**BỘ GIAO THÔNG VẬN TẢI TRUNG TÂM CÔNG NGHỆ THÔNG TIN**

# **TÀI LIỆU HƯỚNG DẪN SỬ DỤNG PHẦN MỀM DỊCH VỤ CÔNG LĨNH VỰC ĐƯỜNG BỘ (dành cho Đơn vị KDVT)**

**Hà Nội, 2021**

# MŲC LỤC

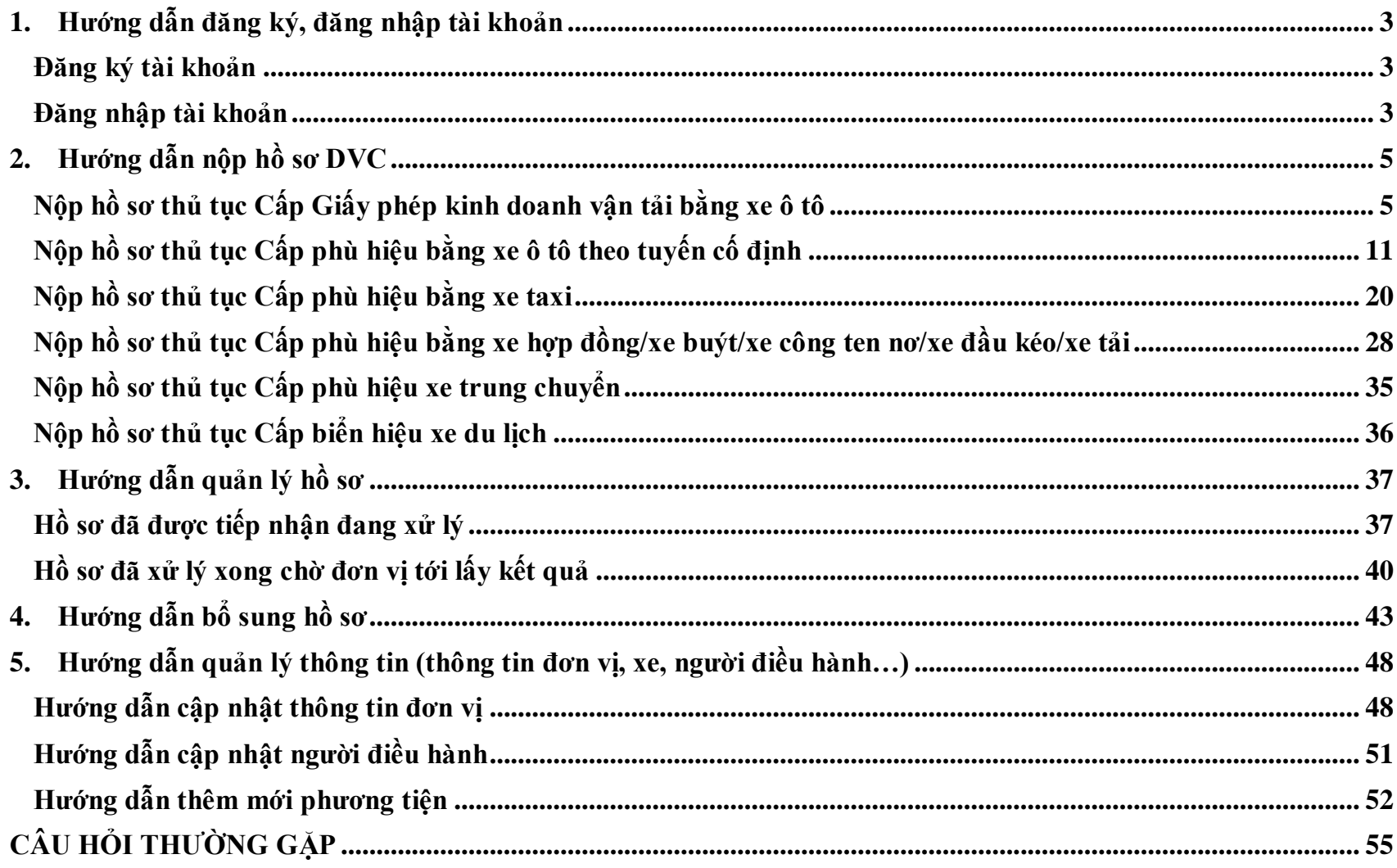

#### <span id="page-2-0"></span>**1. Hướng dẫn đăng ký, đăng nhập tài khoản**

#### <span id="page-2-1"></span>**Đăng ký tài khoản**

#### <span id="page-2-2"></span>**Đăng nhập tài khoản**

**Bước 1:** Đơn vị kinh doanh vận tải (Đơn vị KDVT) mở trình duyệt và truy cập vào link <https://qlvt.mt.gov.vn/>

**Bước 2:** Nhấn nút **"Đăng nhập"** tại góc trên bên phải màn hình.

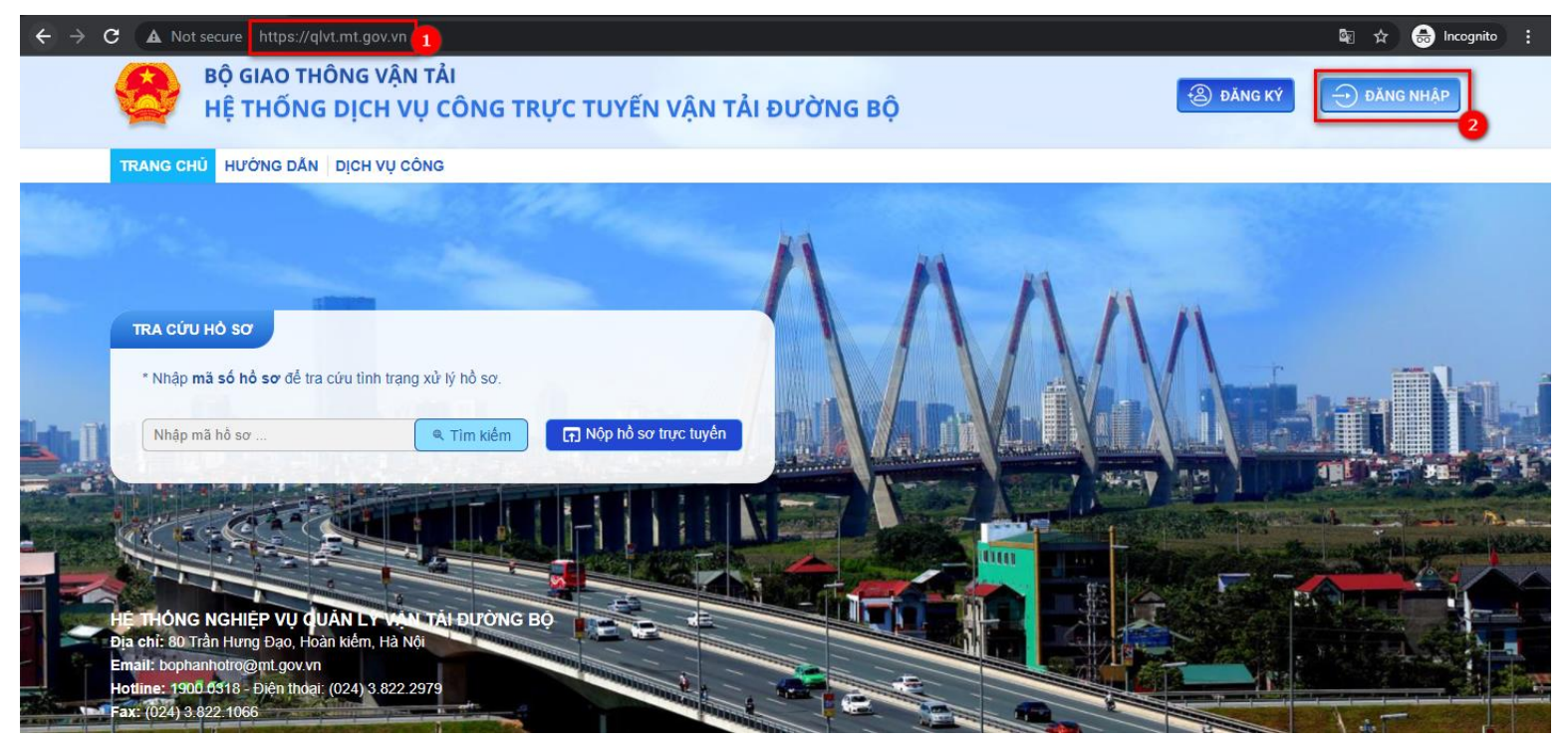

TỔNG CỤC ĐƯỜNG BỘ VIỆT NAM HỆ THỐNG NGHIỆP VỤ QUẢN LÝ VẬN TẢI ĐƯỜNG BỘ Tên đăng nhập Mật khẩu đăng nhập ٩ Đăng nhập TRUNG TÂM CÔNG NGHỆ THÔNG TIN - BỘ GTVT Địa chỉ: 80 Trần Hưng Đạo, Hoàn Kiếm, Hà Nội Email: bophanhotro@mt.gov.vn<br>
Hotline: 1900 0318 - Điện thoại: (024) 3.822.2979 - Fax: (024) 3.822.1066

**Bước 3:** Nhập thông tin tài khoản đăng nhập, mật khẩu và nhấn Đăng nhập.

Sau khi đăng nhập thành công sẽ đi tới trang **DỊCH VỤ CÔNG** để thực hiện Nộp hồ sơ các dịch vụ quản lý vận tải.

## <span id="page-4-0"></span>**2. Hướng dẫn nộp hồ sơ DVC**

## <span id="page-4-1"></span>**Nộp hồ sơ thủ tục Cấp Giấy phép kinh doanh vận tải bằng xe ô tô**

Đây là chức năng cho phép Đơn vị KDVT (đối tượng: Doanh nghiệp/Hợp tác xã/Hộ kinh doanh) nộp hồ sơ trực tuyến thủ tục Cấp Giấy phép kinh doanh vận tải bằng xe ô tô.

**Bước 1:** Tại menu **DỊCH VỤ CÔNG > Cấp (đổi) Giấy phép kinh doanh vận tải**, chọn nút **Nộp hồ sơ** tại thủ tục **Cấp Giấy phép kinh doanh vận tải bằng xe ô tô.**

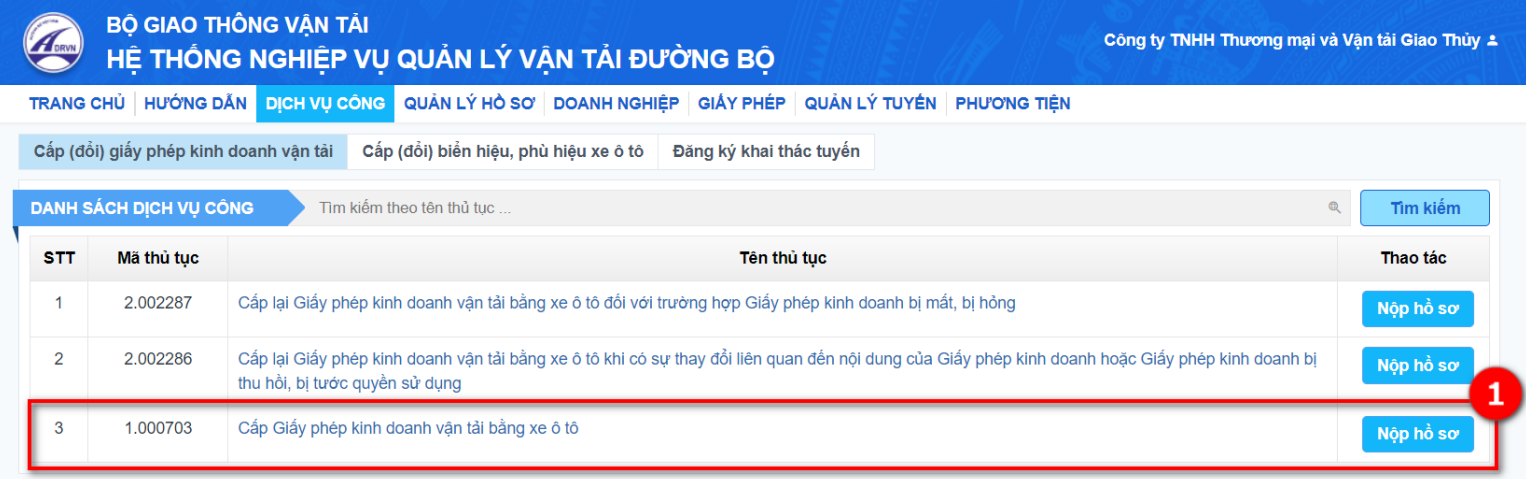

**Bước 2:** Nhập thông tin thông tin Đơn vị KDVT

- Nếu thông tin đã có trong Đơn vị KDVT thì sẽ cập nhật ngay dữ liệu trong đơn khai, nếu chưa có thì Đơn vị KDVT nhập thêm vào để đảm bảo đủ các thông tin bắt buộc.

- Các ô có dấu sao (\*) sẽ phải nhập vào, không được để trống.

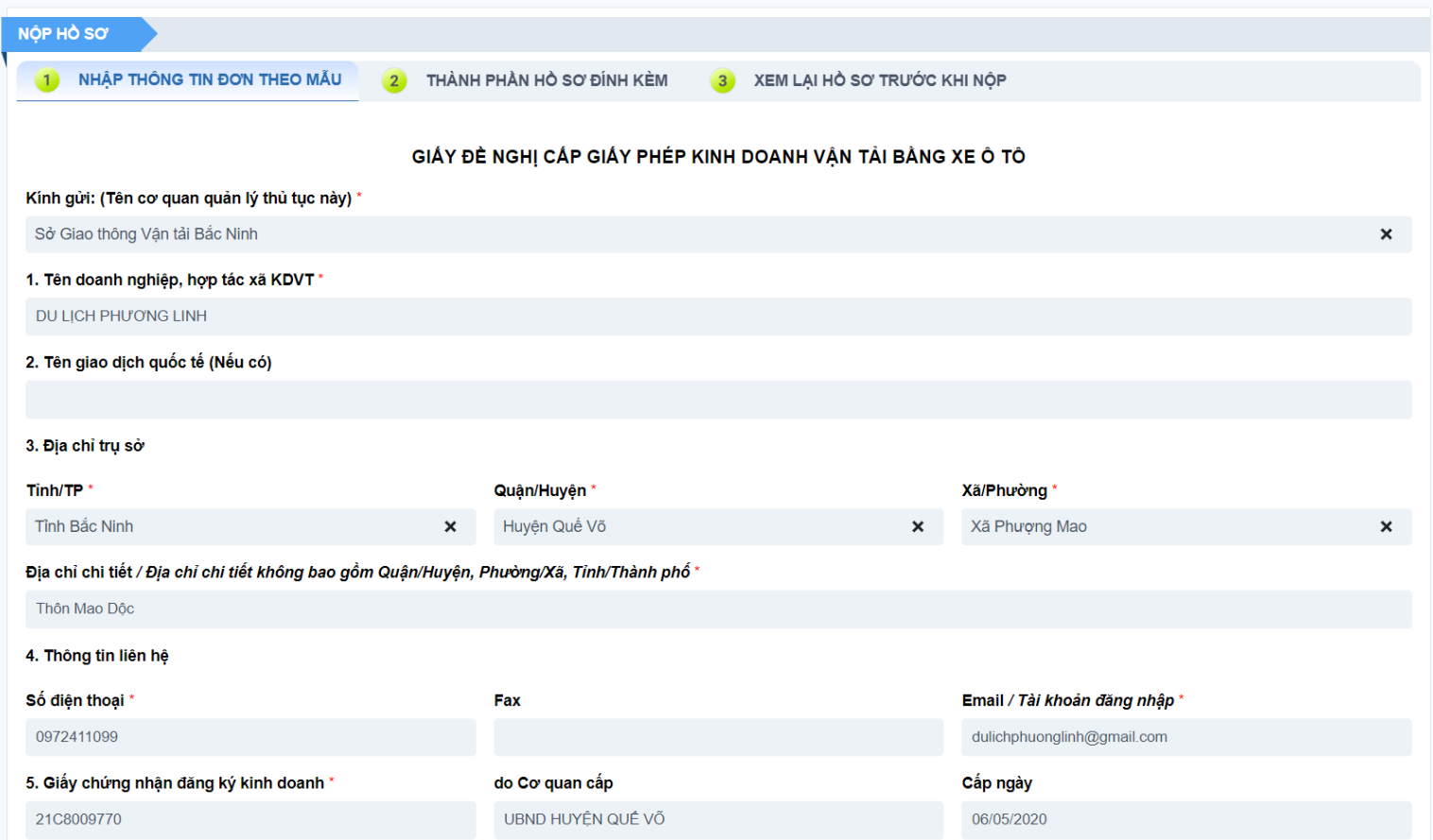

**Bước 3:** Nhập thông tin người điều hành (nếu đối tượng Đơn vị KDVT là Doanh nghiệp/Hợp tác xã; trong trường hợp đối tượng Đơn vị KDVT là Hộ kinh doanh thì sẽ không có mục Người điều hành).

Nhấn vào textlink "**Thêm người điều hành"**. Trang cập nhật thông tin người điều hành hiển thị.

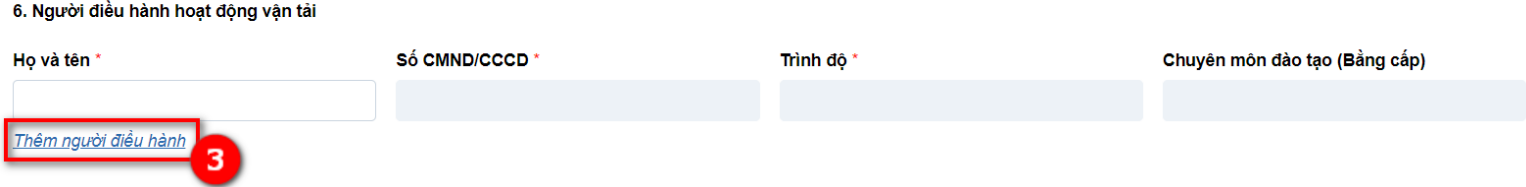

**Bước 4:** Nhập các thông tin người điều hành của doanh nghiệp. Các ô có dấu sao (\*) sẽ phải nhập vào, không được để trống. **Bước 5:** Nhấn **Lưu và trở lại hồ sơ.** Thông tin người điều hành đã cập nhật trong trong đơn nộp trực tuyến.

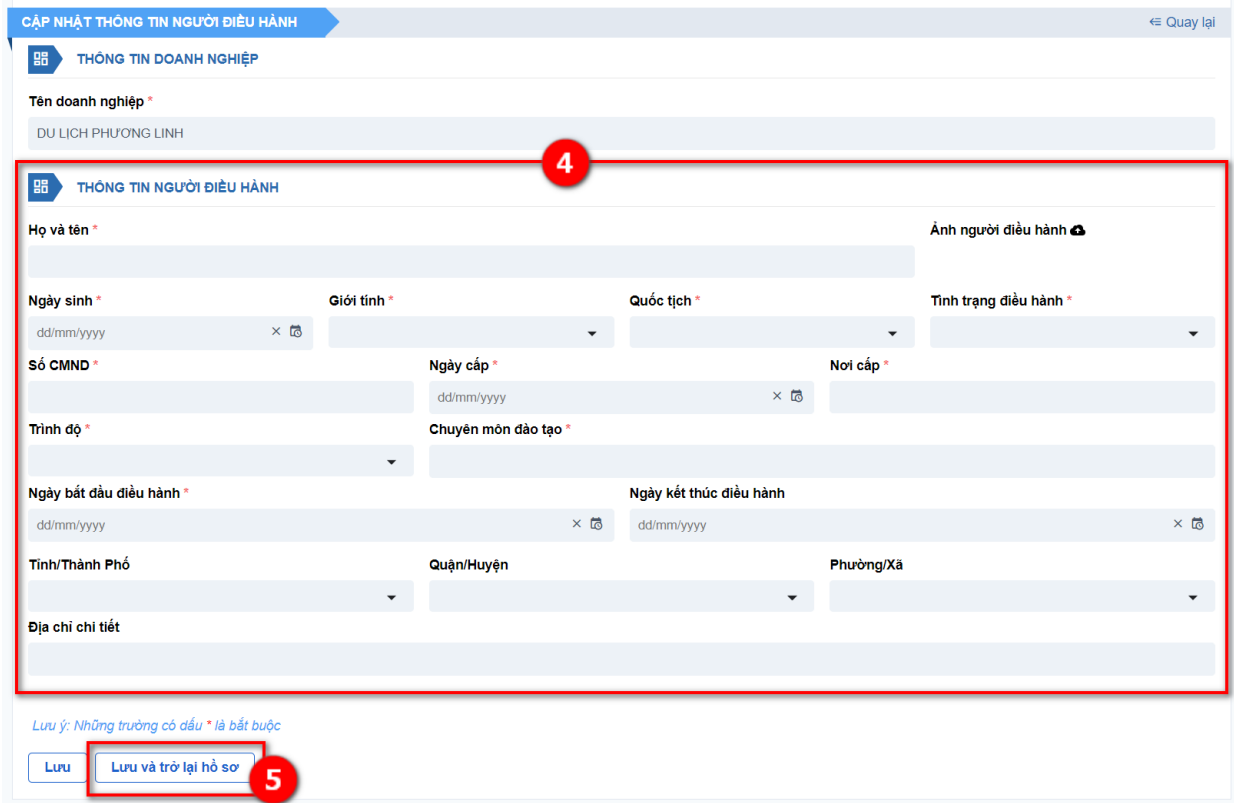

Đơn vị KDVT có thể bấm vào textlink theo số thứ tự tương ứng trong hướng dẫn để thực hiện:

- *5.1: Cập nhật người điều hành hiện tại*
- *5.2: Xem chi tiết người điều hành*
- *5.3. Thêm người điều hành khác (Lưu ý: Sau khi thêm người điều hành khác, ngày bắt đầu điều hành của người mới thêm sẽ là ngày kết thúc điều hành của người cũ)*

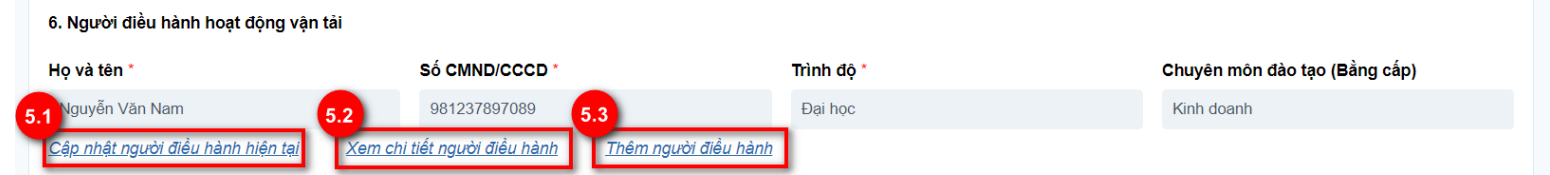

**Bước 6:** Nhập họ và tên người đại diện hợp pháp

**Bước 7:** Nhấn nút **Thêm vị trí** để nhập thông tin nơi đỗ xe của đơn vị KDVT.

**Tổng vị trí đỗ xe** sẽ không nhập mà hệ thống tự điền theo số dòng vị trí đỗ xe ở danh sách bên dưới.

- *Bước 7.1:* Nhập địa điểm vị trí đỗ xe, tổng diện tích.
- *Bước 7.2:* Có thể xóa dòng vị trí đỗ xe bất kỳ nếu không đúng bằng cách chọn icon Xóa.

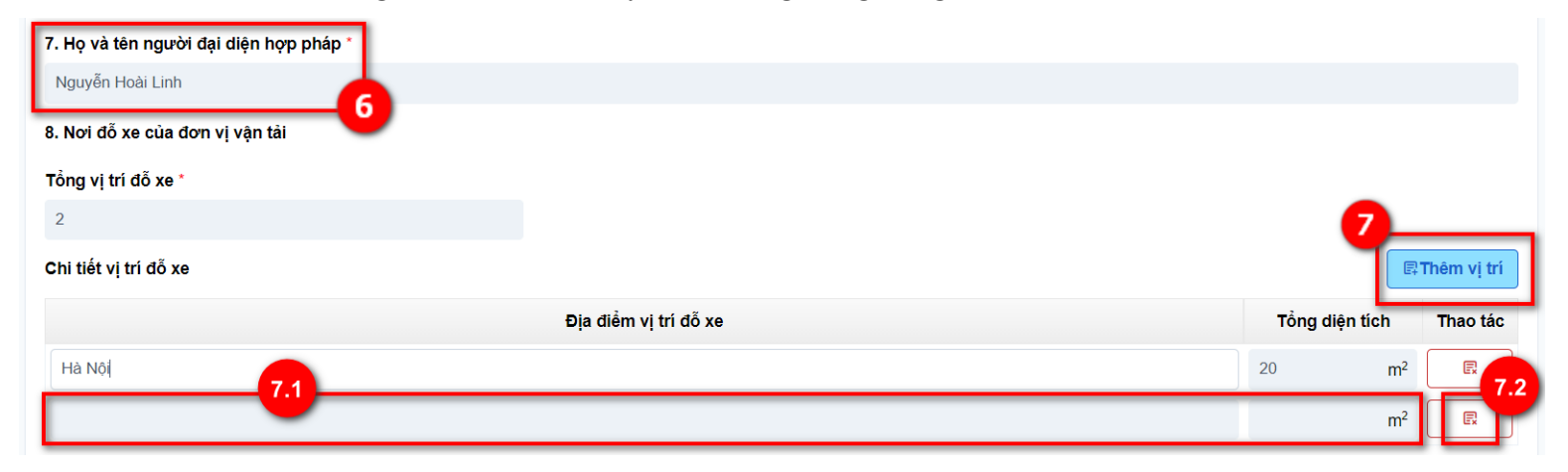

**Bước 8:** Chọn loại hình kinh doanh vận tải bằng cách nhấp chuột ở cột *Chọn* theo tên loại hình tương ứng.

- *Bước 8.1:* Nhập **Vị trí đạt hạng** nếu đơn vị KDVT đề nghị cấp GPKDVT theo loại hình: tuyến cố định, xe buýt, xe taxi.
- *Bước 8.2:* Nhập **Màu sơn đặc trưng của xe buýt** nếu đơn vị KDVT đề nghị cấp GPKDVT theo loại hình xe buýt.

**Bước 9:** Tích chọn *Tôi cam kết những thông tin trên là đúng sự thật.*

**Bước 10:** Nhấn nút **Bước tiếp**.

Hệ thống chuyển sang màn hình ĐÍNH KÈM THÀNH PHẦN HỒ SƠ.

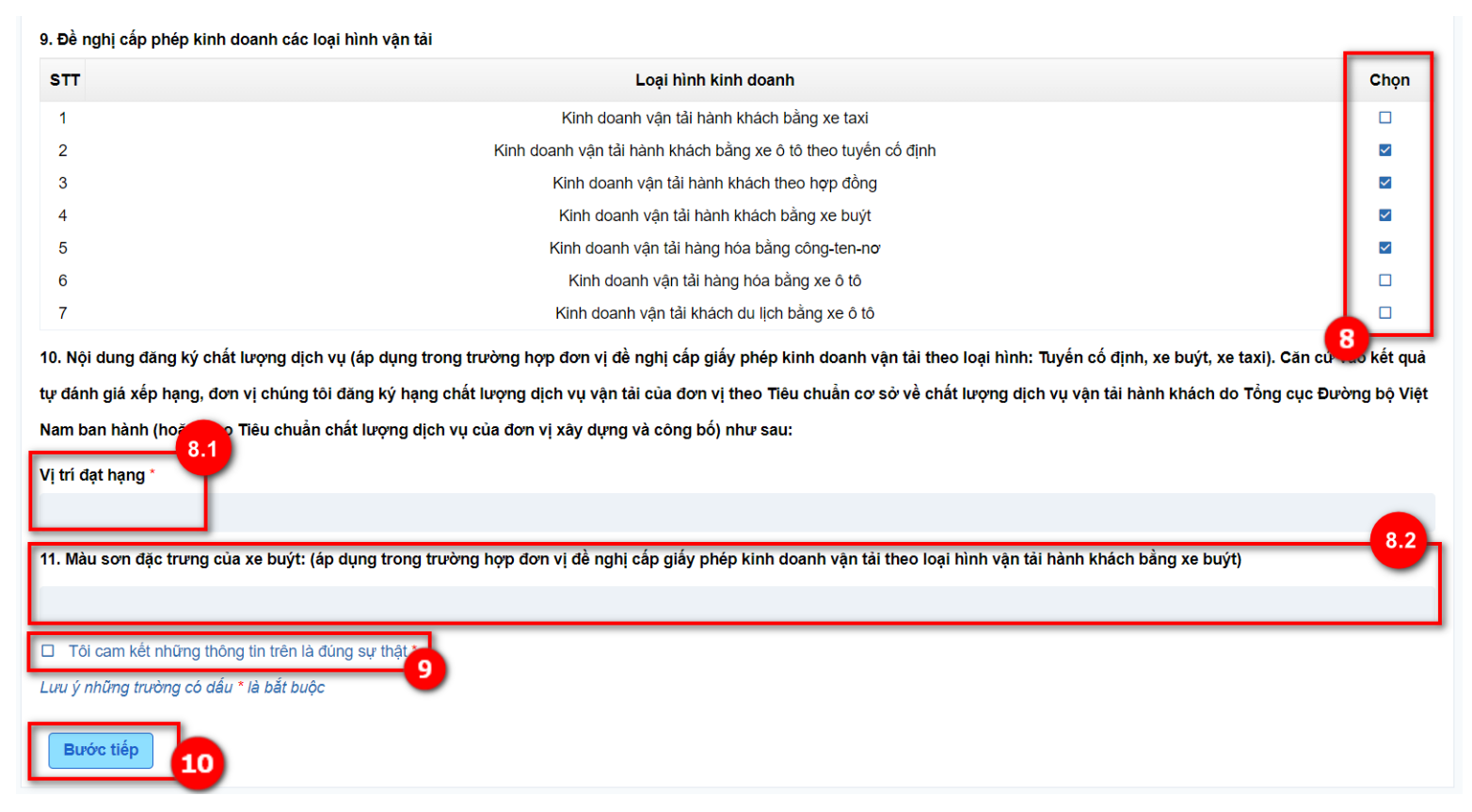

**Bước 11:** Kiểm tra lại thông tin trong Giấy đề nghị cấp (cấp lại) GPKDVT bằng xe ô tô do hệ thống sinh ra. **Bước 12:** Đính kèm các thành phần hồ sơ bằng cách nhấp chuột chọn icon Tải lên. Tài liệu tải lên không quá 5MB và thuộc các định dạng pdf, jpg, jpeg, png. Các tài liệu có dấu \* là tài liệu bắt buộc phải tải lên trong hồ sơ.

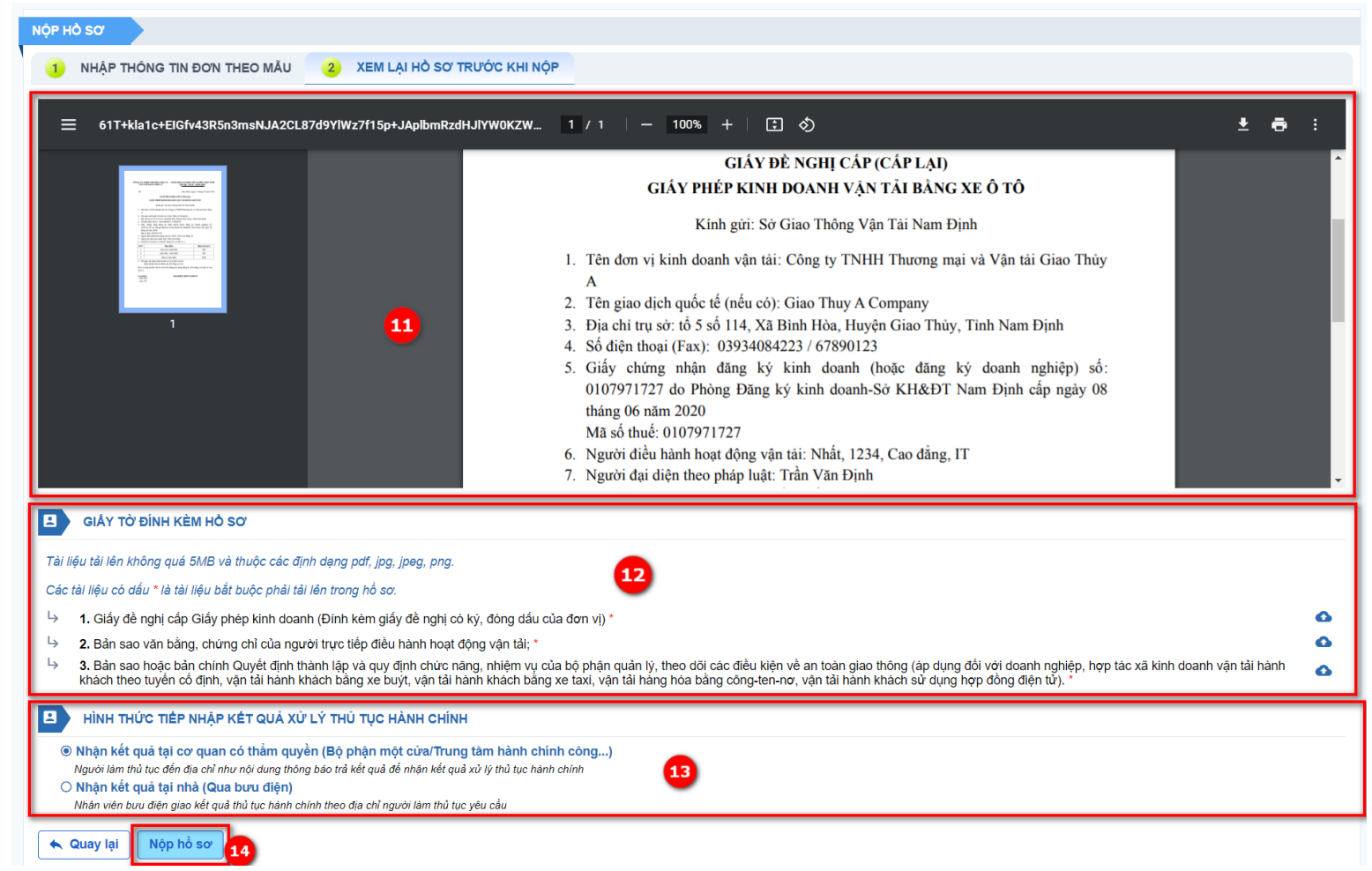

**Bước 13:** Chọn **Hình thức tiếp nhận kết quả xử lý thủ tục hành chính: Bước 14:** Nhấn nút **Nộp hồ sơ.**

Hệ thống đưa ra thông báo *Yêu cầu của bạn được thực hiện thành công.*

<span id="page-10-0"></span>**Nộp hồ sơ thủ tục Cấp phù hiệu bằng xe ô tô theo tuyến cố định**

**Bước 1:** Tại menu **DỊCH VỤ CÔNG > Cấp (đổi) biển hiệu, phù hiệu xe ô tô**, chọn nút **Nộp hồ sơ** tại thủ tục **Cấp phù hiệu xe ô tô kinh doanh vận tải (kinh doanh vận tải hành khách: bằng xe ô tô theo tuyến cố định, bằng xe buýt theo tuyến cố định, bằng xe taxi, xe hợp đồng; kinh doanh vận tải hàng hóa: bằng công-ten-nơ, xe ô tô đầu kéo kéo rơ moóc hoặc sơ mi rơ moóc, xe ô tô tải kinh doanh vận tải hàng hóa thông thường và xe taxi tải)**

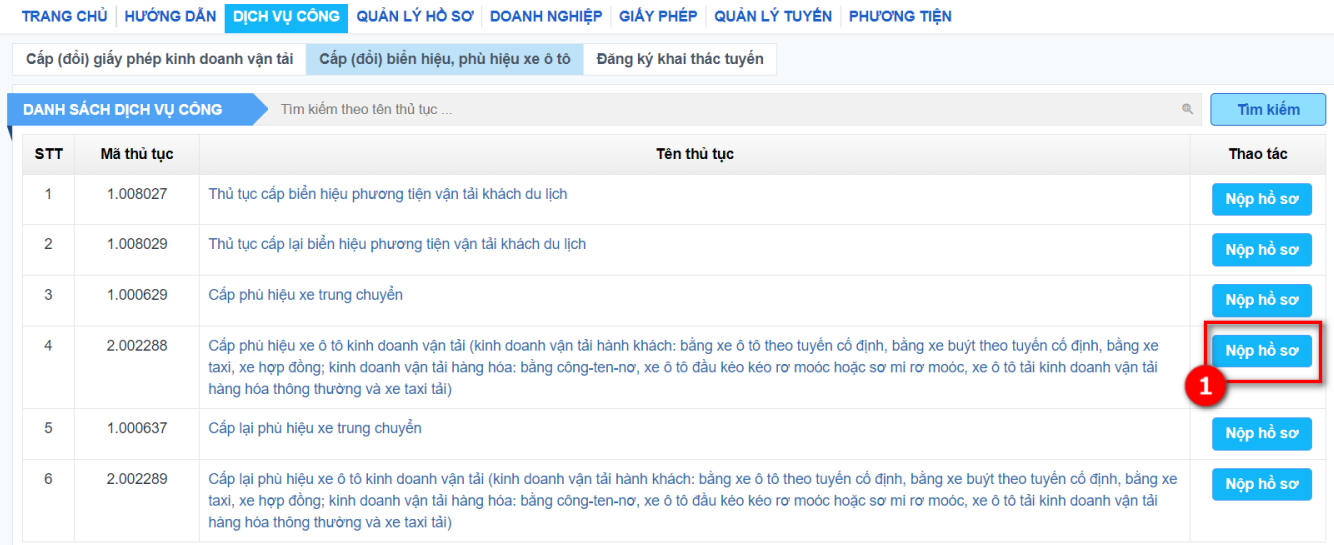

#### **Bước 2:** Chọn dịch vụ **Xe ô tô theo tuyến cố định**

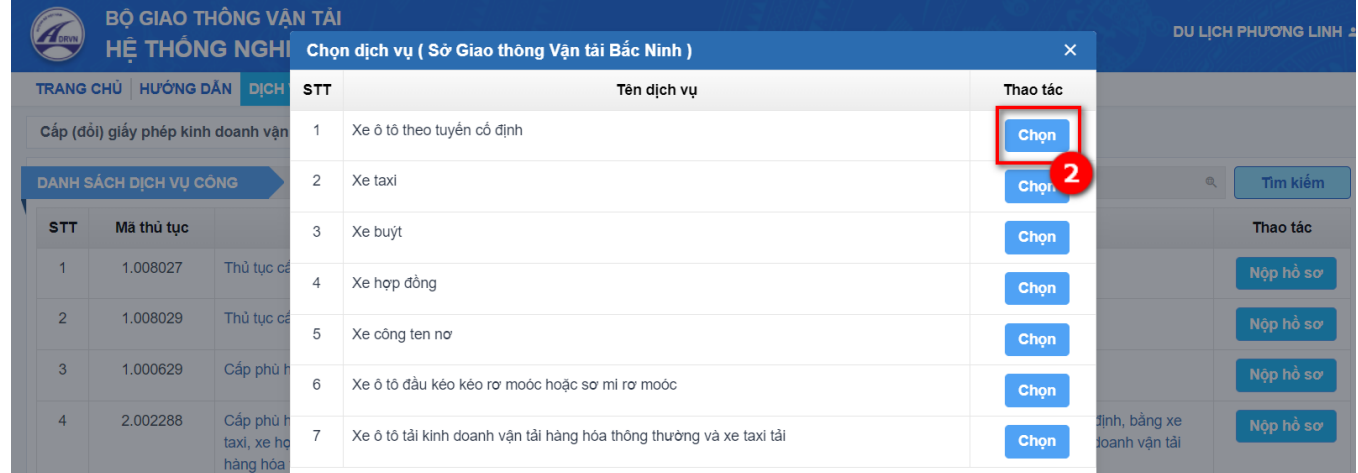

**Bước 3:** Nhập thông tin thông tin Đơn vị KDVT

- Nếu thông tin đã có trong Đơn vị KDVT thì sẽ cập nhật ngay dữ liệu trong đơn khai, nếu chưa có thì Đơn vị KDVT nhập thêm vào để đảm bảo đủ các thông tin bắt buộc.

- Các ô có dấu sao (\*) sẽ phải nhập vào, không được để trống.

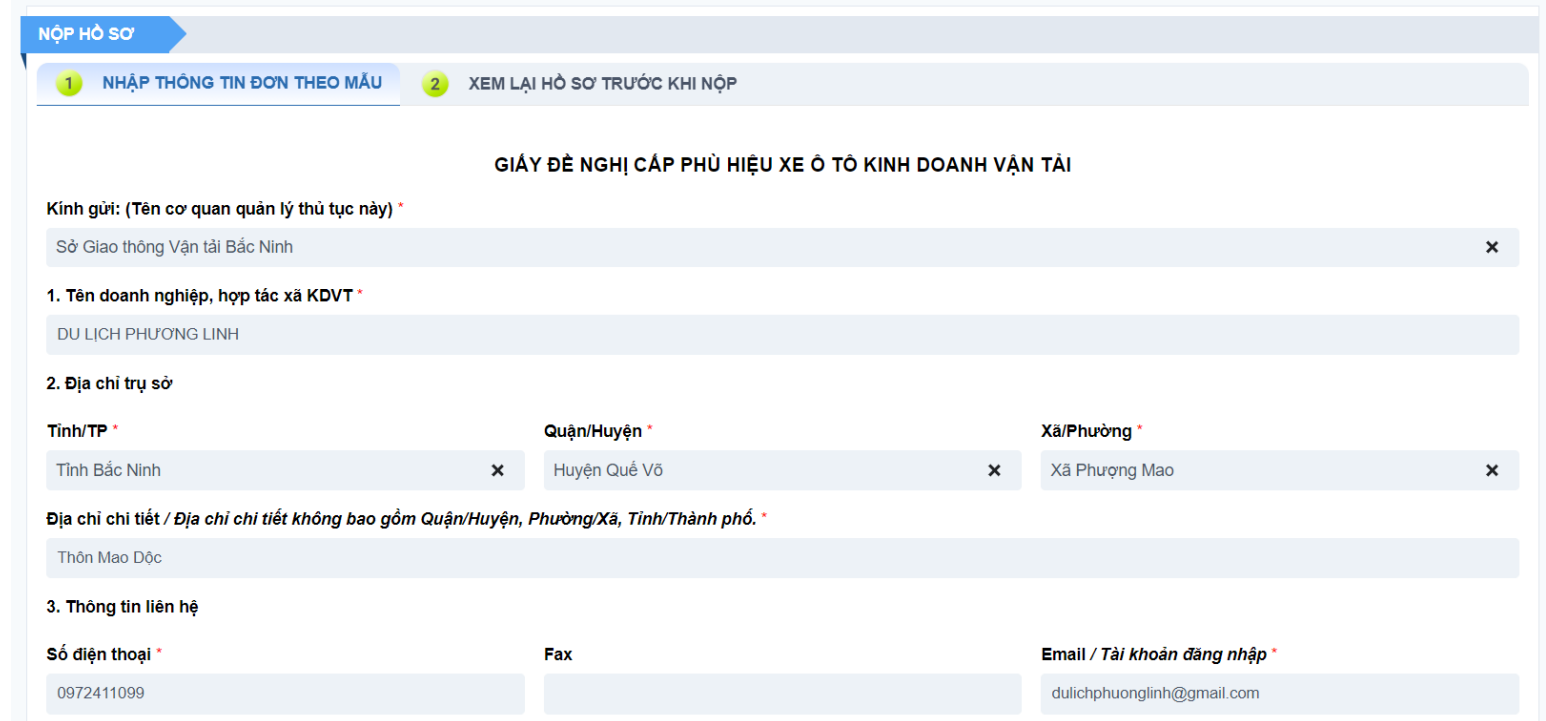

**Bước 4:** Đính kèm Giấy phép KDVT.

*Lưu ý:* Đơn vị KDVT đã được cấp GPKDVT bằng xe ô tô mới được xin cấp phù hiệu.

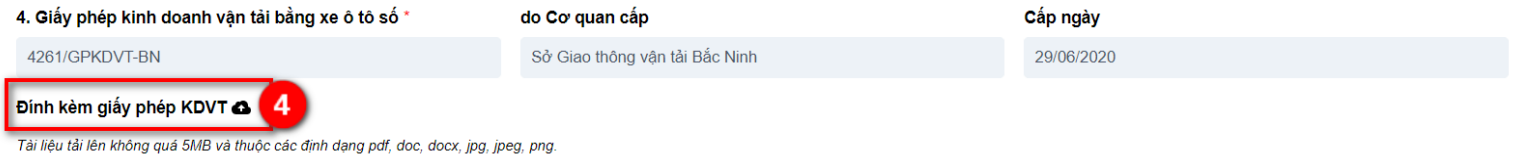

- Trường **Số lượng phù hiệu, biển hiệu nộp lại:**

+ Nếu là thủ tục cấp mới: mặc định = 0 và không được sửa

 $+$  Nếu là thủ tục cấp lại: bắt buộc nhập và phải  $>0$ 

- Trường **Đề nghị được cấp:** Không nhập mà hệ thống tự động cập nhật số lượng xe ở bảng *"Danh sách xe đề nghị cấp phù hiệu như sau".*

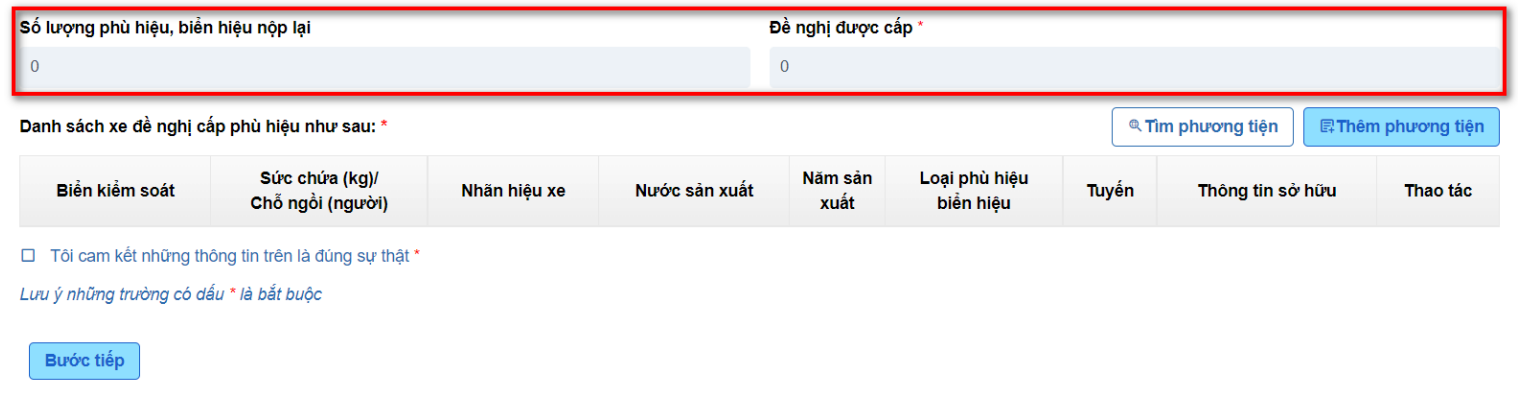

**Bước 5:** Cập nhật danh sách phương tiện (xe) đề nghị cấp phù hiệu, biển hiệu

 **5.1: Tìm phương tiện** >> Popup danh sách các phương tiện của đơn vị KDVT đã có trong menu Phương tiện hiển thị.

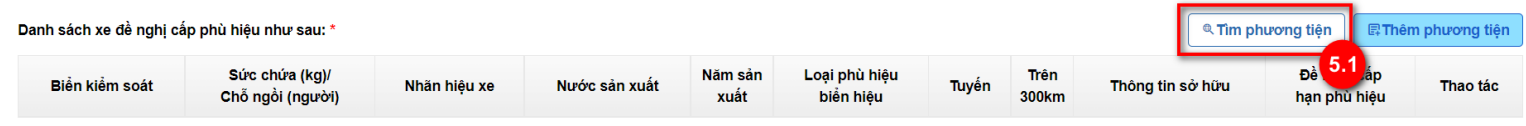

□ Tôi cam kết những thông tin trên là đúng sự thật

- o 5.1.1: Tìm phương tiện theo biển số xe hoặc tên đăng ký.
- o 5.1.2: Chọn phương tiện cần xin cấp phù hiệu, có thể chọn 1 đến n xe một lúc.
- o 5.1.3: Nhấn nút Chọn

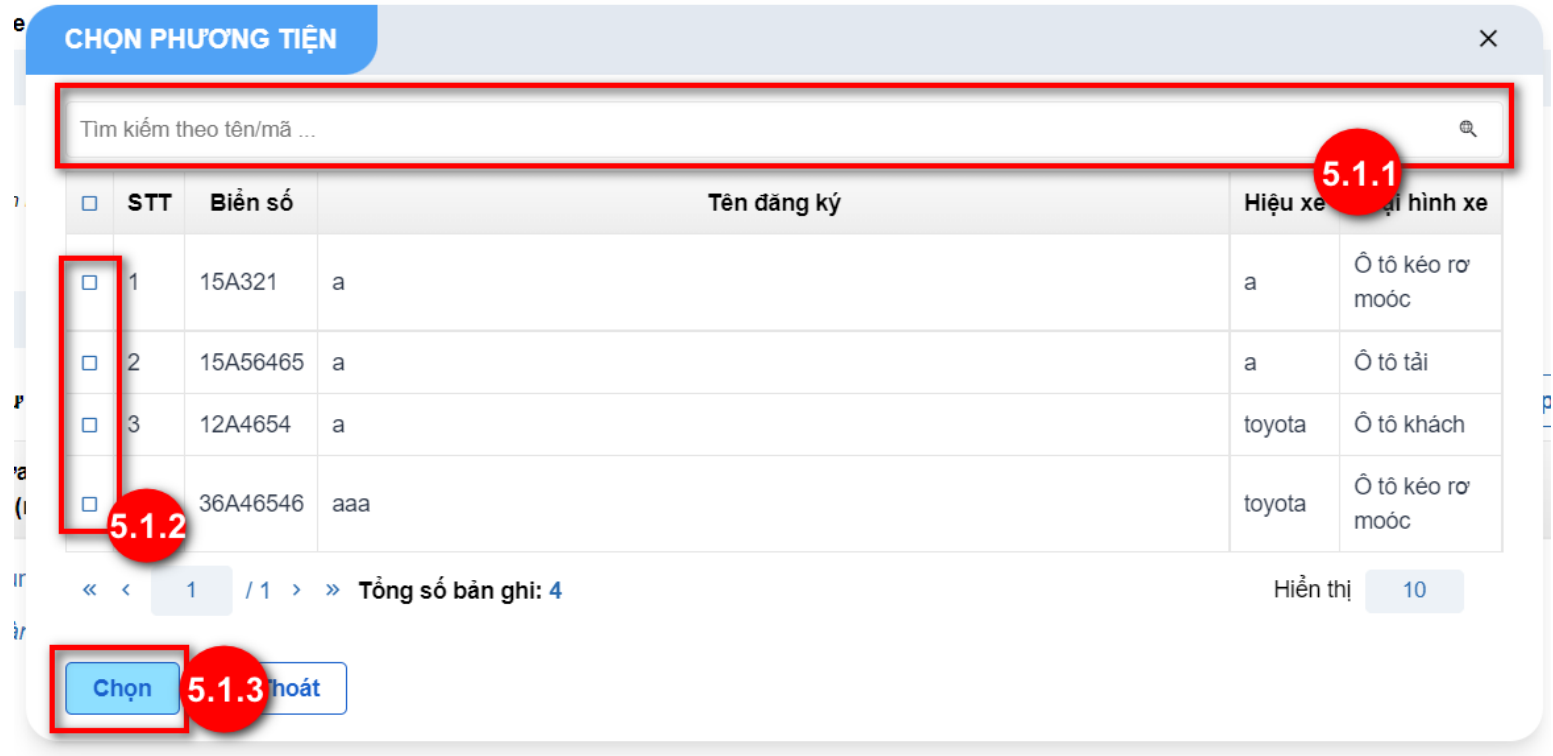

**5.2:** Kích nút **Thêm phương tiện:** màn hình thêm mới phương tiện hiển thị.

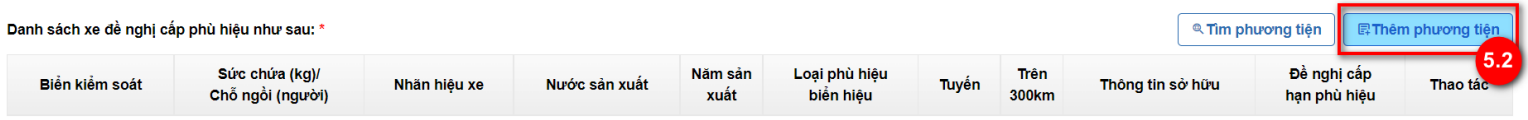

□ Tôi cam kết những thông tin trên là đúng sự thật \*

Đơn vị KDVT nhập đầy đủ các thông tin của phương tiện:

- *Biển kiểm soát:* Nhập text
- *Số khung:* Nhập text
- *Số máy:* Nhập text
- *Năm sản xuất:* Nhập số
- *Năm hết niên hạn sử dụng:* Nhập số

Lưu ý: Xe ô tô kinh doanh vận tải hành khách theo tuyến cố định có niên hạn sử dụng như sau: Không quá 15 năm (tính từ năm sản xuất) đối với xe hoạt động trên tuyến cự ly trên 300 ki-lô-mét, không quá 20 năm (tính từ năm sản xuất) đối với xe hoạt động trên tuyến có cự ly từ 300 ki-lô-mét trở xuống.

- *Ngày cải tạo (nếu có):* Nhập ngày
- *Nước sản xuất*: Đơn vị nhập text hệ thống gợi ý chọn từ danh mục Quốc gia
- *Nhãn hiệu xe*: Nhập text
- *Loại hình*: Chọn theo danh mục
- *Số ghế (trọng tải)*: Nhập số, đơn vị: số ghế (số người), trọng tải (kg)
- *Màu sơn*: Nhập text
- *Tình trạng phương tiện*: Chọn theo danh mục
- *Ghế hoặc giường nằm*: Chọn theo danh mục, nếu chọn Giường nằm thì cần nhập thêm *Số giường.*
- *Ảnh phương tiện:* Upload ảnh jpg/jpeg/png.
- *Chọn đơn vị KDVT:* Hệ thống tự hiển thị theo tên đơn vị KDVT
- *Trang bị khác trên xe:* Tick chon theo danh sách

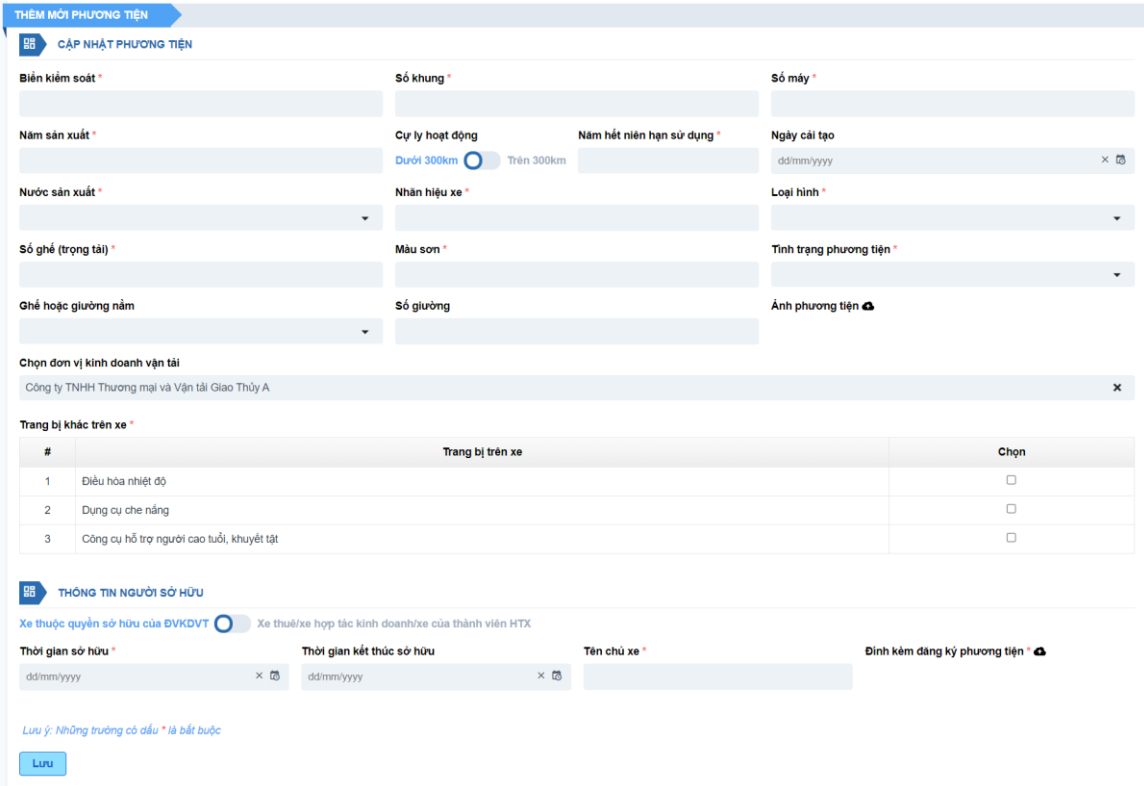

- *Thông tin sở hữu:*
	- **5.2.1:** Chọn **Xe thuộc quyền sở hữu của ĐVKDVT** thì nhập các thông tin: Ngày đăng ký xe/Tên chủ xe/Đính kèm đăng ký phương tiện.

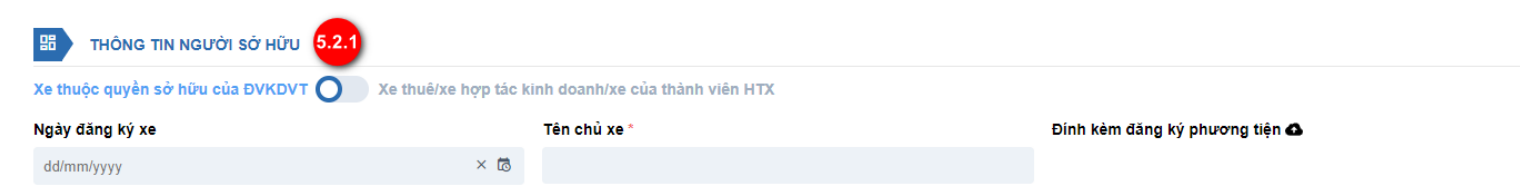

 **5.2.2:** Chọn **Xe thuê/xe hợp tác kinh doanh/xe của thành viên HTX** thì nhập các thông tin: Thời gian bắt đầu thuê/Thời gian kết thúc thuê/Tên cá nhân, doanh nghiệp cho thuê/Loại hình cho thuê/Đính kèm đăng ký phương tiện/Đính kèm hợp đồng thuê mượn

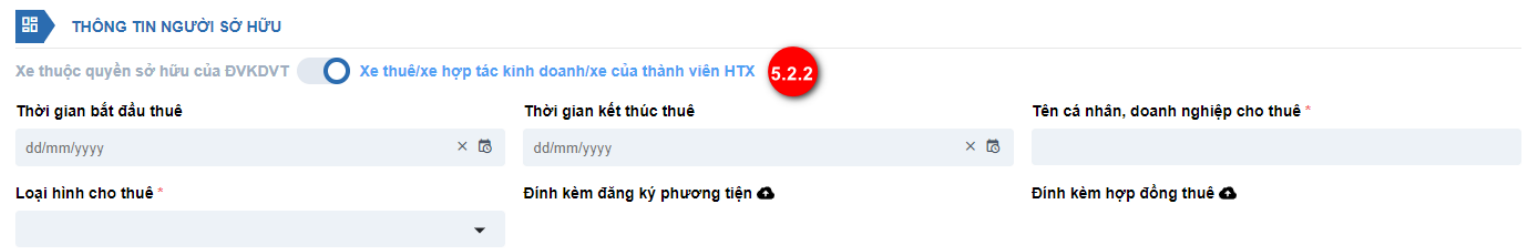

Sau khi thêm đầy đủ thông tin phương tiện, nhấn nút **Lưu,** hệ thống quay lại về màn *Nộp hồ sơ trực tuyến.*

**Bước 6**: Thêm tuyến cho từng xe

Cột tuyến: Khi chưa chọn tuyến thì hiện text có nút "**Thêm**" màu đỏ >> Nhấn nút **Thêm** để thêm tuyến cho từng xe. Hệ thống hiển thị popup chon tuyến:

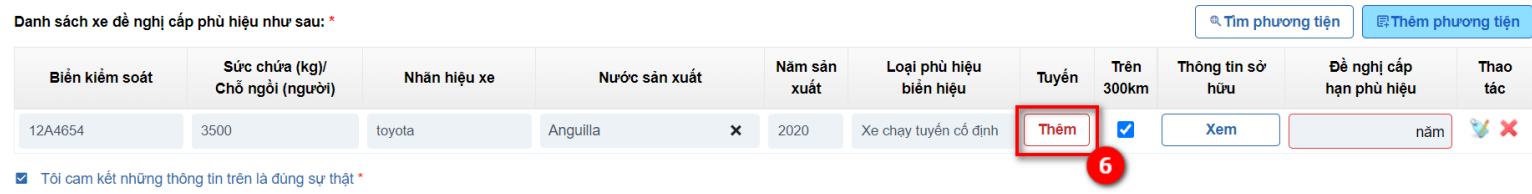

 **6.1:** Chọn Tên tuyến 1 (bắt buộc), Tên tuyến 2 theo danh sách có sẵn, các thông tin Nơi đi, Nơi đến, Hành trình chạy xe, Cự ly, Số thông báo, File văn bản thông báo chấp nhận khai thác tuyến

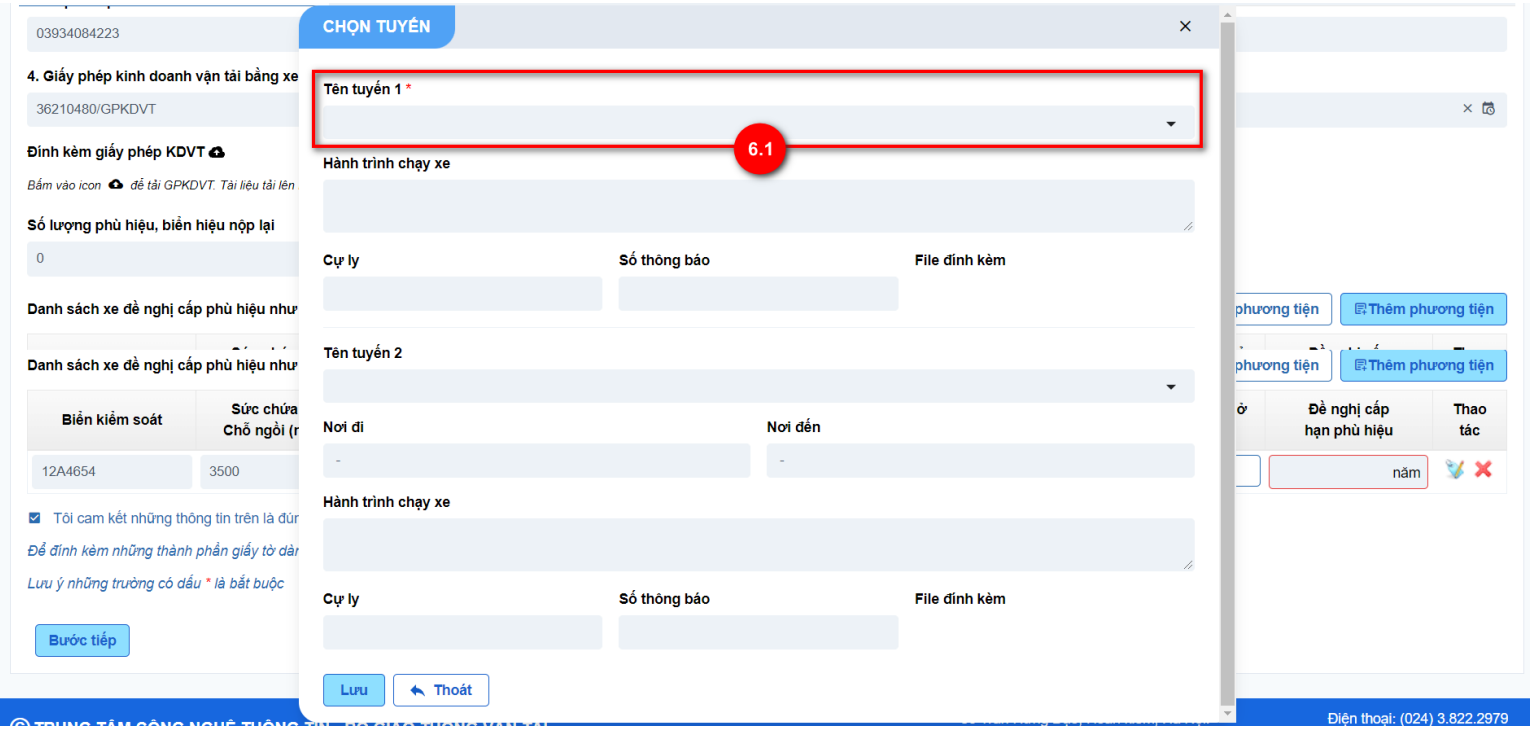

 **6.2:** Nếu chọn 1 tuyến thì chỉ có icon (1) nếu chọn 2 tuyến thì có 02 icon (1) và (2). Nếu nhấp chuột vào các icon (1), (2) sẽ hiển thị popup màn hình sửa thông tin chọn tuyến.

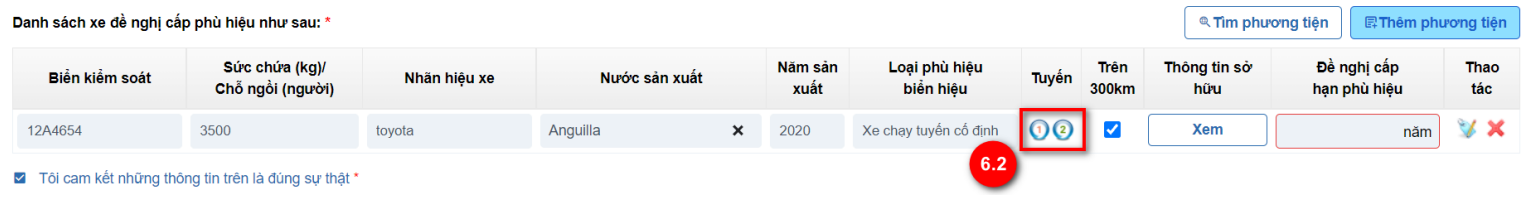

**Bước 7**: Đề nghị cấp hạn phù hiệu

Đơn vị KDVT nhập hạn phù hiệu: Nhập số.

*Lưu ý: Hạn của phù hiệu tối thiểu 1 năm, tối đa 7 năm và không vượt quá năm hết niên hạn của phương tiện.*

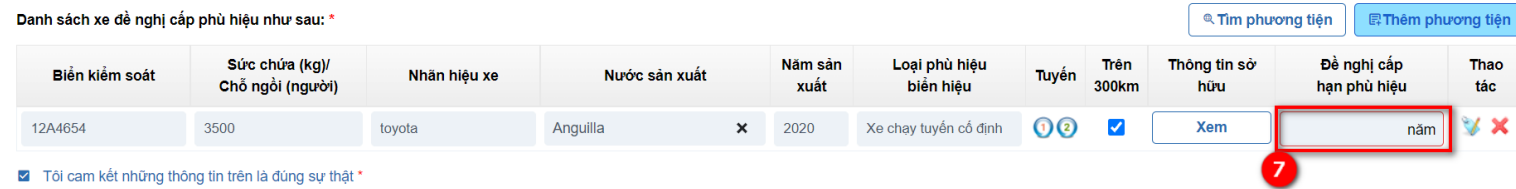

**Bước 8:** Tích chọn *Tôi cam kết những thông tin trên là đúng sự thật* và kích **Bước tiếp**. Hệ thống chuyển sang màn **XEM LẠI HỒ SƠ TRƯỚC KHI NỘP.**

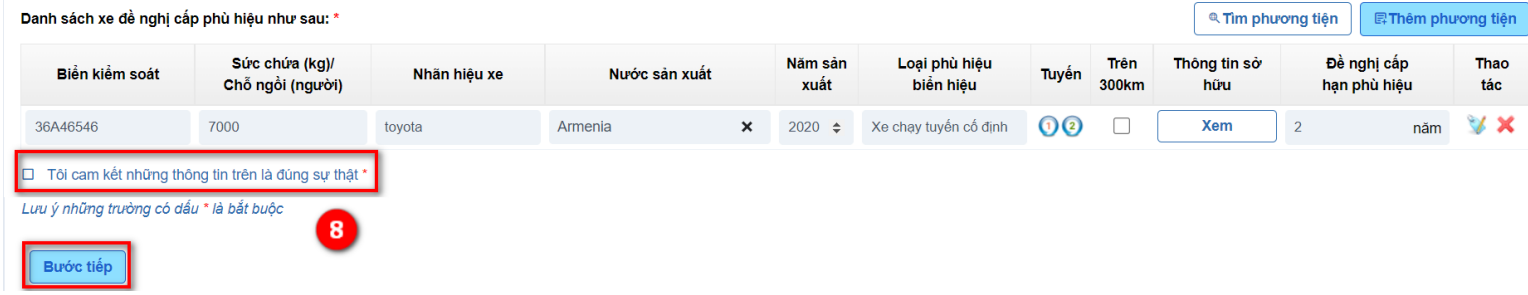

**Bước 9:** Kiểm tra lại thông tin trong Giấy đề nghị cấp (cấp lại) phù hiệu, biển hiệu

**Bước 10:** Tải lên thành phần hồ sơ đính kèm

**Bước 11:** Chọn Hình thức tiếp nhận kết quả xử lý thủ tục hành chính:

- Nếu chọn **Nhận kết quả tại cơ quan có thẩm quyền (Bộ phận một cửa/Trung tâm hành chính công...)** thì không cần nhập thêm thông tin gì.
- Nếu chọn **Nhận kết quả tại nhà (Qua bưu điện)** thì nhập thêm các thông tin địa chỉ trả kết quả.

**Bước 12:** Nhấn nút **Nộp hồ sơ.** Hệ thống đưa ra thông báo **Yêu cầu của bạn được thực hiện thành công.**

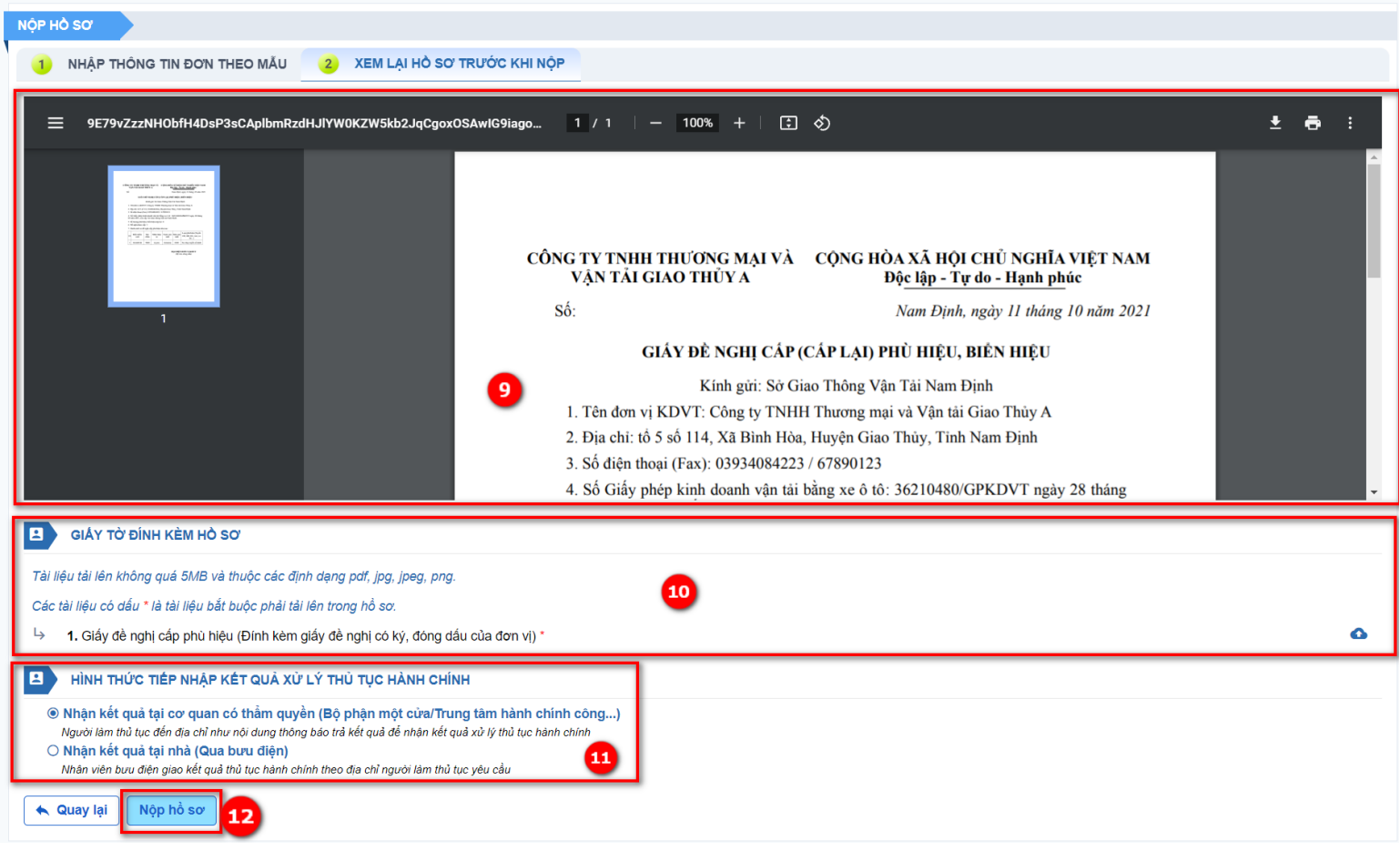

<span id="page-19-0"></span>**Nộp hồ sơ thủ tục Cấp phù hiệu bằng xe taxi**

**Bước 1:** Tại menu **DỊCH VỤ CÔNG > Cấp (đổi) biển hiệu, phù hiệu xe ô tô**, chọn nút **Nộp hồ sơ** tại thủ tục **Cấp phù hiệu xe ô tô kinh doanh vận tải (kinh doanh vận tải hành khách: bằng xe ô tô theo tuyến cố định, bằng xe buýt theo tuyến cố định, bằng xe taxi, xe hợp đồng; kinh doanh vận tải hàng hóa: bằng công-ten-nơ, xe ô tô đầu kéo kéo rơ moóc hoặc sơ mi rơ moóc, xe ô tô tải kinh doanh vận tải hàng hóa thông thường và xe taxi tải)**

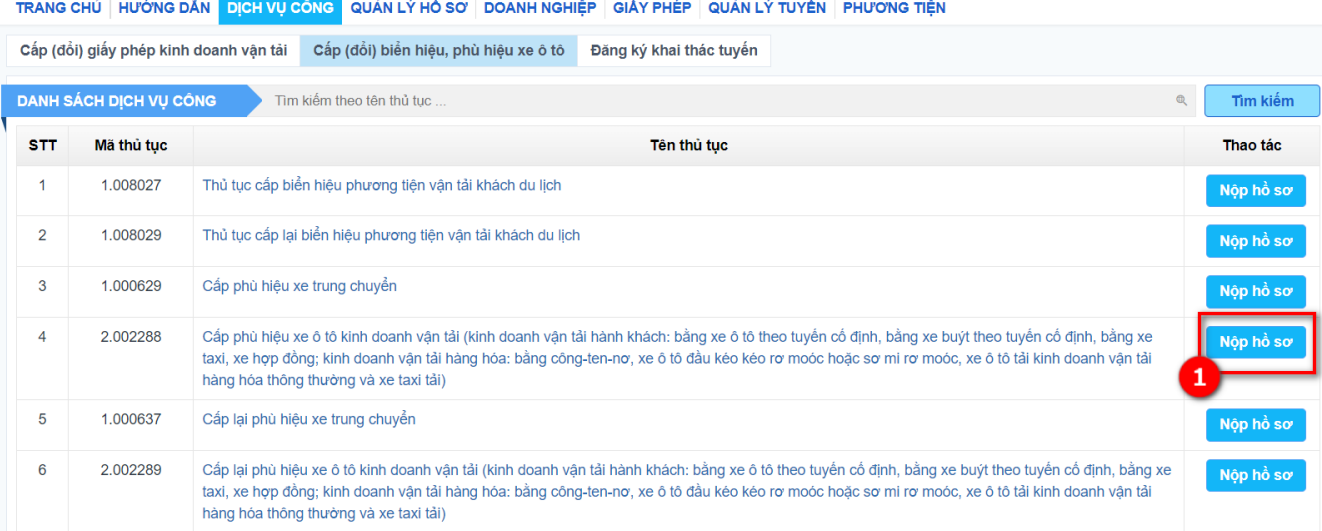

#### **Bước 2:** Chọn dịch vụ **Xe taxi**

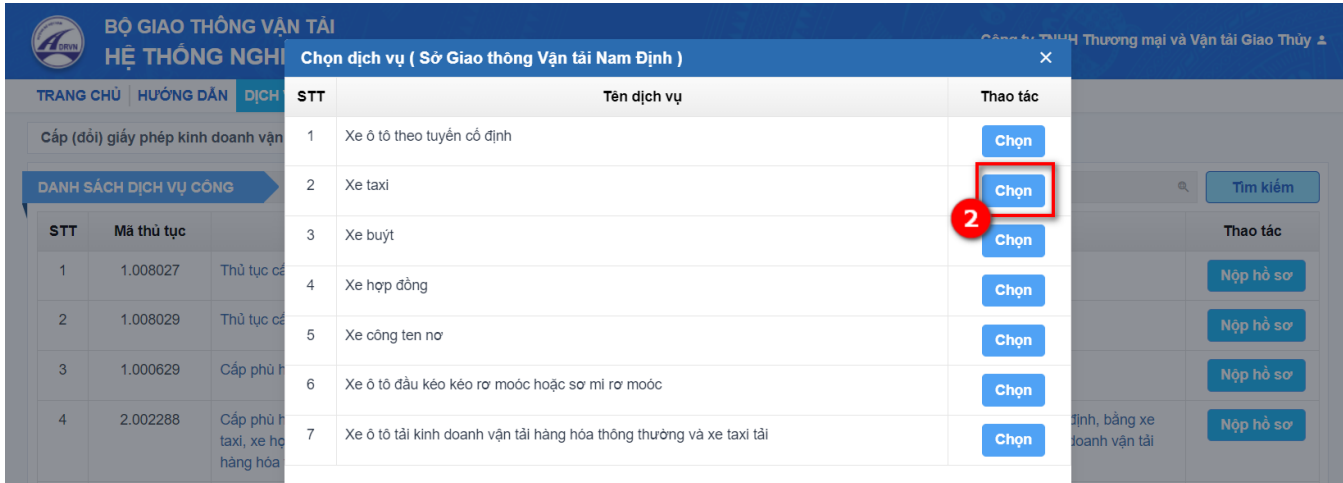

**Bước 3:** Nhập thông tin thông tin Đơn vị KDVT

- Nếu thông tin đã có trong Đơn vị KDVT thì sẽ cập nhật ngay dữ liệu trong đơn khai, nếu chưa có thì Đơn vị KDVT nhập thêm vào để đảm bảo đủ các thông tin bắt buộc.

- Các ô có dấu sao (\*) sẽ phải nhập vào, không được để trống.

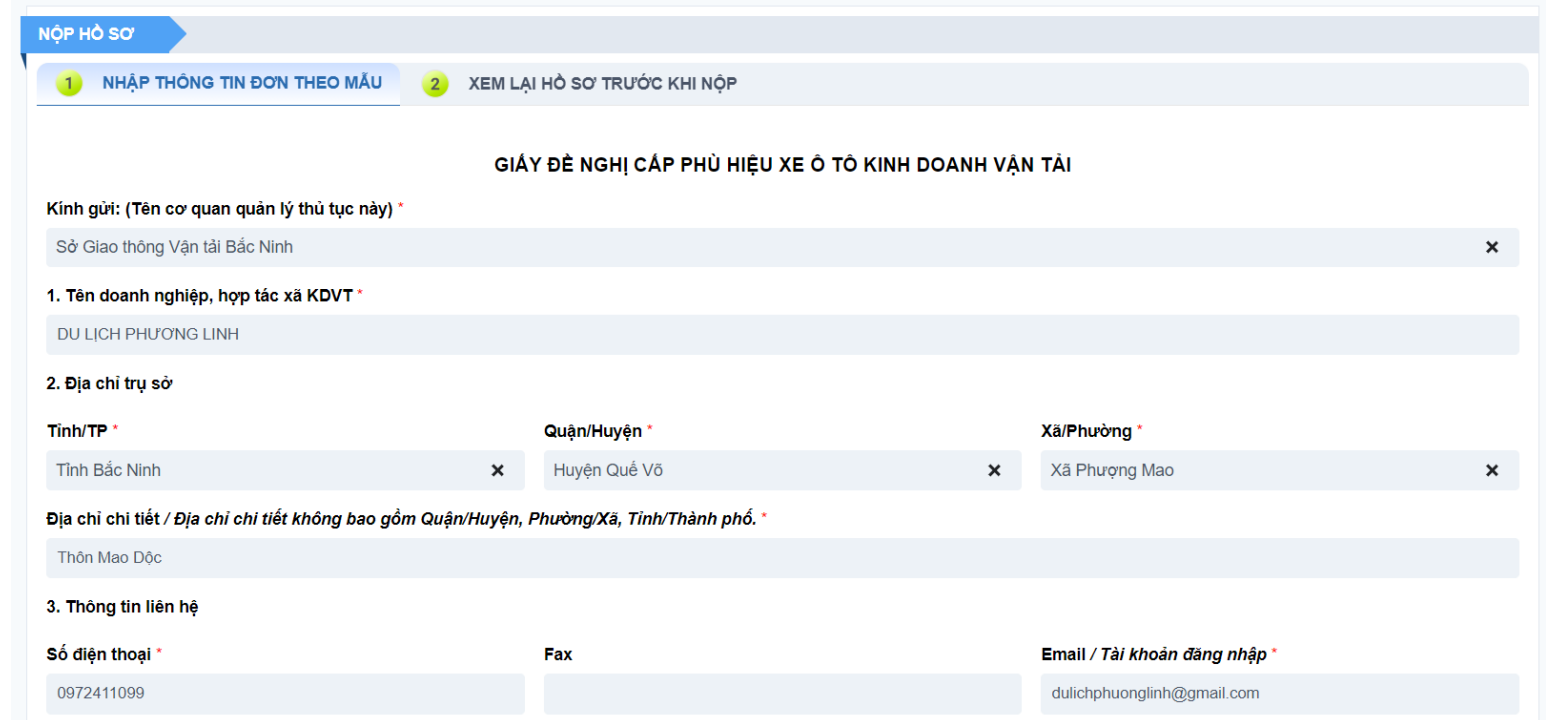

**Bước 4:** Đính kèm Giấy phép KDVT.

*Lưu ý:* Đơn vị KDVT đã được cấp GPKDVT bằng xe ô tô mới được xin cấp phù hiệu.

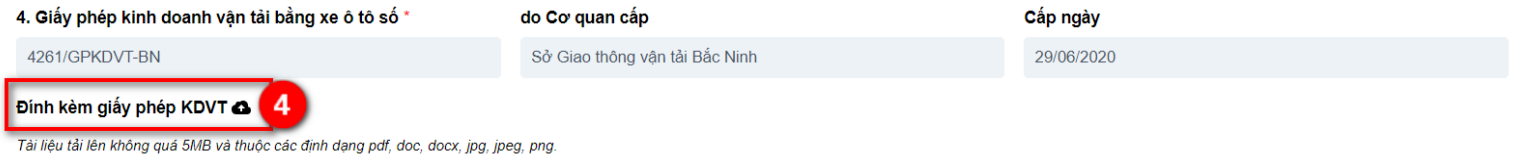

- Trường **Số lượng phù hiệu, biển hiệu nộp lại:**

+ Nếu là thủ tục cấp mới: mặc định = 0 và không được sửa

 $+$  Nếu là thủ tục cấp lại: bắt buộc nhập và phải  $>0$ 

- Trường **Đề nghị được cấp:** Không nhập mà hệ thống tự động cập nhật số lượng xe ở bảng *"Danh sách xe đề nghị cấp phù hiệu như sau".*

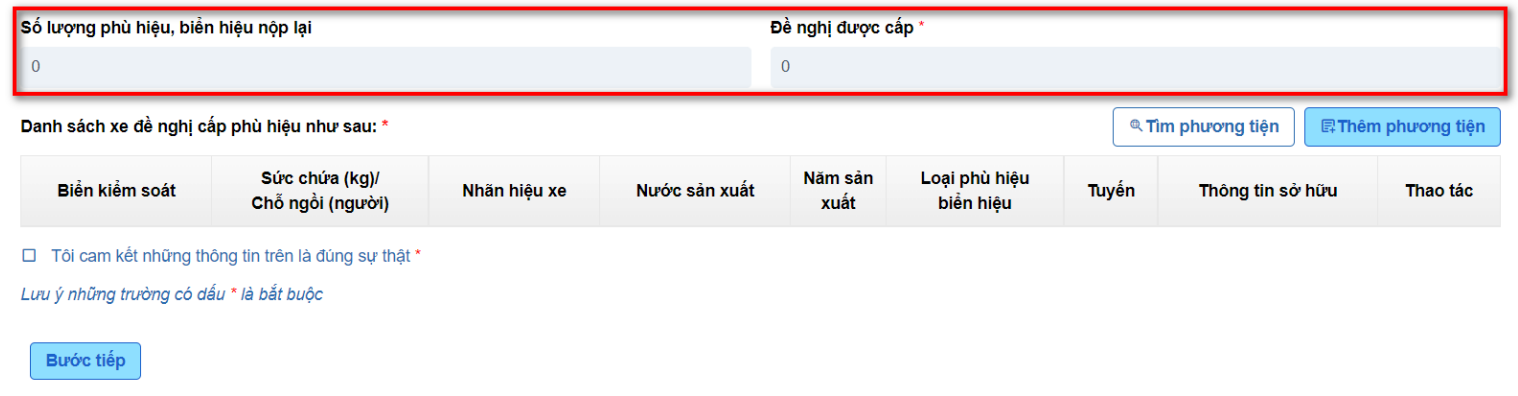

**Bước 5:** Cập nhật danh sách phương tiện (xe) đề nghị cấp phù hiệu, biển hiệu

 **5.1: Tìm phương tiện** >> Popup danh sách các phương tiện của đơn vị KDVT đã có trong menu Phương tiện hiển thị.

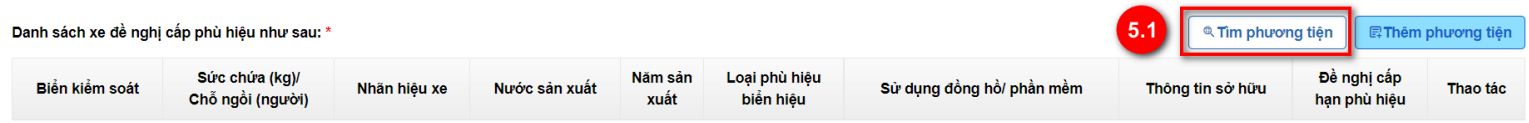

□ Tôi cam kết những thông tin trên là đúng sự thật

- o 5.1.1: Tìm phương tiện theo biển số xe hoặc tên đăng ký.
- o 5.1.2: Chọn phương tiện cần xin cấp phù hiệu, có thể chọn 1 đến n xe một lúc.
- o 5.1.3: Nhấn nút Chọn

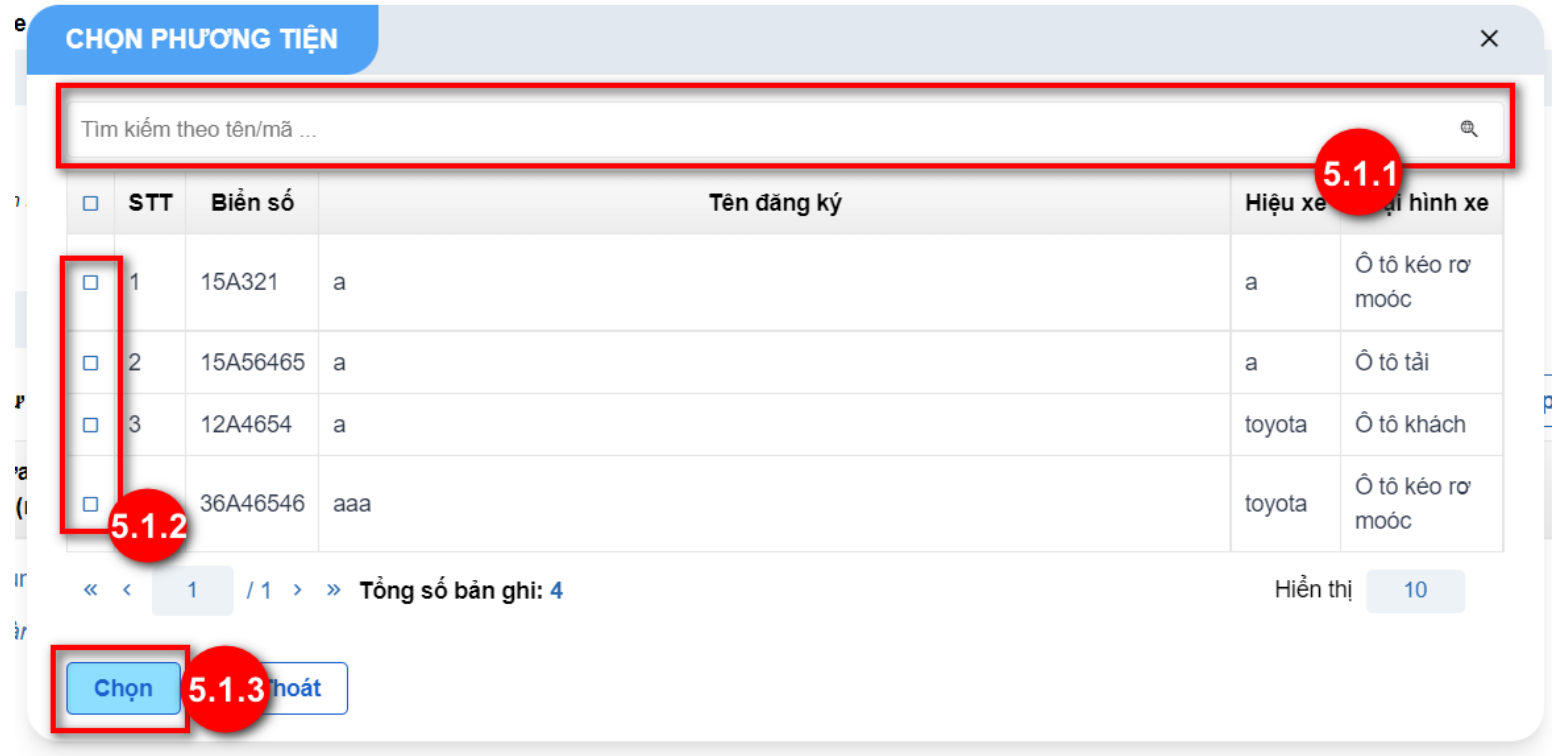

**5.2:** Kích nút **Thêm phương tiện:** màn hình thêm mới phương tiện hiển thị.

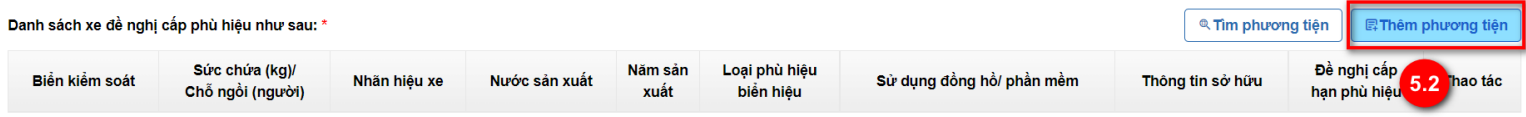

□ Tôi cam kết những thông tin trên là đúng sự thật \*

Đơn vị KDVT nhập đầy đủ các thông tin của phương tiện:

- *Biển kiểm soát:* Nhập text
- *Số khung:* Nhập text
- *Số máy:* Nhập text
- *Năm sản xuất:* Nhập số
- *Năm hết niên hạn sử dụng:* Nhập số
- *Ngày cải tạo (nếu có):* Nhập ngày
- *Nước sản xuất*: Đơn vị nhập text hệ thống gợi ý chọn từ danh mục Quốc gia
- *Nhãn hiệu xe*: Nhập text
- *Loại hình*: Chọn theo danh mục

THÊM MẤT ĐỊ HONG TIÊN

- *Số ghế (trọng tải)*: Nhập số, đơn vị: số ghế (số người), trọng tải (kg)
- *Màu sơn*: Nhập text
- *Tình trạng phương tiện*: Chọn theo danh mục
- *Ghế hoặc giường nằm*: Chọn theo danh mục, nếu chọn Giường nằm thì cần nhập thêm *Số giường.*
- *Ảnh phương tiện:* Upload ảnh jpg/jpeg/png.
- *Chọn đơn vị KDVT:* Hệ thống tự hiển thị theo tên đơn vị KDVT
- *Trang bị khác trên xe:* Tick chọn theo danh sách

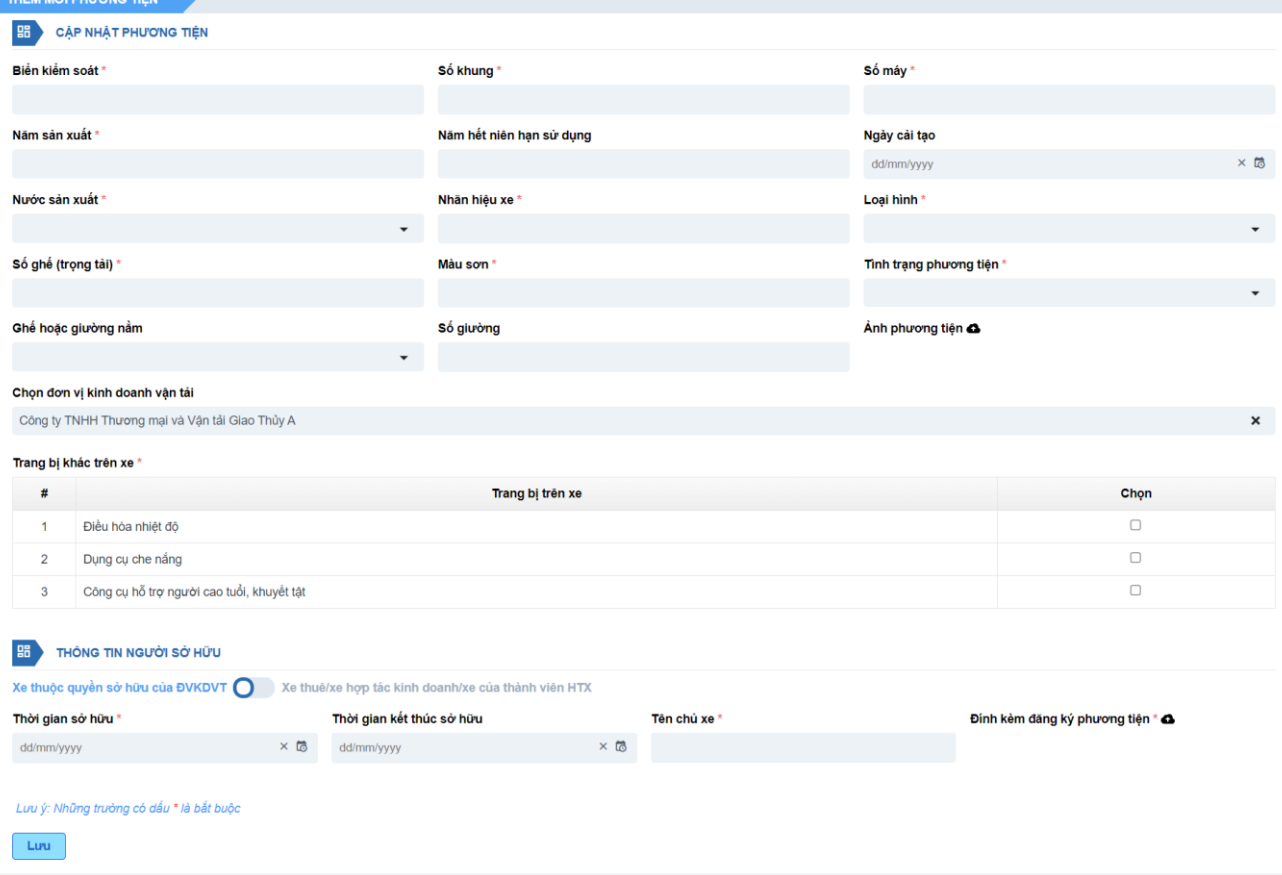

- *Thông tin sở hữu:*
	- **5.2.1:** Chọn **Xe thuộc quyền sở hữu của ĐVKDVT** thì nhập các thông tin: Ngày đăng ký xe/Tên chủ xe/Đính kèm đăng ký phương tiện.

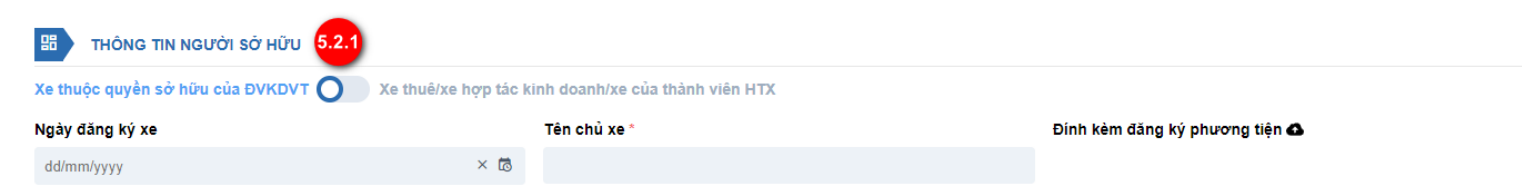

 **5.2.2:** Chọn **Xe thuê/xe hợp tác kinh doanh/xe của thành viên HTX** thì nhập các thông tin: Thời gian bắt đầu thuê/Thời gian kết thúc thuê/Tên cá nhân, doanh nghiệp cho thuê/Loại hình cho thuê/Đính kèm đăng ký phương tiện/Đính kèm hợp đồng thuê mượn

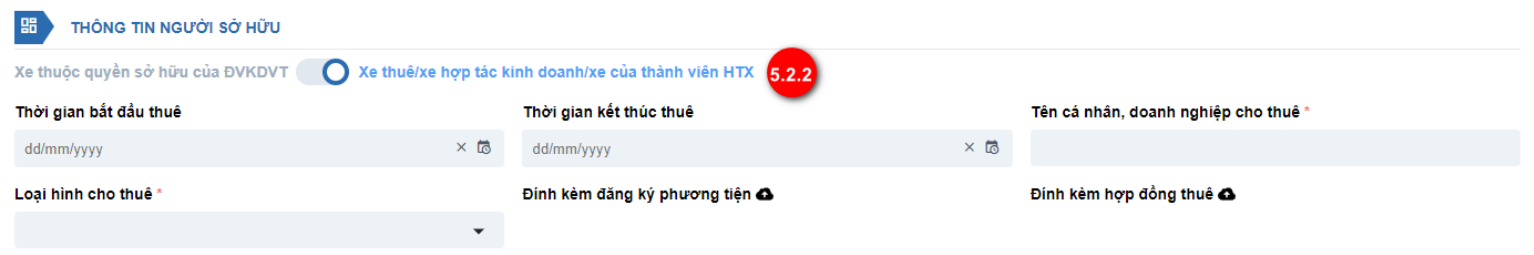

Sau khi thêm đầy đủ thông tin phương tiện, nhấn nút **Lưu,** hệ thống quay lại về màn *Nộp hồ sơ trực tuyến.*

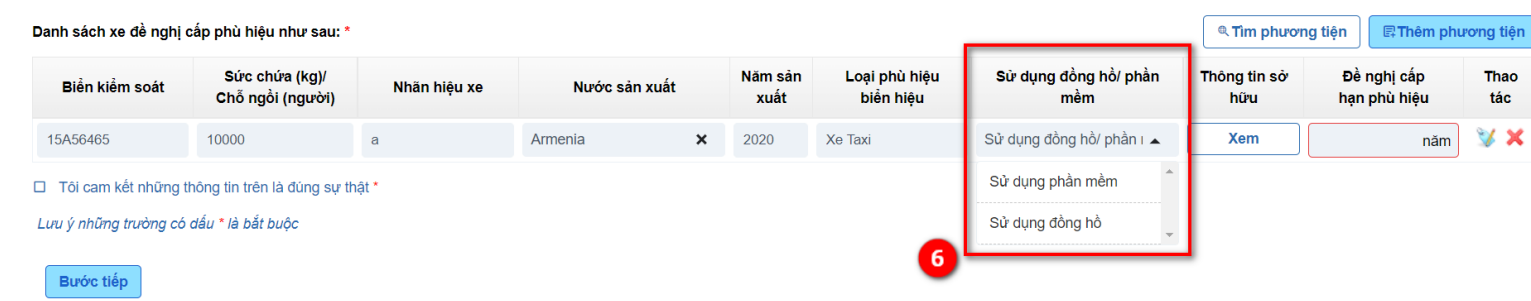

## **Bước 6:** Chọn Sử dụng đồng hồ/phần mềm: Chọn từ danh mục

**Bước 7**: Đề nghị cấp hạn phù hiệu

Đơn vị KDVT nhập hạn phù hiệu: Nhập số.

*Lưu ý: Hạn của phù hiệu tối thiểu 1 năm, tối đa 7 năm và không vượt quá năm hết niên hạn của phương tiện.*

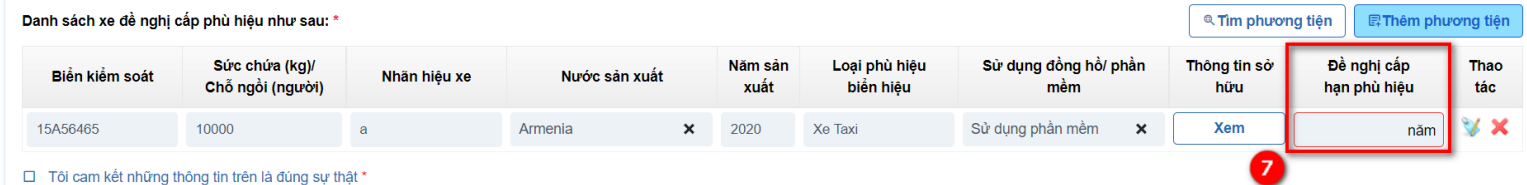

## **Bước 8**: Tích "*Tôi cam kết những thông tin là đúng sự thật*" và kích Bước tiếp. Hệ thống chuyển sang màn **XEM LẠI HỒ SƠ TRƯỚC KHI NỘP.**

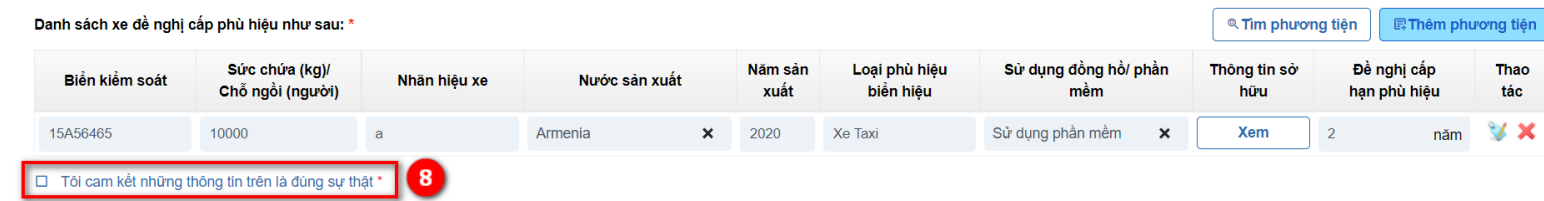

**Bước 9:** Kiểm tra lại thông tin trong Giấy đề nghị cấp (cấp lại) phù hiệu, biển hiệu

**Bước 10:** Tải lên thành phần hồ sơ đính kèm

**Bước 11:** Chọn Hình thức tiếp nhận kết quả xử lý thủ tục hành chính:

- Nếu chọn **Nhận kết quả tại cơ quan có thẩm quyền (Bộ phận một cửa/Trung tâm hành chính công...)** thì không cần nhập thêm thông tin gì.
- Nếu chọn **Nhận kết quả tại nhà (Qua bưu điện)** thì nhập thêm các thông tin địa chỉ trả kết quả.

**Bước 12:** Nhấn nút **Nộp hồ sơ.** Hệ thống đưa ra thông báo **Yêu cầu của bạn được thực hiện thành công.**

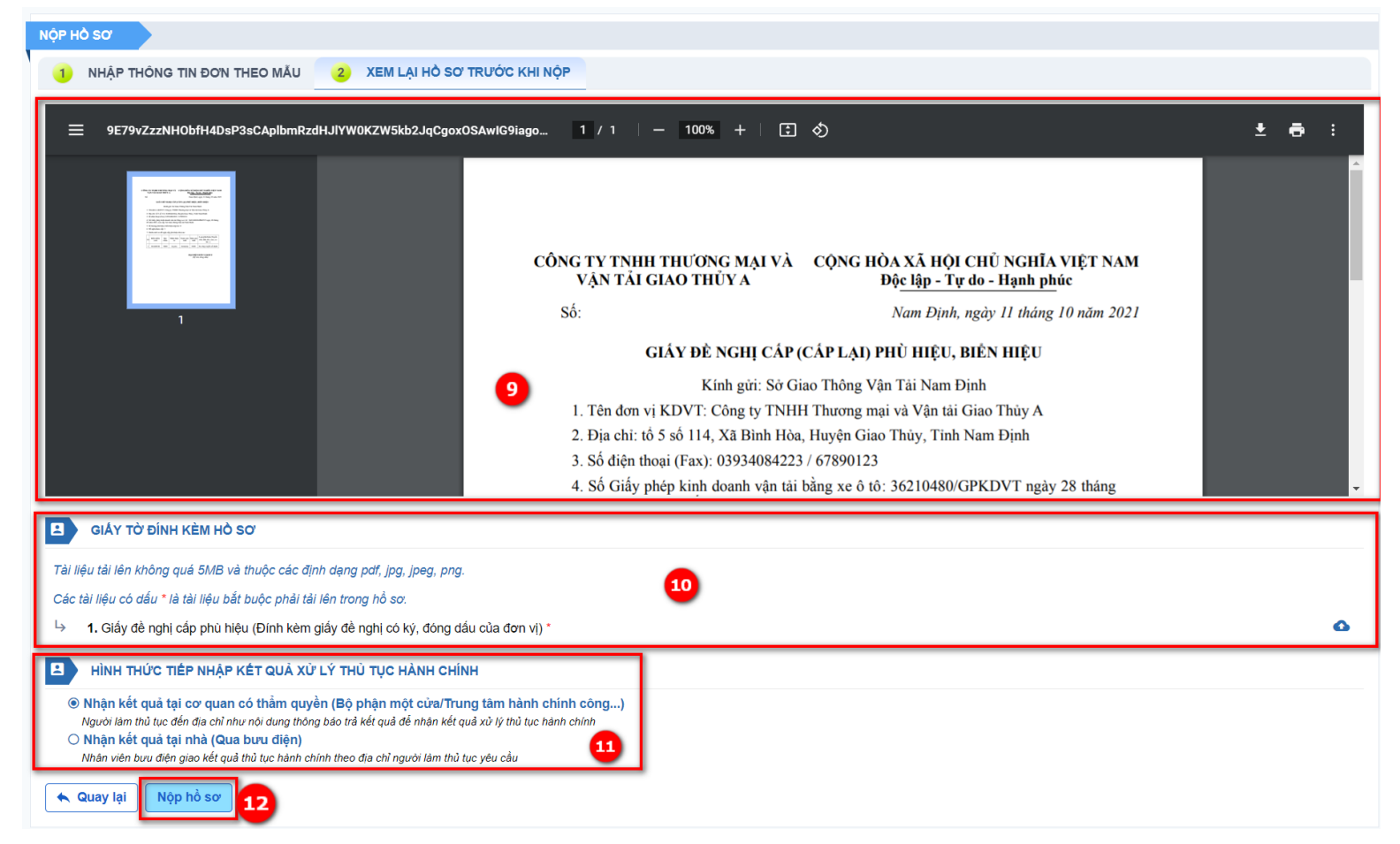

<span id="page-27-0"></span>**Nộp hồ sơ thủ tục Cấp phù hiệu bằng xe hợp đồng/xe buýt/xe công ten nơ/xe đầu kéo/xe tải**

**Bước 1:** Tại menu **DỊCH VỤ CÔNG > Cấp (đổi) biển hiệu, phù hiệu xe ô tô**, chọn nút **Nộp hồ sơ** tại thủ tục **Cấp phù hiệu xe ô tô kinh doanh vận tải (kinh doanh vận tải hành khách: bằng xe ô tô theo tuyến cố định, bằng xe buýt theo tuyến cố định, bằng xe taxi, xe hợp đồng; kinh doanh vận tải hàng hóa: bằng công-ten-nơ, xe ô tô đầu kéo kéo rơ moóc hoặc sơ mi rơ moóc, xe ô tô tải kinh doanh vận tải hàng hóa thông thường và xe taxi tải)**

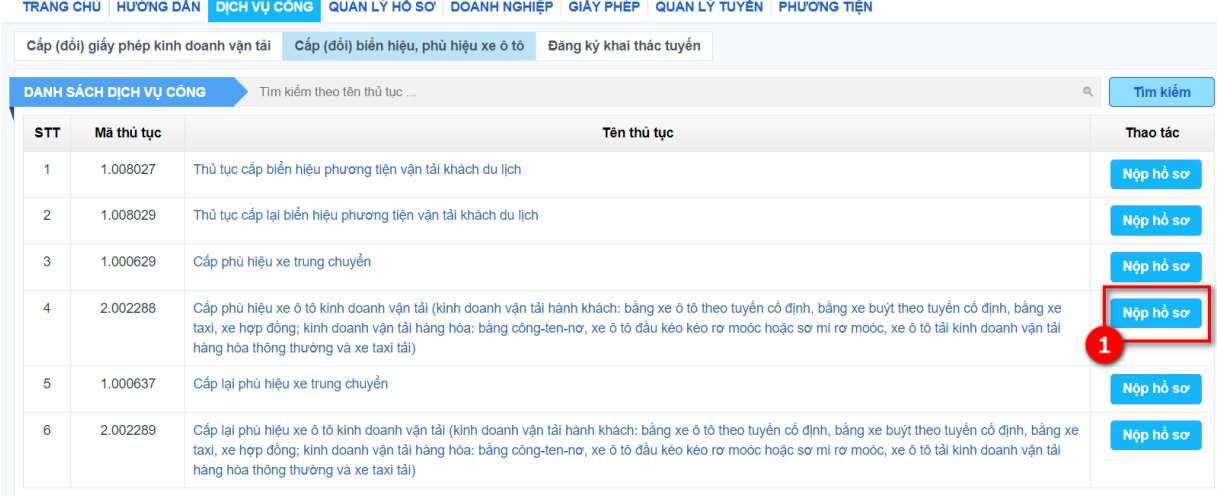

**Bước 2:** Chọn dịch vụ **Xe hợp đồng/Xe buýt/Xe công ten nơ/Xe ô tô đầu kéo rơ moóc hoặc sơ mi rơ moóc/Xe ô tô tải kinh doanh vận tải hàng hóa thông thường và xe taxi tải**

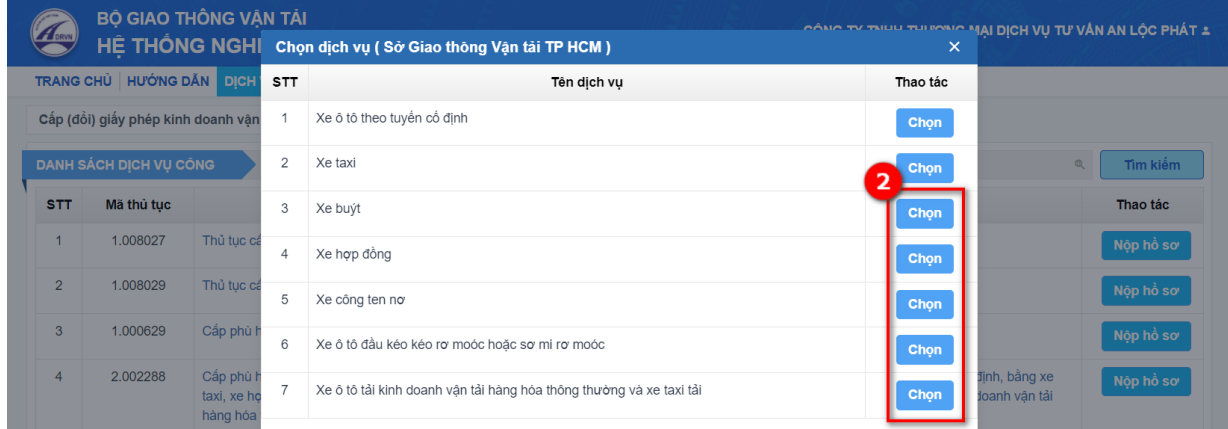

**Bước 3:** Nhập thông tin thông tin Đơn vị KDVT

- Nếu thông tin đã có trong Đơn vị KDVT thì sẽ cập nhật ngay dữ liệu trong đơn khai, nếu chưa có thì Đơn vị KDVT nhập thêm vào để đảm bảo đủ các thông tin bắt buộc.

- Các ô có dấu sao (\*) sẽ phải nhập vào, không được để trống.

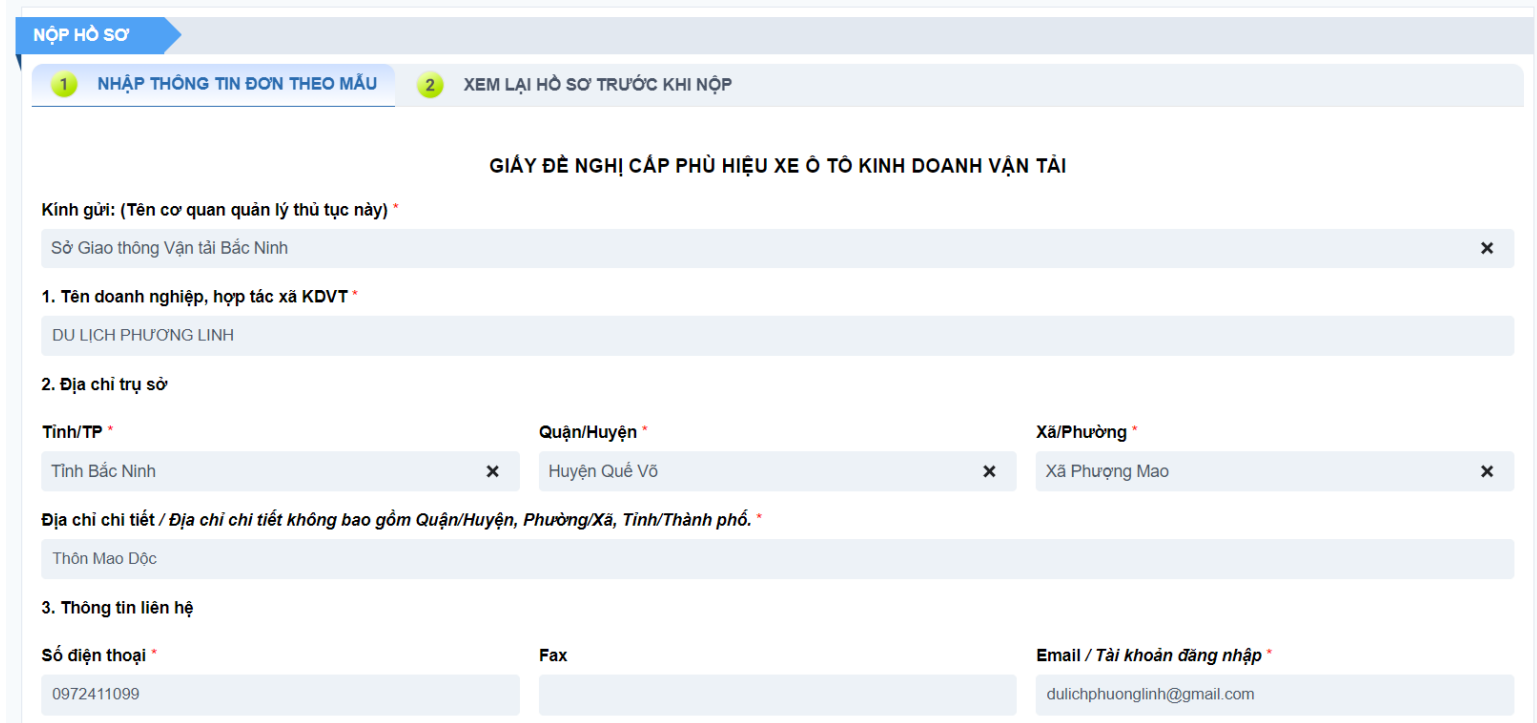

**Bước 4:** Đính kèm Giấy phép KDVT.

*Lưu ý:* Đơn vị KDVT đã được cấp GPKDVT bằng xe ô tô mới được xin cấp phù hiệu.

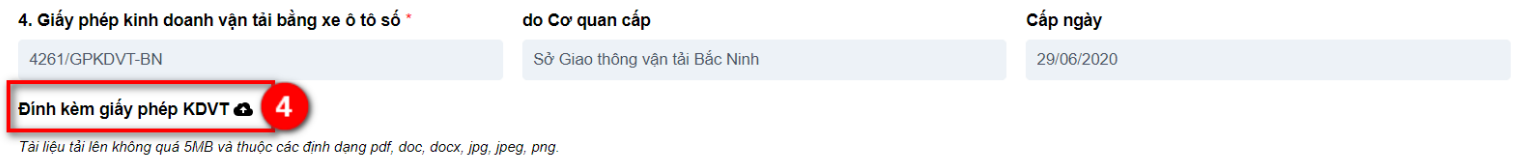

- Trường **Số lượng phù hiệu, biển hiệu nộp lại:**

+ Nếu là thủ tục cấp mới: mặc định = 0 và không được sửa

 $+$  Nếu là thủ tục cấp lại: bắt buộc nhập và phải  $>0$ 

- Trường **Đề nghị được cấp:** Không nhập mà hệ thống tự động cập nhật số lượng xe ở bảng *"Danh sách xe đề nghị cấp phù hiệu như sau".*

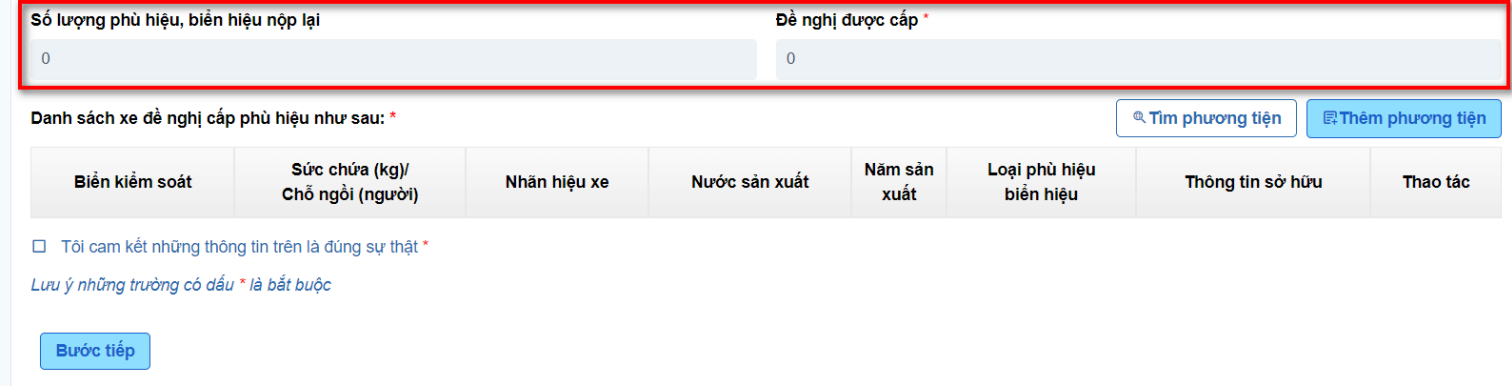

**Bước 5:** Cập nhật danh sách phương tiện (xe) đề nghị cấp phù hiệu

## Nhấn nút **Tìm phương tiện**

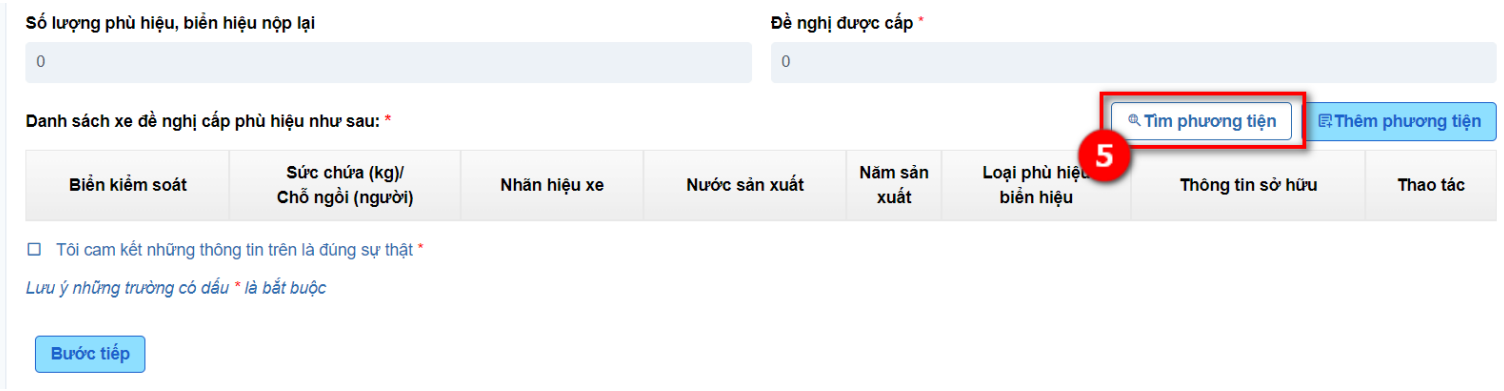

**5.1: Tìm phương tiện** >> Popup danh sách các phương tiện của đơn vị KDVT đã có trong menu Phương tiện hiển thị.

- 5.1.1: Tìm phương tiện theo biển số xe hoặc tên đăng ký.
- 5.1.2: Chọn phương tiện cần xin cấp phù hiệu, có thể chọn 1 đến n xe một lúc.
- 5.1.3: Nhấn nút Chọn

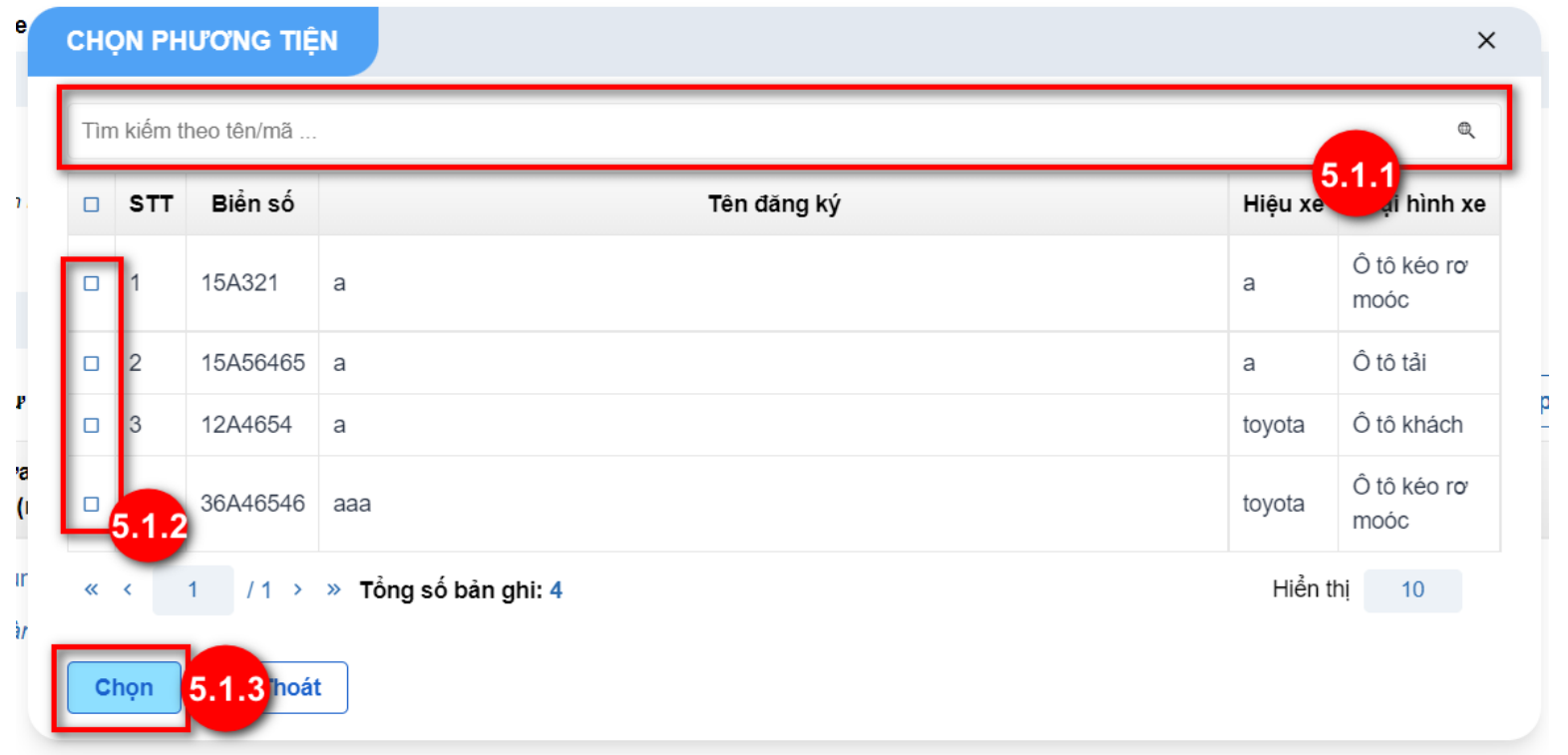

**5.2:** Kích nút **Thêm phương tiện:** màn hình thêm mới phương tiện hiển thị, đơn vị KDVT nhập đầy đủ các thông tin của phương tiện, màn hình thêm mới phương tiện hiển thị.

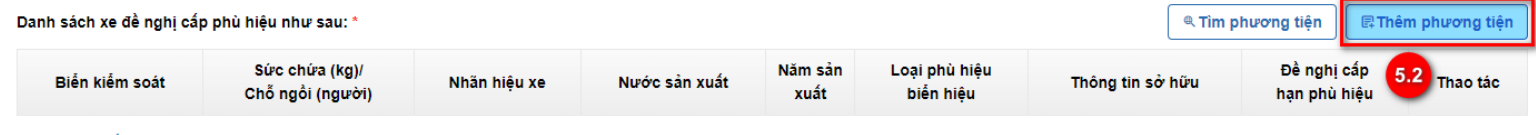

Tôi cam kết những thông tin trên là đúng sư thật \*

Đơn vị KDVT nhập đầy đủ các thông tin của phương tiện:

- *Biển kiểm soát:* Nhập text
- *Số khung:* Nhập text
- *Số máy:* Nhập text
- *Năm sản xuất:* Nhập số
- *Năm hết niên hạn sử dụng:* Nhập số
- *Ngày cải tạo (nếu có):* Nhập ngày
- *Nước sản xuất*: Đơn vị nhập text hệ thống gợi ý chọn từ danh mục Quốc gia
- *Nhãn hiệu xe*: Nhập text
- *Loại hình*: Chọn theo danh mục
- *Số ghế (trọng tải)*: Nhập số, đơn vị: số ghế (số người), trọng tải (kg)
- *Màu sơn*: Nhập text
- *Tình trạng phương tiện*: Chọn theo danh mục
- *Ghế hoặc giường nằm*: Chọn theo danh mục, nếu chọn Giường nằm thì cần nhập thêm *Số giường.*
- *Ảnh phương tiện:* Upload ảnh jpg/jpeg/png.
- *Chọn đơn vị KDVT:* Hệ thống tự hiển thị theo tên đơn vị KDVT
- *Trang bị khác trên xe:* Tick chọn theo danh sách

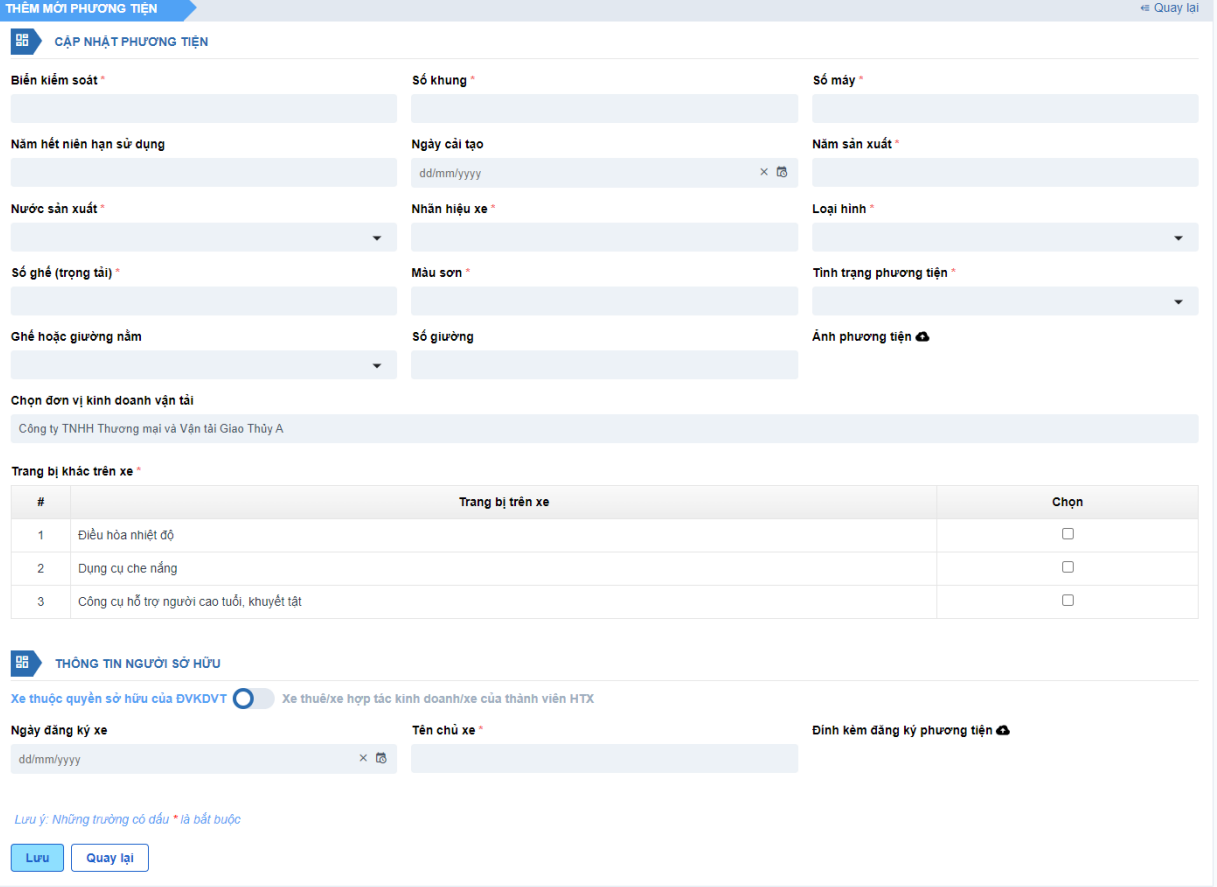

- *Thông tin sở hữu:*
	- **5.2.1:** Chọn **Xe thuộc quyền sở hữu của ĐVKDVT** thì nhập các thông tin: Ngày đăng ký xe/Tên chủ xe/Đính kèm đăng ký phương tiện.

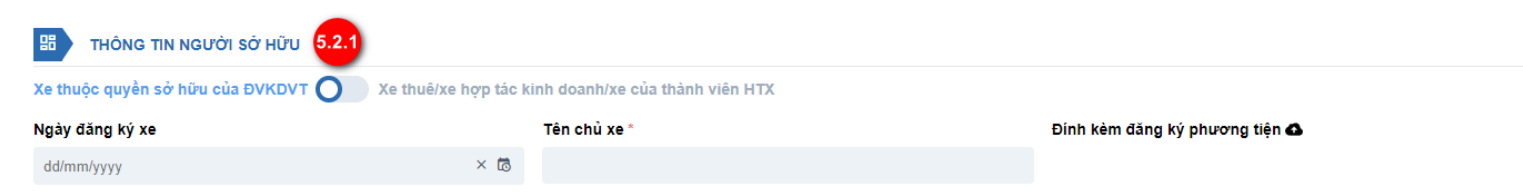

 **5.2.2:** Chọn **Xe thuê/xe hợp tác kinh doanh/xe của thành viên HTX** thì nhập các thông tin: Thời gian bắt đầu thuê/Thời gian kết thúc thuê/Tên cá nhân, doanh nghiệp cho thuê/Loại hình cho thuê/Đính kèm đăng ký phương tiện/Đính kèm hợp đồng thuê mượn

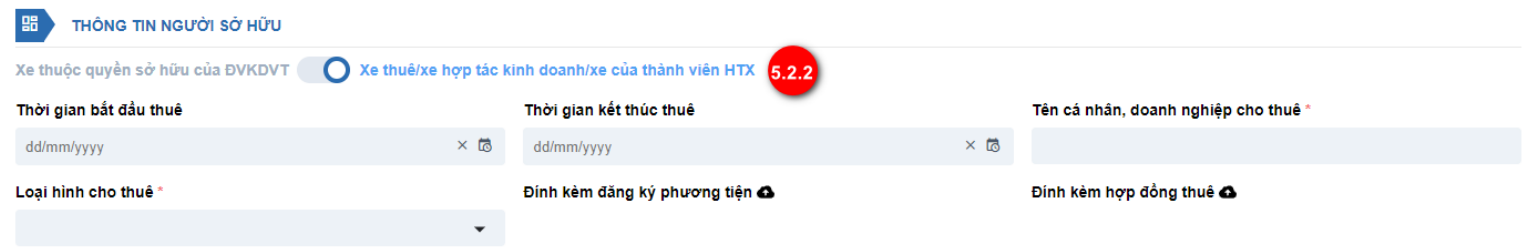

Sau khi thêm đầy đủ thông tin phương tiện, nhấn nút **Lưu,** hệ thống quay lại về màn *Nộp hồ sơ trực tuyến.* **Bước 7**: Đề nghị cấp hạn phù hiệu

Đơn vị KDVT nhập hạn phù hiệu: Nhập số.

*Lưu ý: Hạn của phù hiệu tối thiểu 1 năm, tối đa 7 năm và không vượt quá năm hết niên hạn của phương tiện.*

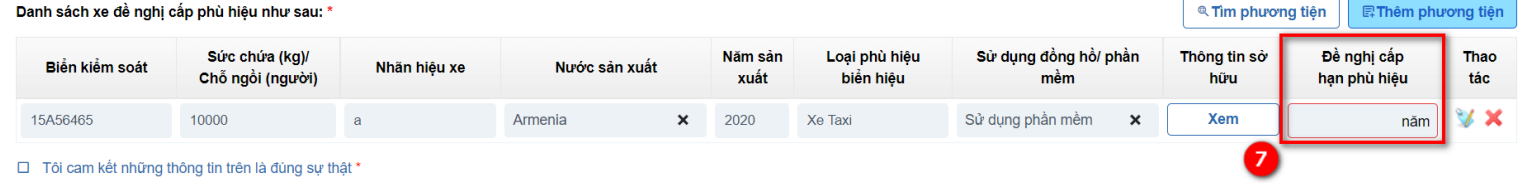

## **Bước 8**: Tích "*Tôi cam kết những thông tin là đúng sự thật*" và kích Bước tiếp. Hệ thống chuyển sang màn **XEM LẠI HỒ SƠ TRƯỚC KHI NỘP.**

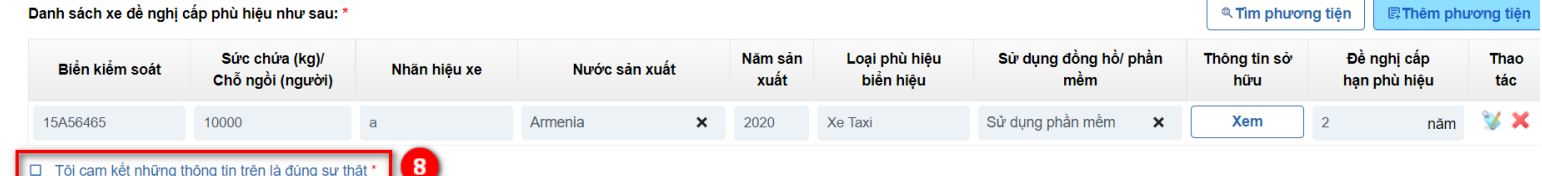

**Bước 9:** Kiểm tra lại thông tin trong Giấy đề nghị cấp (cấp lại) phù hiệu, biển hiệu

**Bước 10:** Tải lên thành phần hồ sơ đính kèm

**Bước 11:** Chọn Hình thức tiếp nhận kết quả xử lý thủ tục hành chính.

**Bước 12:** Nhấn nút **Nộp hồ sơ.** Hệ thống đưa ra thông báo **Yêu cầu của bạn được thực hiện thành công.**

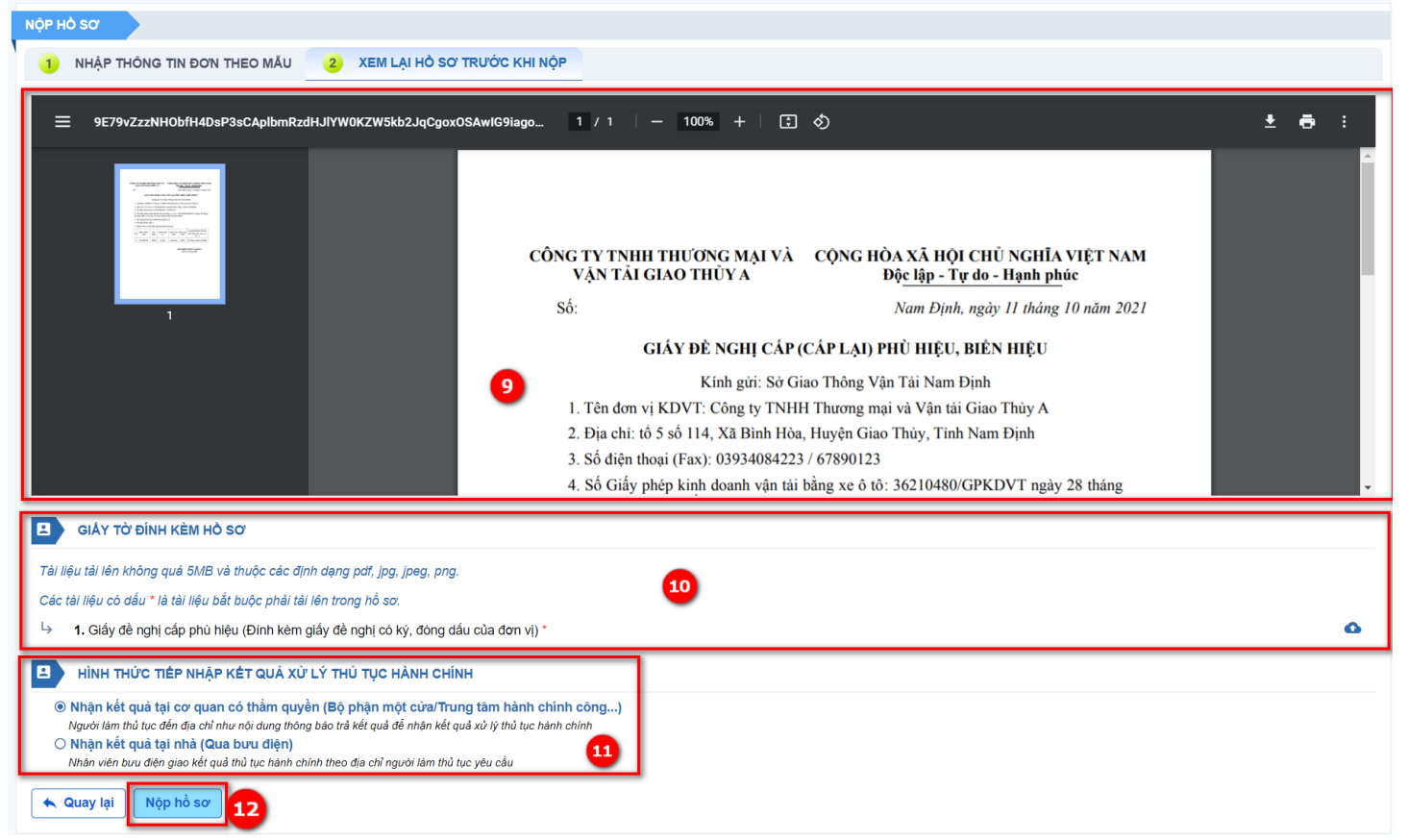

## <span id="page-34-0"></span>**Nộp hồ sơ thủ tục Cấp phù hiệu xe trung chuyển**

Đối với xe trung chuyển tương tự với xe chạy tuyến cố định nhưng phần thêm tuyến popup sẽ chọn nhiều tuyến - không giới hạn (nhưng bắt buộc nhập ít nhất 1 tuyến như tuyến cố định). Ban đầu hiển thị lên 2 tuyến để chọn như tuyến cố định. Sau muốn thêm tuyến thì kích nút **Thêm.** Hệ thống hiển thị thêm các dòng để chọn tuyến tiếp theo. Khi nhập thành công ra danh

 $\odot$ 

 $\left(1\right)$ sách tuyến sẽ hiển thị số lượng icon theo số lượng tuyến đã chọn

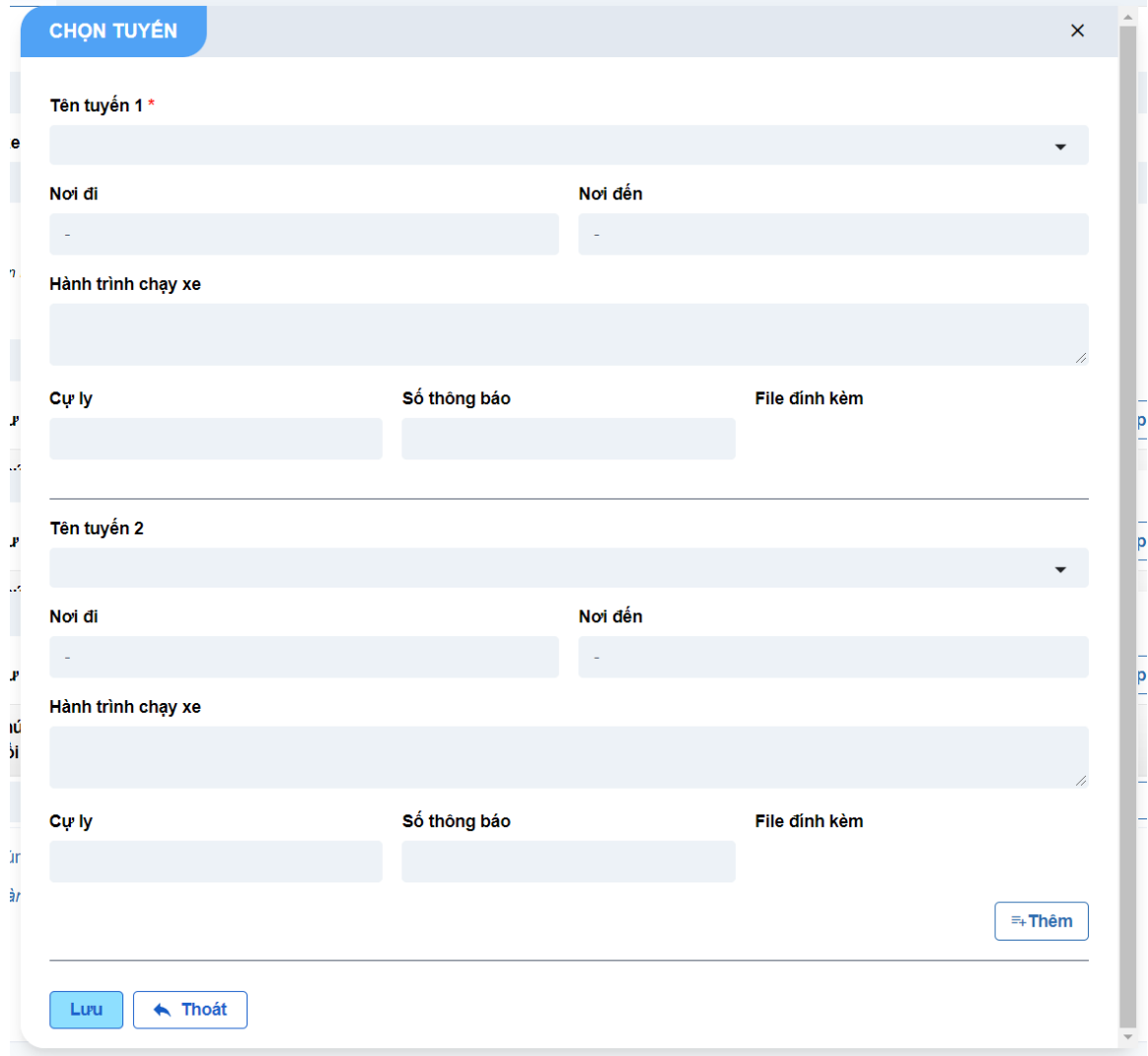

# <span id="page-35-0"></span>**Nộp hồ sơ thủ tục Cấp biển hiệu xe du lịch**

Tương tự như nộp các xe khác, đơn vị kinh doanh vận tải nhập thông tin đầu vào khác theo quy định:

- Lĩnh vực kinh danh vận tải hiển thị dưới dạng list vì một đơn vị có thể kinh doanh nhiều loại hình vận tải
- Nếu là thủ tục cấp lại thì phần nhập lý do đề nghị cấp phải bắt buộc nhập

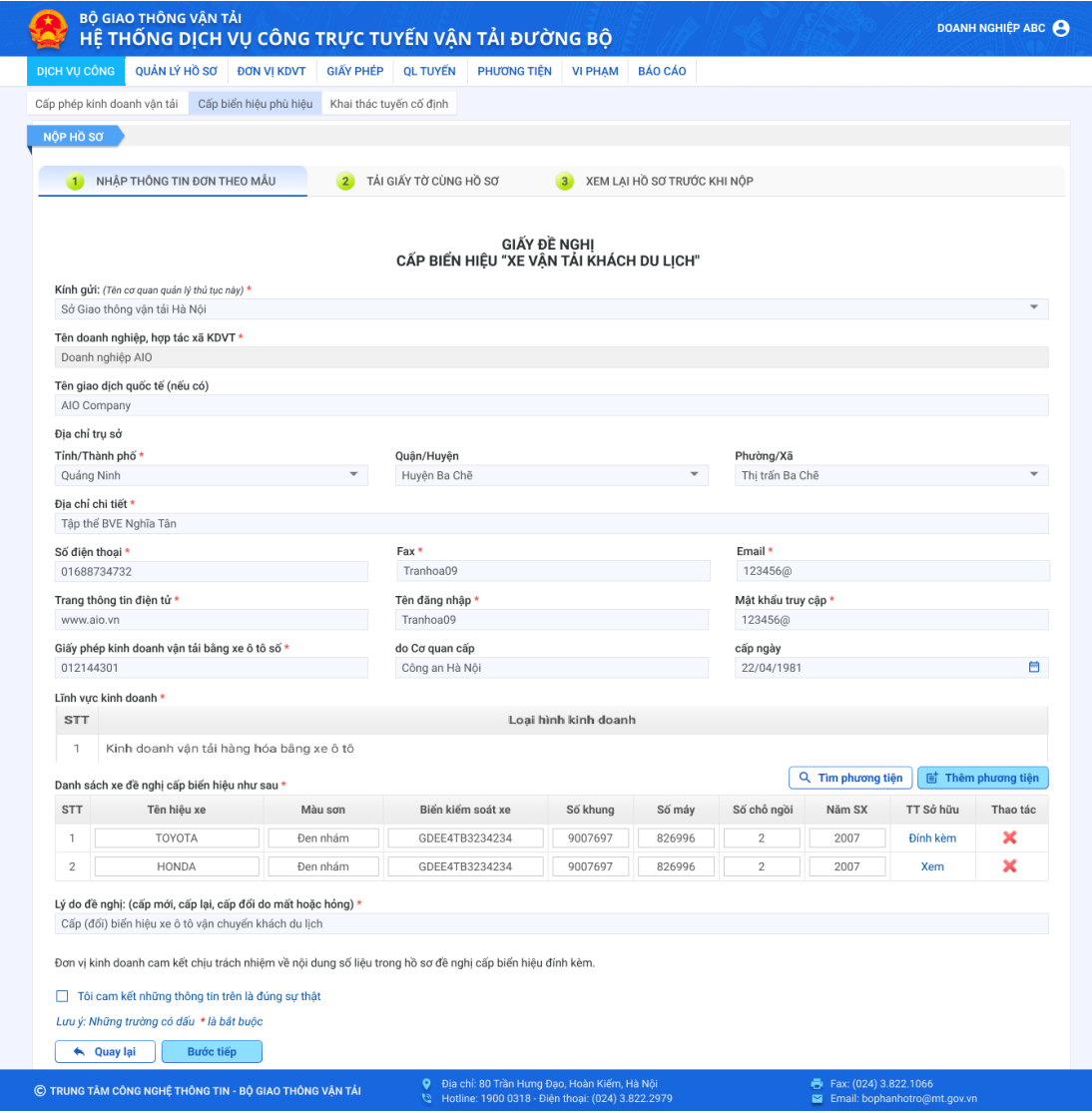
### **3. Hướng dẫn quản lý hồ sơ**

**Hồ sơ đã được tiếp nhận đang xử lý**

**Bước 1:** Tại menu **QUẢN LÝ HỒ SƠ** > Chọn menu **Hồ sơ đang xử lý,** tại đây hiển thị danh sách các hồ sơ đang giải quyết. Trạng thái hồ sơ: *Đang xử lý*

**Bước 2:** Kích vào icon **Xem** hoặc tên thủ tục để xem chi tiết hồ sơ cần xem. Màn hình chi tiết hồ sơ hiển thị.

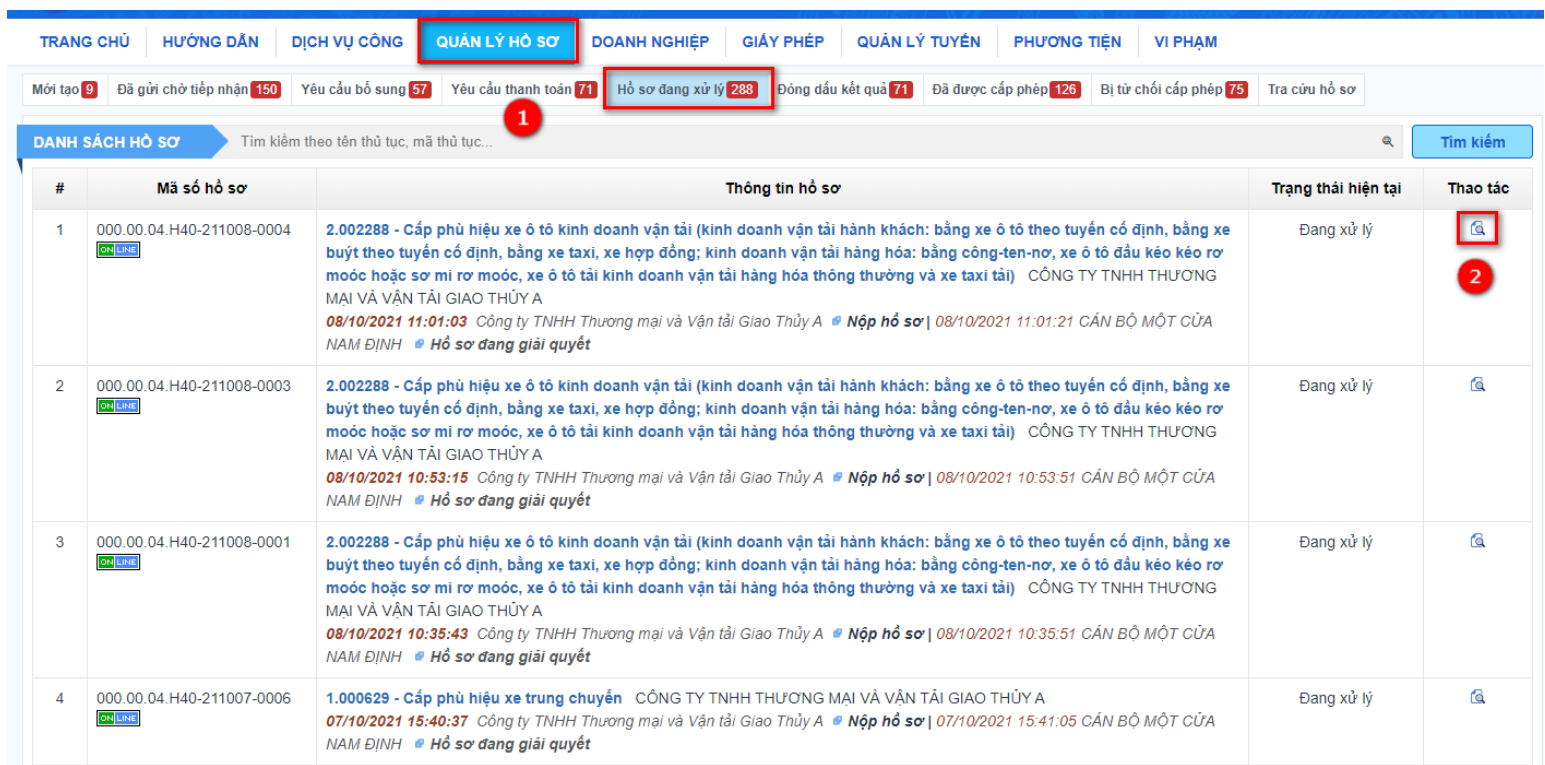

**Bước 3:** Đơn vị KDVT xem lại thông tin chung hồ sơ, thành phần hồ sơ đã nộp, kết quả xử lý. Kích vào **Giấy tiếp nhận và hẹn trả hồ sơ** để xem Giấy hẹn trả.

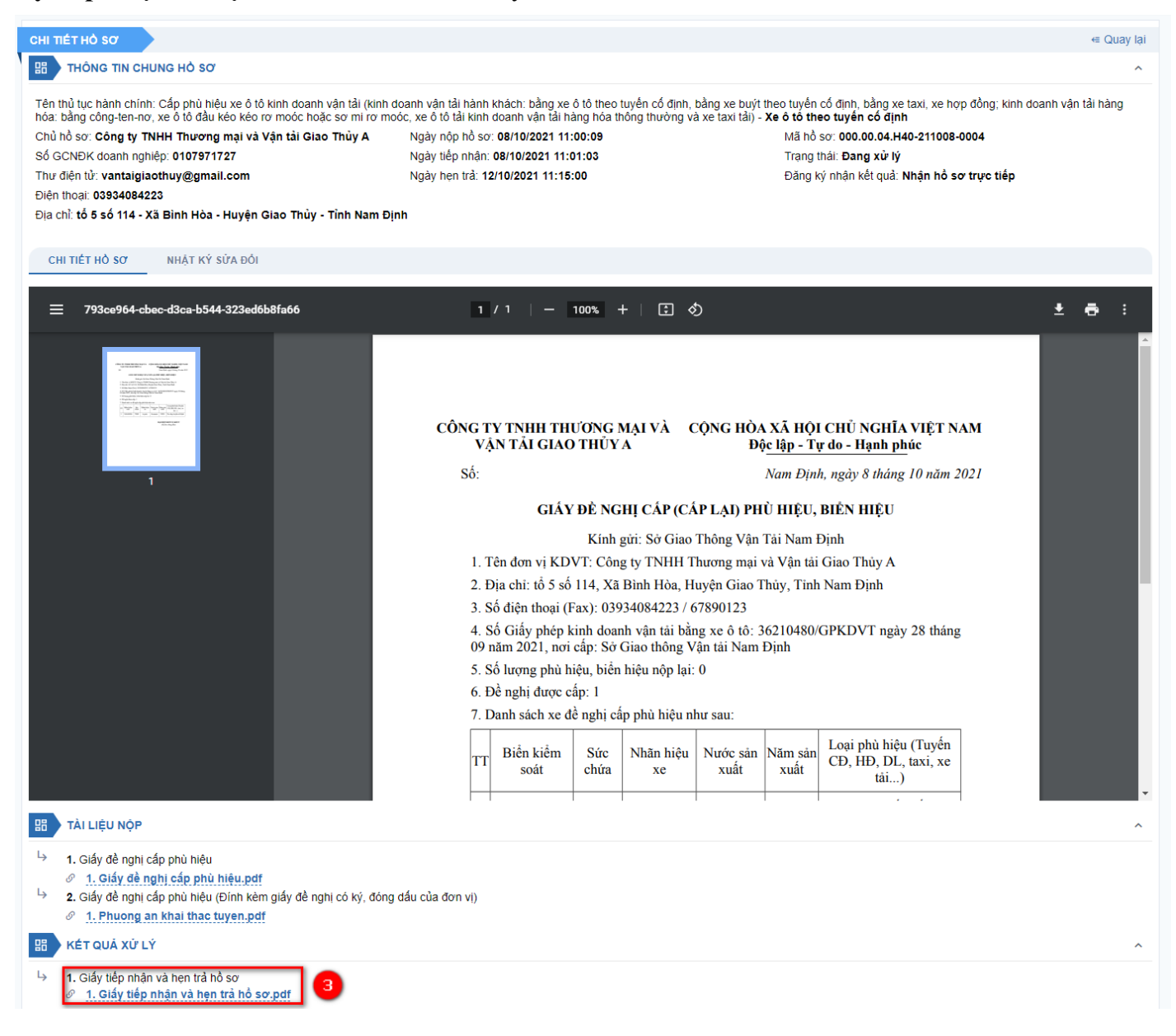

**Bước 4:** Giấy tiếp nhận và hẹn trả hồ sơ hiển thị, đơn vị KDVT theo dõi các thông tin trong giấy tiếp nhận: Thành phần hồ sơ đã nộp, Thời gian trả kết quả, Nơi nhận kết quả…

Đơn vị KDVT có thể tải Giấy tiếp nhân và hẹn trả hồ sơ về dưới dạng pdf.

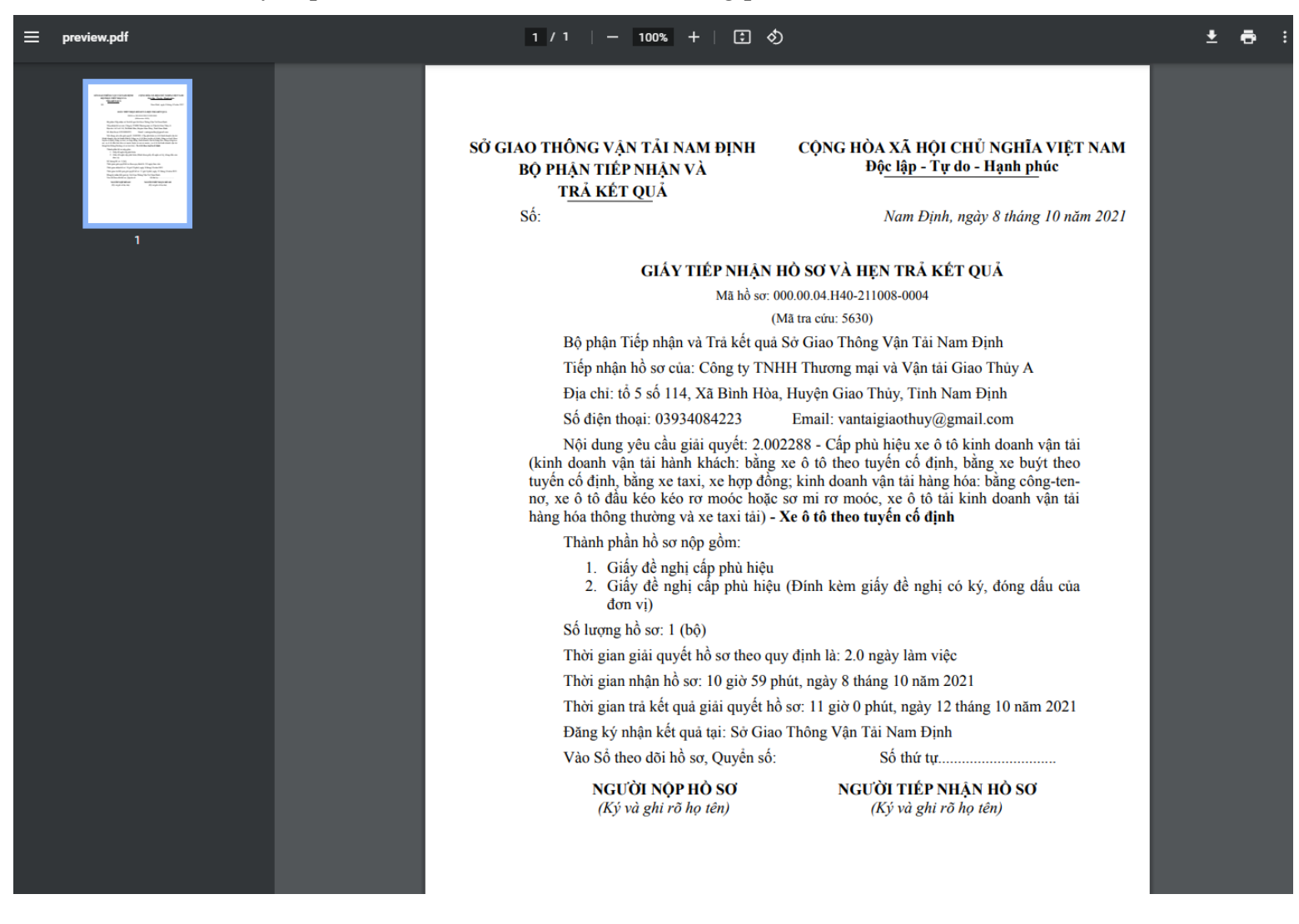

**Bước 5:** Đơn vị KDVT có thể vào tab Nhật ký sửa đổi để theo dõi tiến trình xử lý hồ sơ.

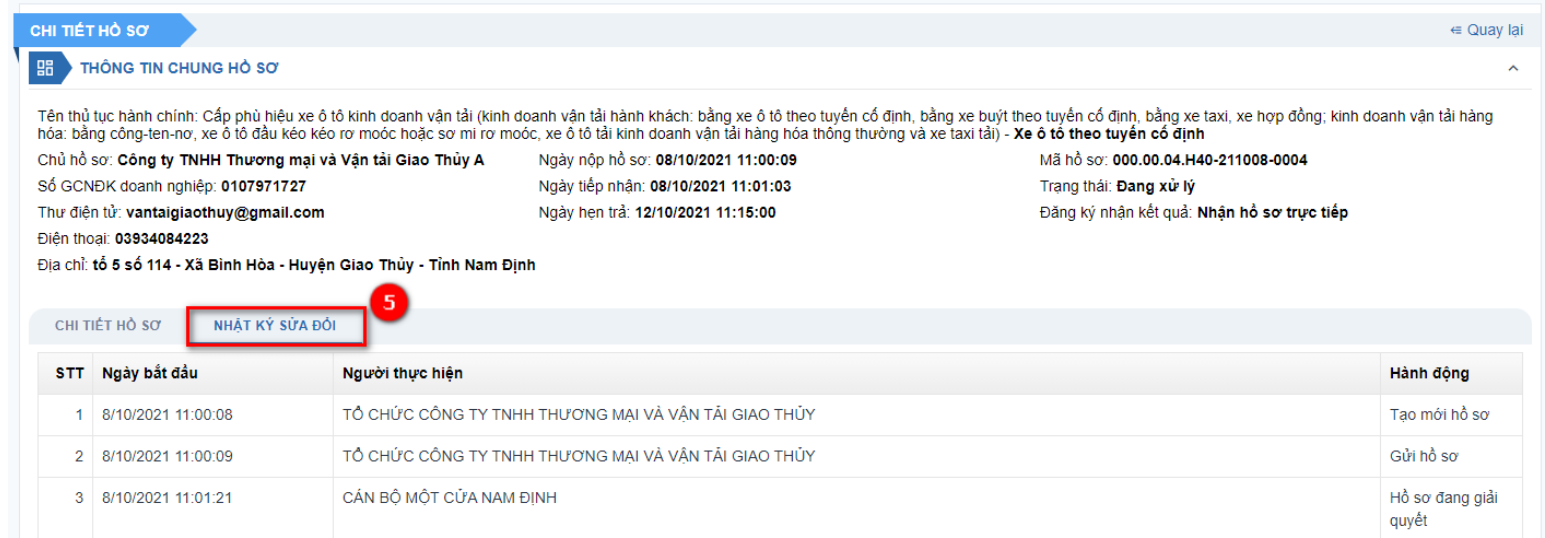

**Hồ sơ đã xử lý xong chờ đơn vị tới lấy kết quả**

**Bước 1:** Tại menu **QUẢN LÝ HỒ SƠ** > Chọn menu **Đã được cấp phép** > Chọn menu **Hoàn thành,** tại đây hiển thị danh sách các hồ sơ đã xử lý xong.

Trạng thái hồ sơ: *Đã trả kết quả*

**Bước 2:** Kích vào icon **Xem** hoặc tên thủ tục để xem chi tiết hồ sơ cần xem. Màn hình chi tiết hồ sơ hiển thị.

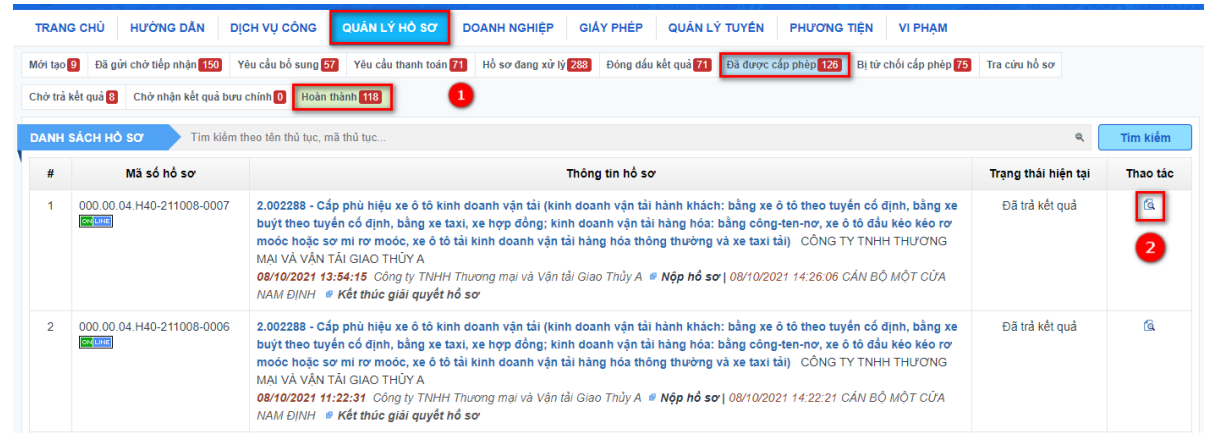

**Bước 3:** Đơn vị KDVT xem lại Kết quả xử lý:

- Đối với thủ tục cấp (cấp lại) phù hiệu, biển hiệu: Kết quả xử lý là danh sách phù hiệu/biển hiệu được cấp phép
- Đối với thủ tục cấp (cấp lại) GPKDVT: Kết quả xử lý là Giấy phép KDVT

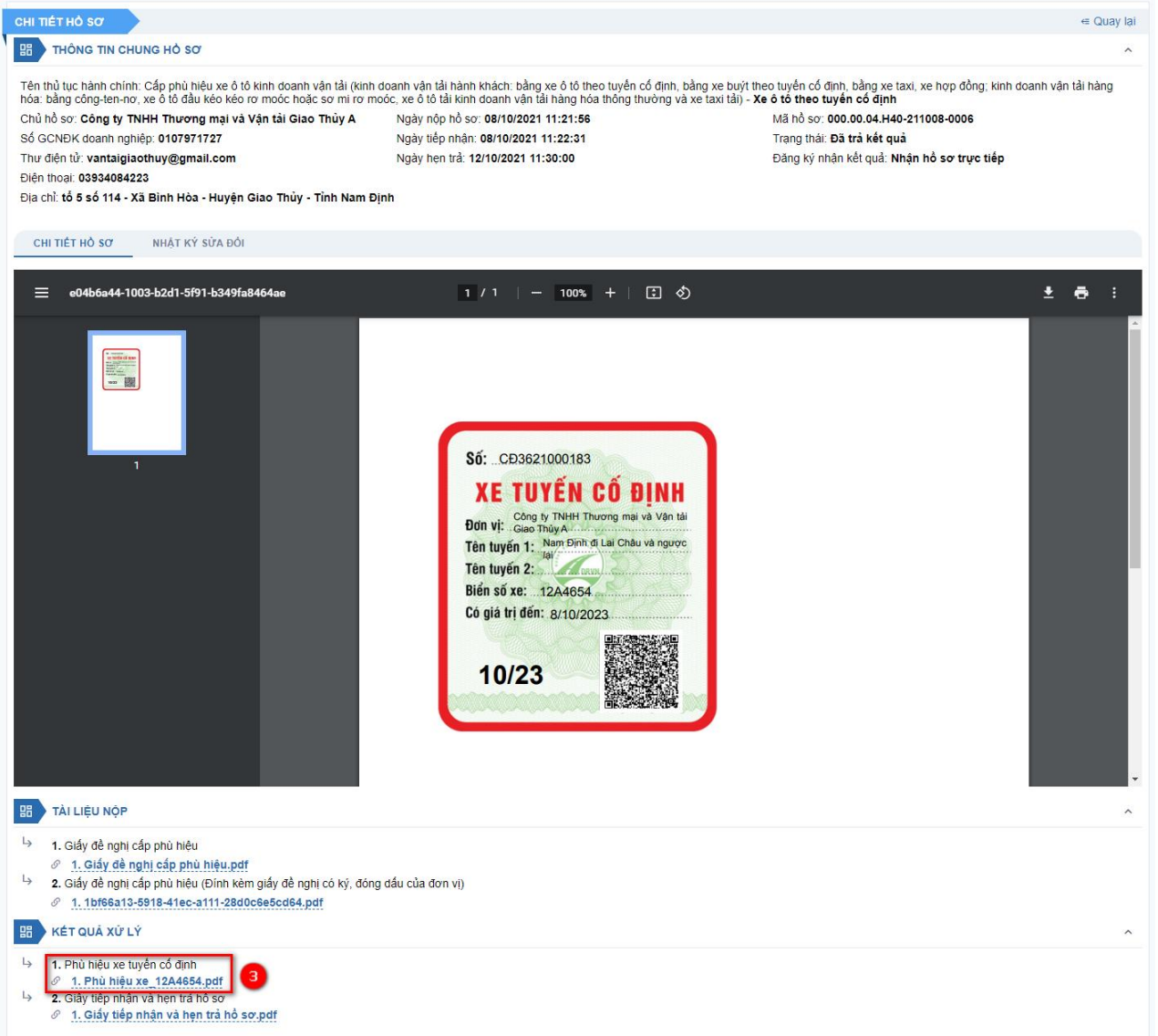

**Bước 4:** Đơn vị KDVT có thể vào tab Nhật ký sửa đổi để theo dõi tiến trình xử lý hồ sơ.

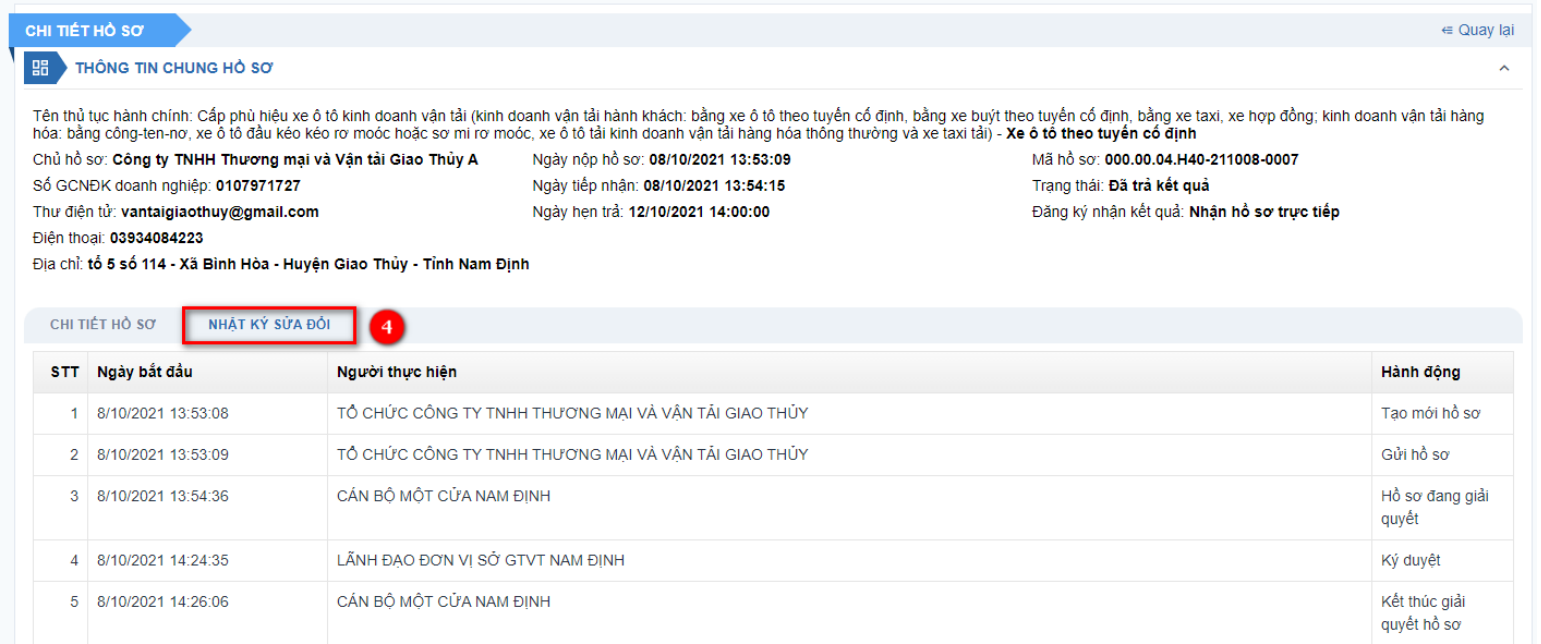

### **4. Hướng dẫn bổ sung hồ sơ**

Tài liệu này hướng dẫn đơn vị KDVT nộp bổ sung hồ sơ thủ tục Cấp phù hiệu bằng xe ô tô theo tuyến cố định, các thủ tục khác đơn vị KDVT thực hiện tương tự.

**Bước 1:** Tại menu **QUẢN LÝ HỒ SƠ** > Chọn menu **Yêu cầu bổ sung,** tại đây hiển thị danh sách các hồ sơ cần Đơn vị KDVT bổ sung.

Trong đó có các menu con:

*1.1:* Menu Hoàn thiện hồ sơ: Yêu cầu bổ sung từ cán bộ tiếp nhận

*1.2:* Menu Chờ bổ sung hồ sơ trực tuyến: Yêu cầu bổ sung từ Cán bộ thẩm định

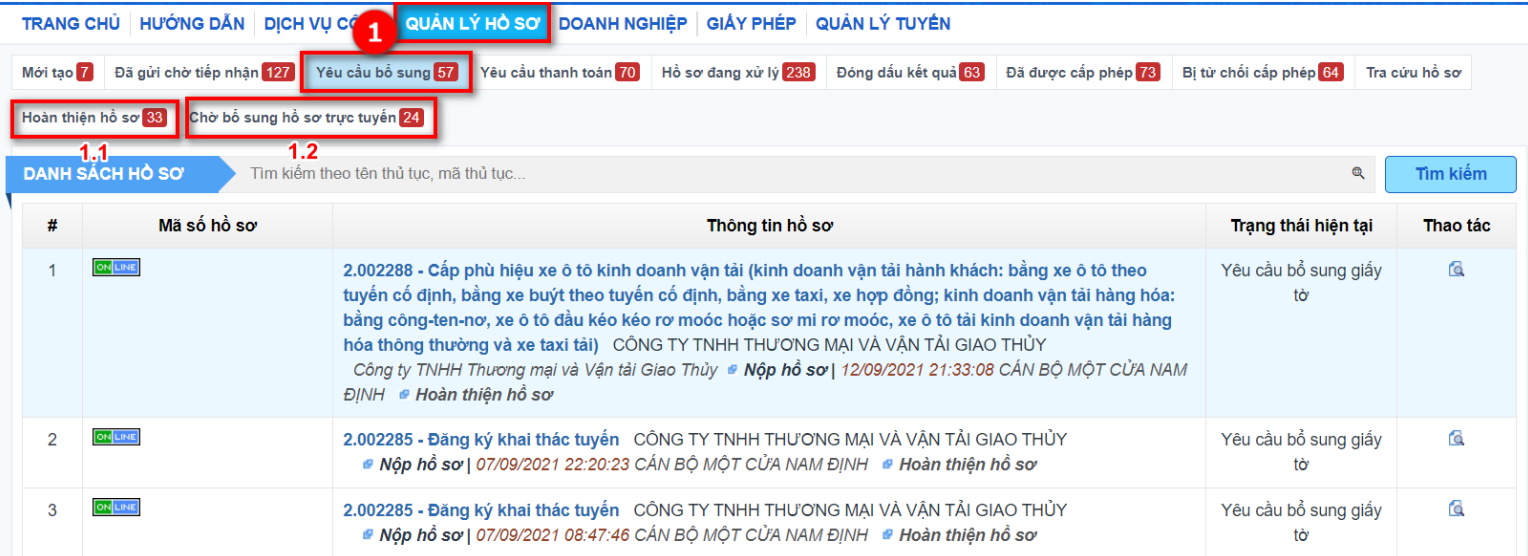

# *Đối với các hồ sơ Yêu cầu bổ sung từ cán bộ tiếp nhận:*

**Bước 2:** Chọn hồ sơ yêu cầu bổ sung.

Màn hình xem chi tiết hồ sơ hiển thị.

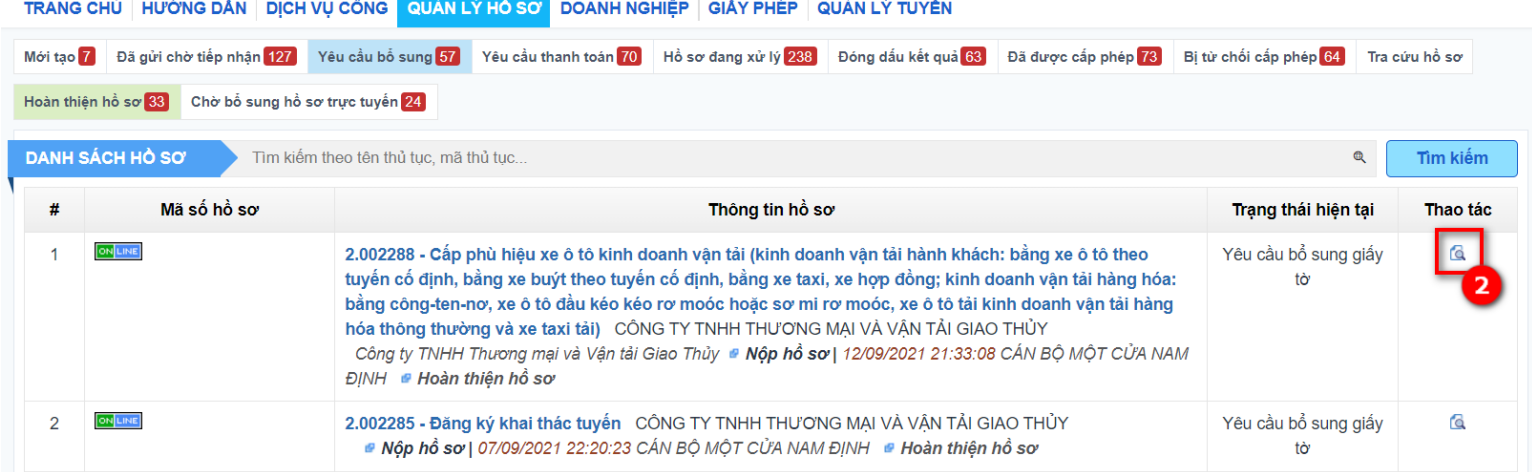

**Bước 3:** Nhấn chọn file pdf **Văn bản yêu cầu hoàn thiện, bổ sung hồ sơ** để xem yêu cầu từ cán bộ.

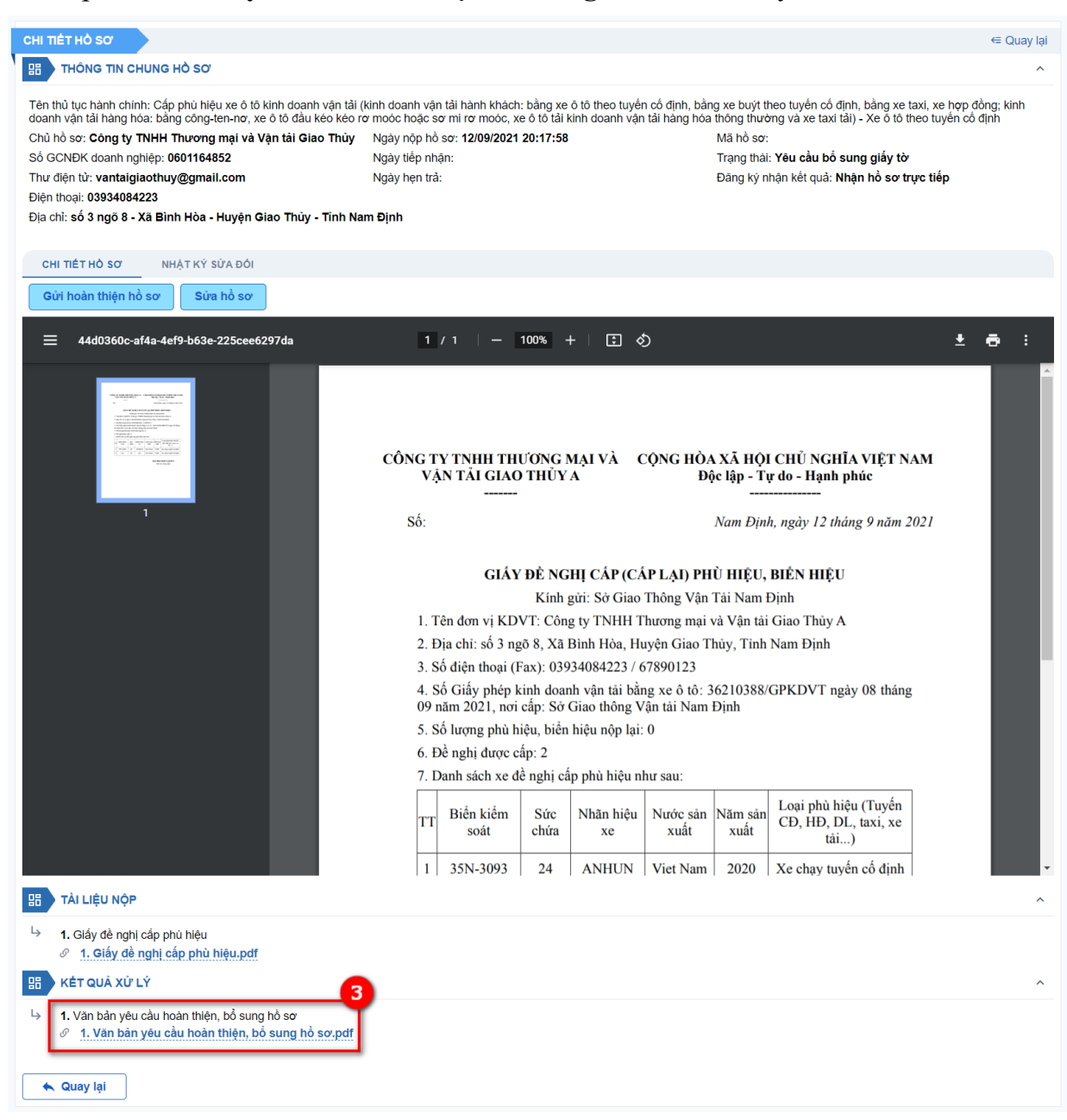

# *Đối với các hồ sơ Yêu cầu bổ sung từ cán bộ thẩm định:*

**Bước 2:** Nhấn chọn **Nội dung YCBS** ở mỗi hồ sơ để xem yêu cầu từ cán bộ.

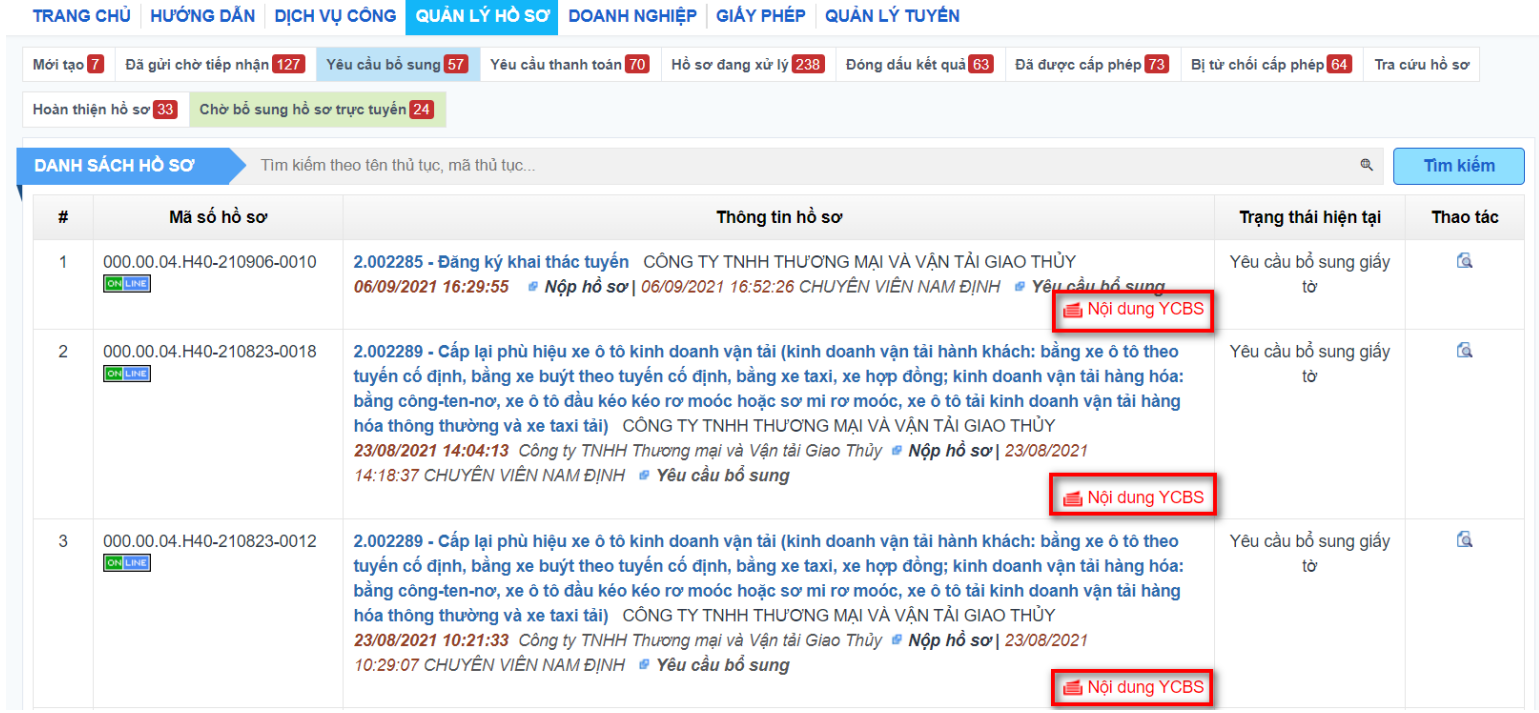

# *2.1:* Popup **Ghi chú bổ sung** hiển thị

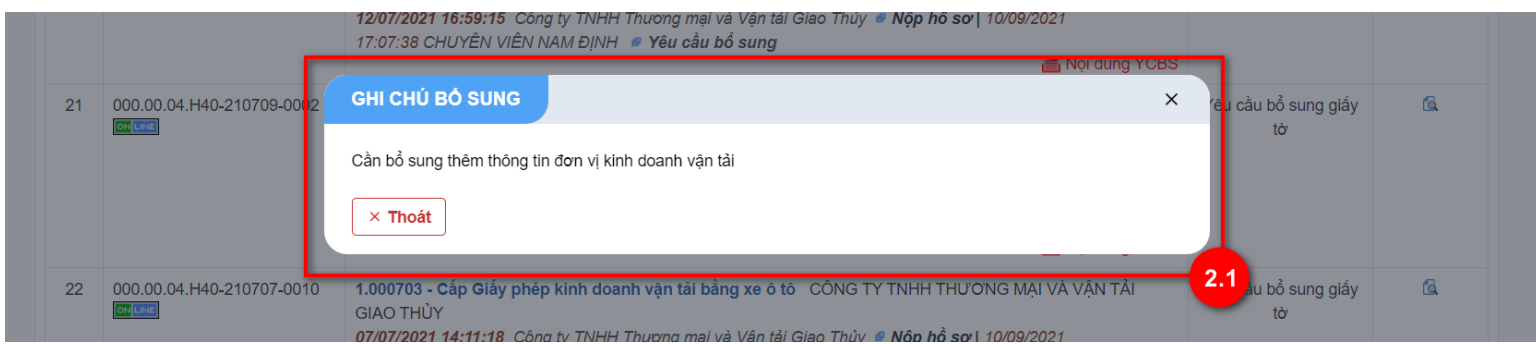

**Bước 3:** Chọn hồ sơ yêu cầu bổ sung. Màn hình xem chi tiết hồ sơ hiển thị.

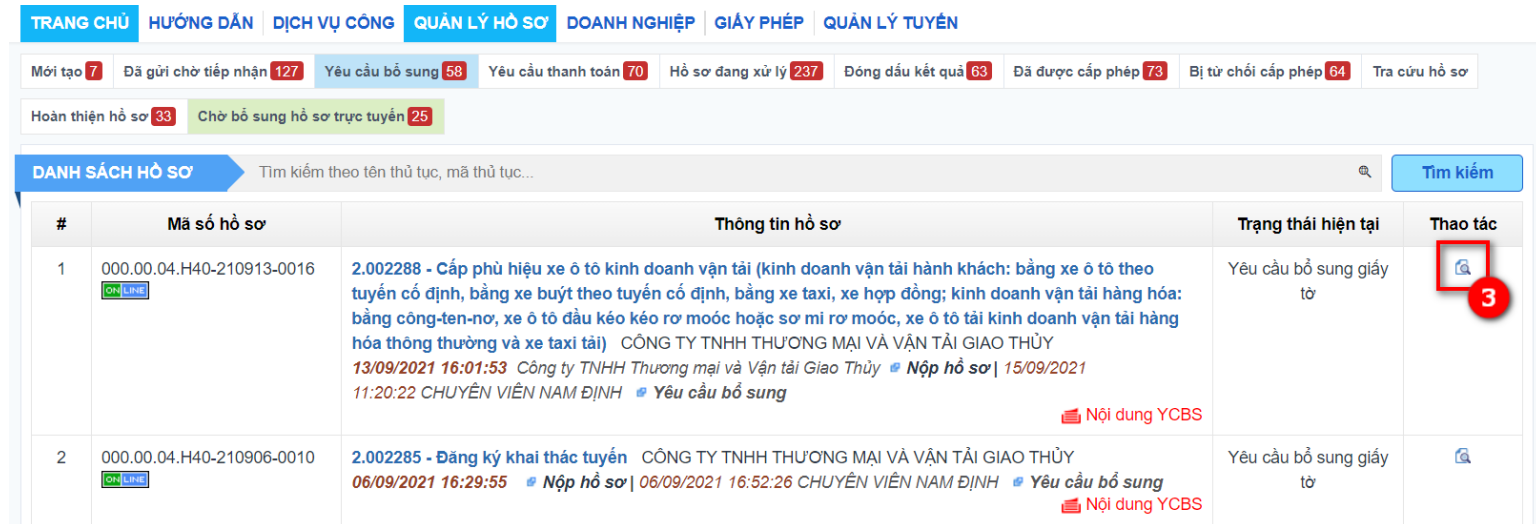

# **Bước 4:** Nhấn nút **Sửa hồ sơ.**

Hệ thống chuyển sang màn hình Nộp hồ sơ ban đầu để chỉnh sửa.

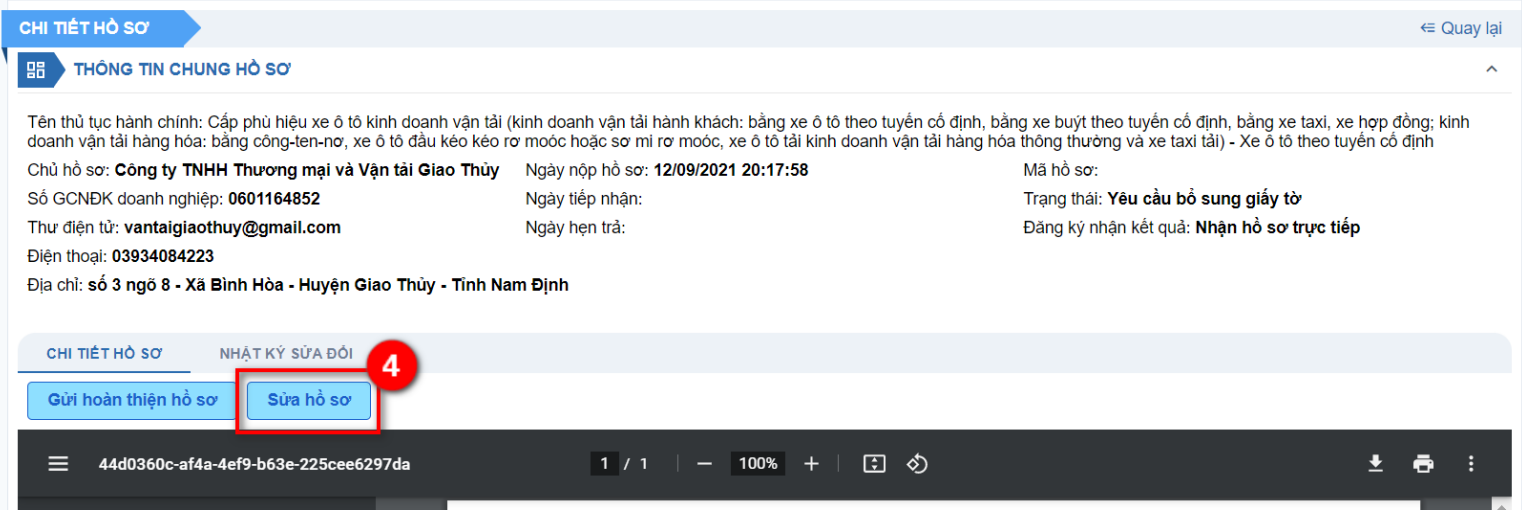

**5. Hướng dẫn quản lý thông tin (thông tin đơn vị, xe, người điều hành…)**

**Hướng dẫn cập nhật thông tin đơn vị**

**Bước 1:** Đơn vị KDVT vào menu **Doanh nghiệp > Thông tin doanh nghiệp**, bấm vào link **Cập nhật thông tin.**

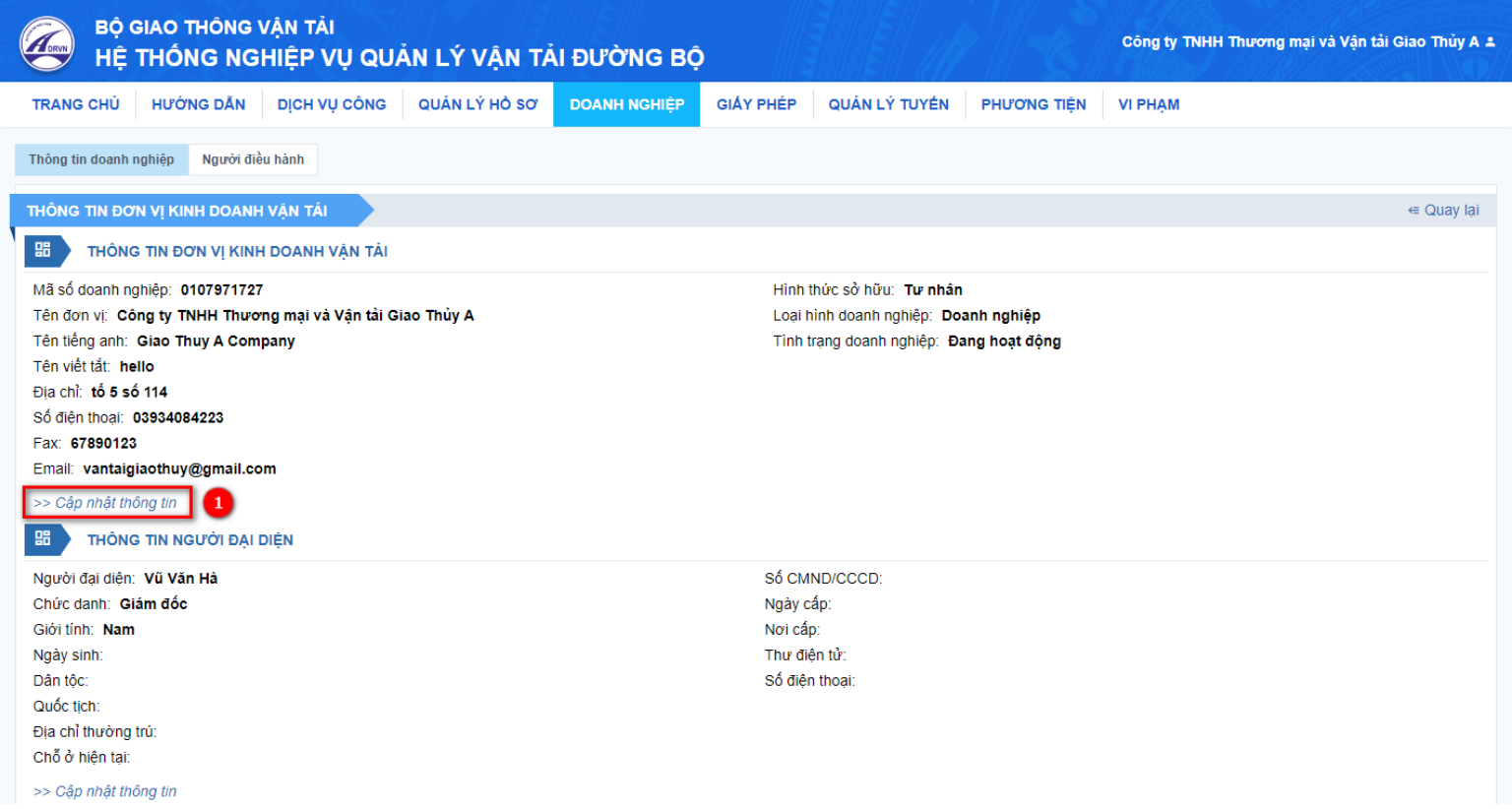

**Bước 2:** Đơn vị cập nhật các thông tin còn thiếu, sau đó bấm **Lưu.**

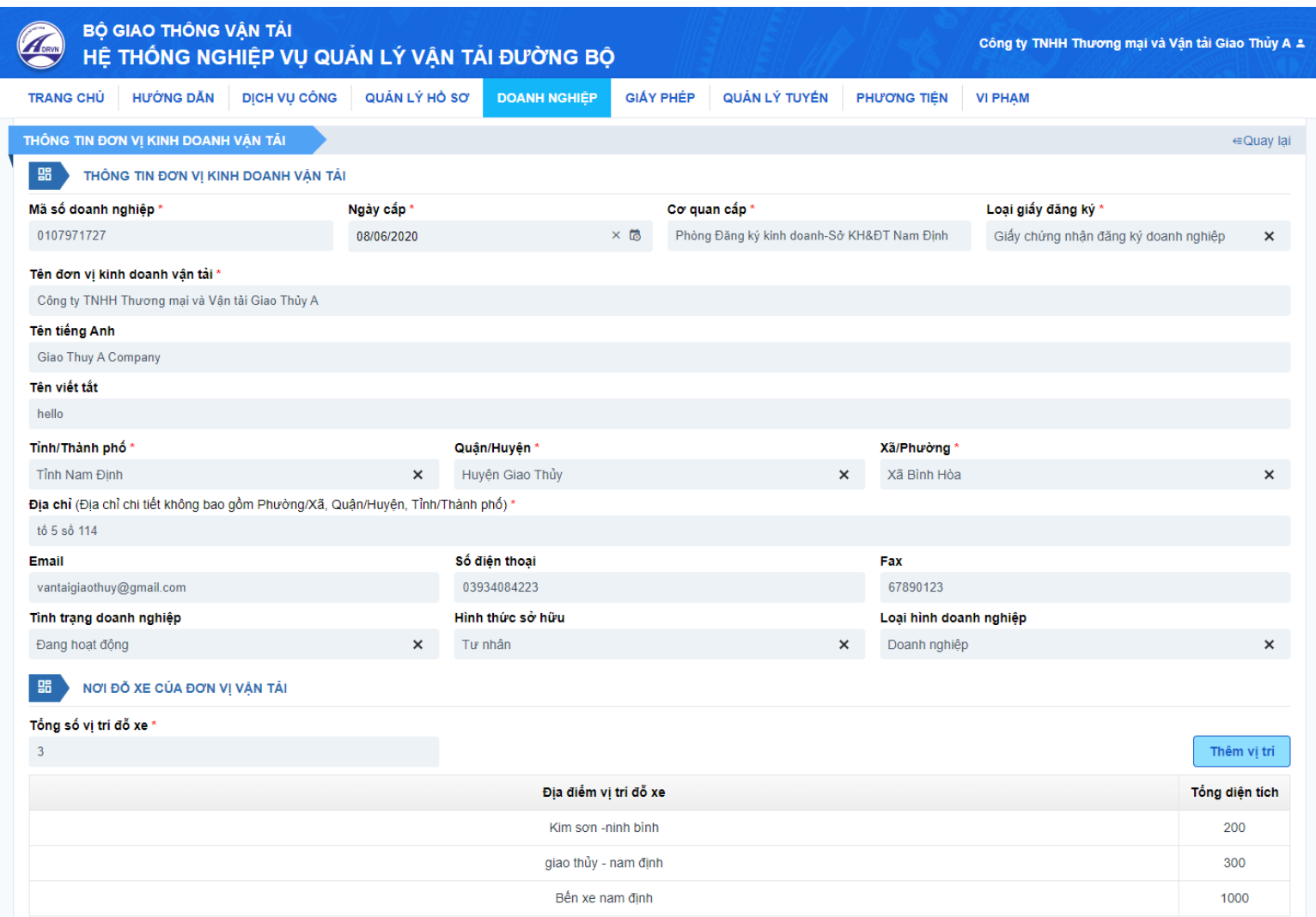

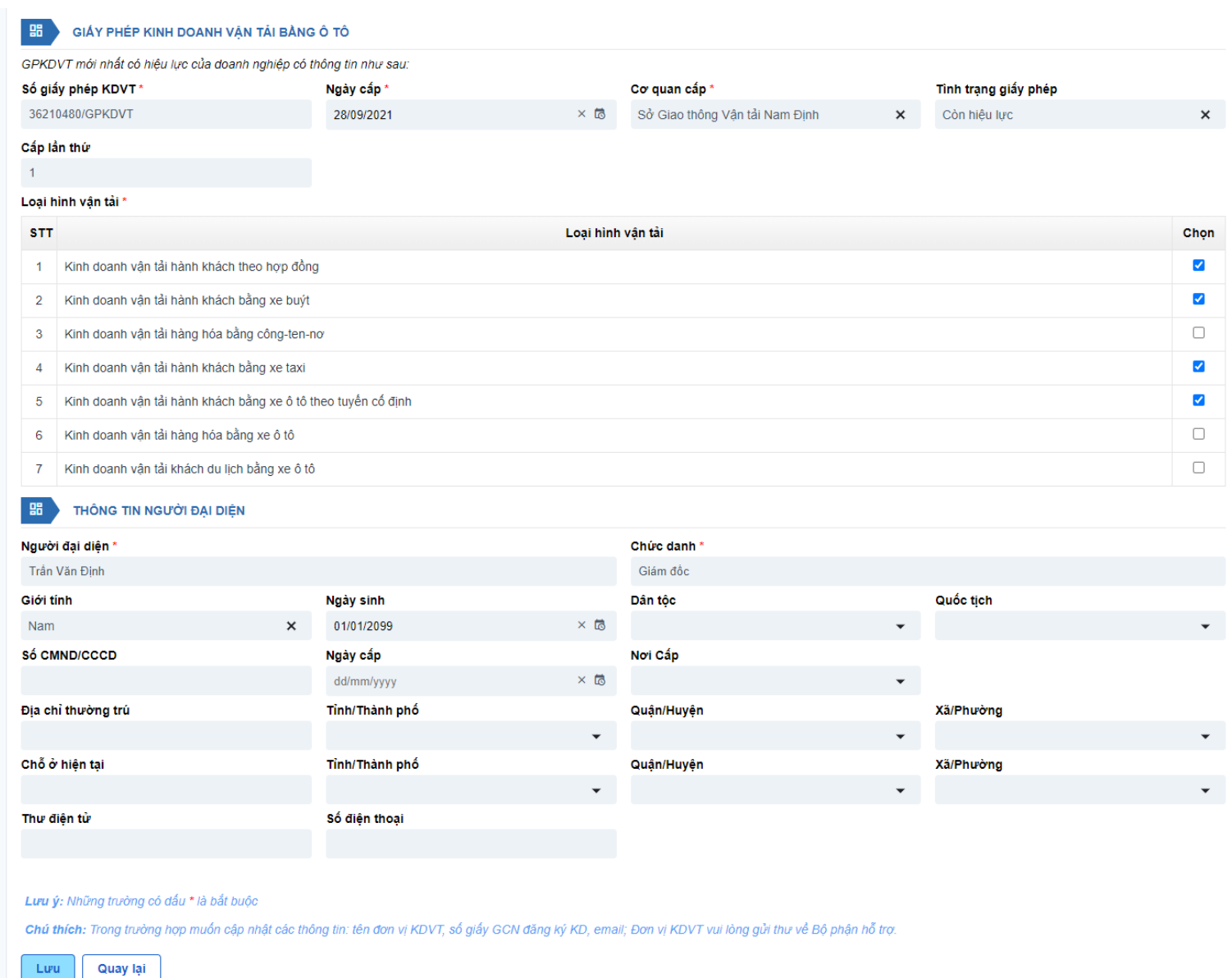

Thông tin của đơn vị sẽ được lưu lại vào hệ thống.

## **Hướng dẫn cập nhật người điều hành**

**Bước 1:** Đơn vị KDVT vào menu **Doanh nghiệp > Người điều hành**, bấm vào nút **Thêm mới.**

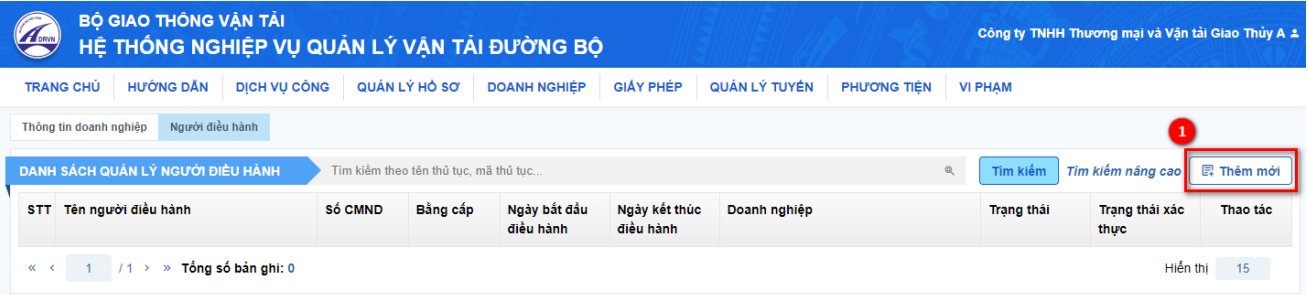

**Bước 2:** Đơn vị cập nhật thông tin người điều hành, sau đó bấm **Lưu.**

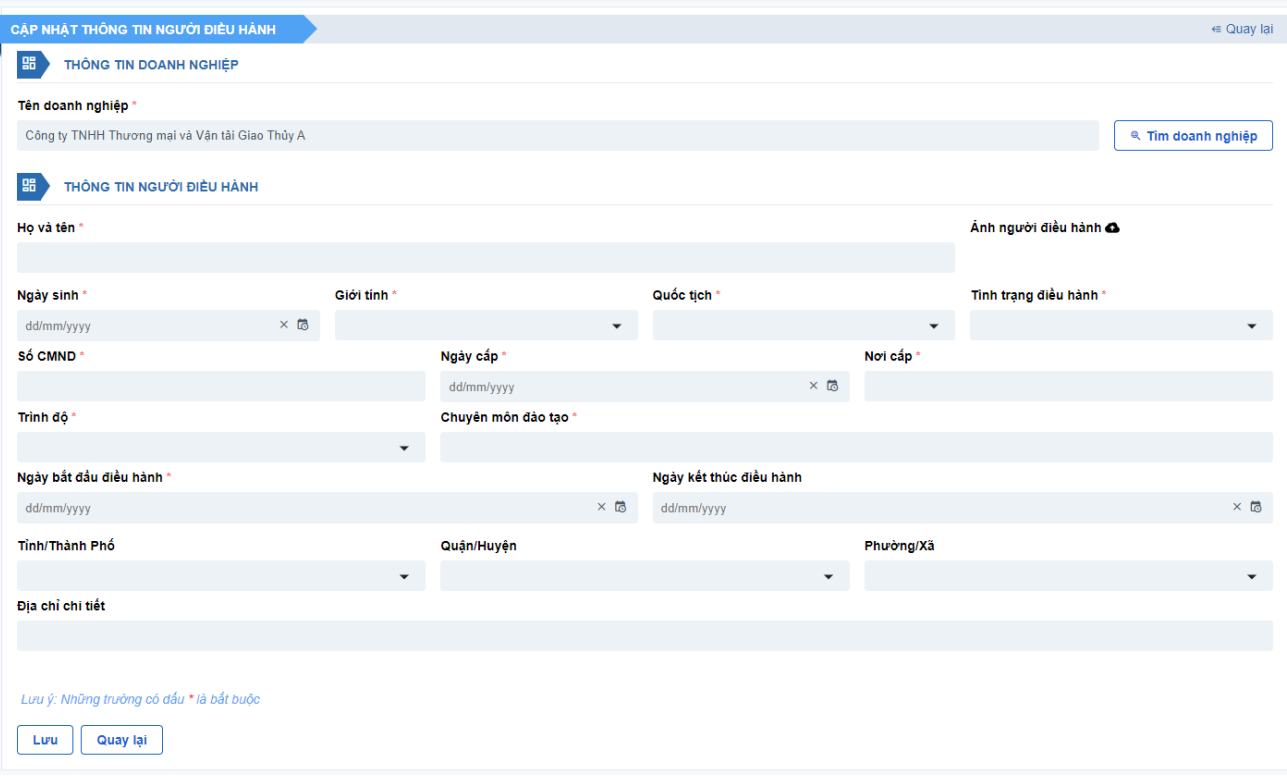

Thông tin người điều hành vừa thêm mới sẽ được lưu lại vào hệ thống.

# **Hướng dẫn thêm mới phương tiện**

# **Bước 1:** Chọn menu **PHƯƠNG TIỆN**

# **Bước 2:** Nhấn nút **Thêm mới**

# Hệ thống đi tới màn hình *Thêm mới phương tiện.*

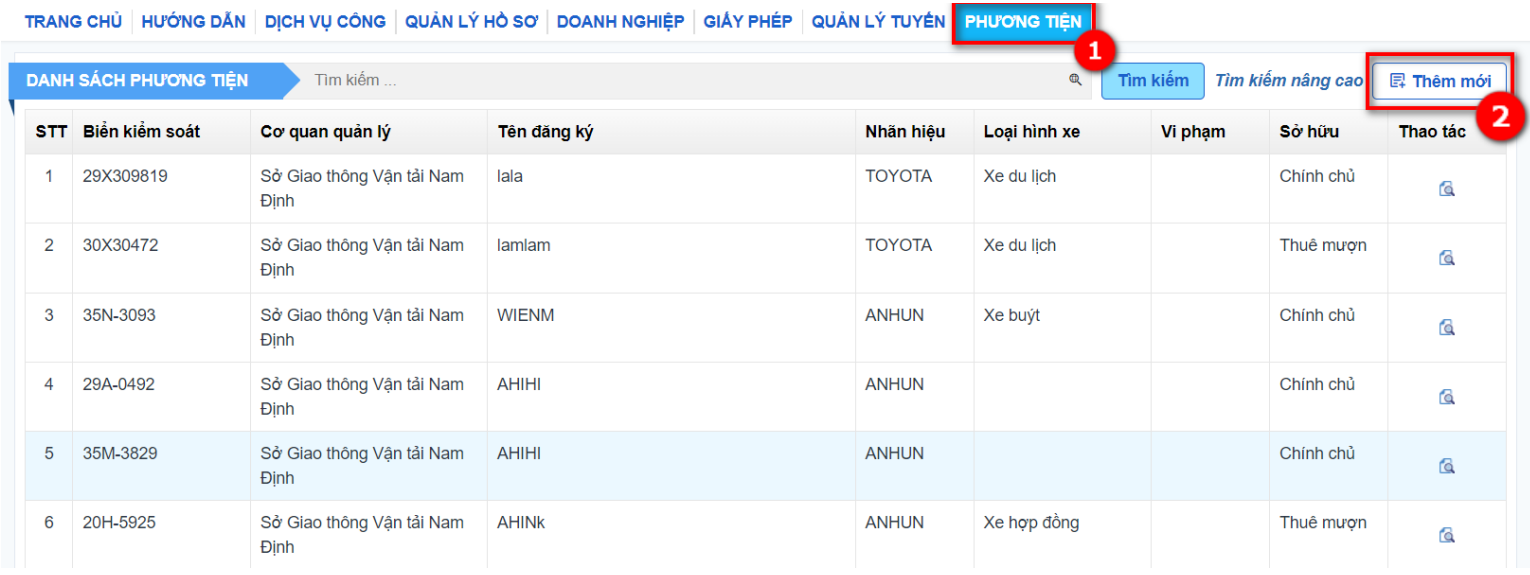

# **Bước 3:** Nhập các thông tin của phương tiện

Các ô có dấu sao (\*) sẽ phải nhập vào, không được để trống.

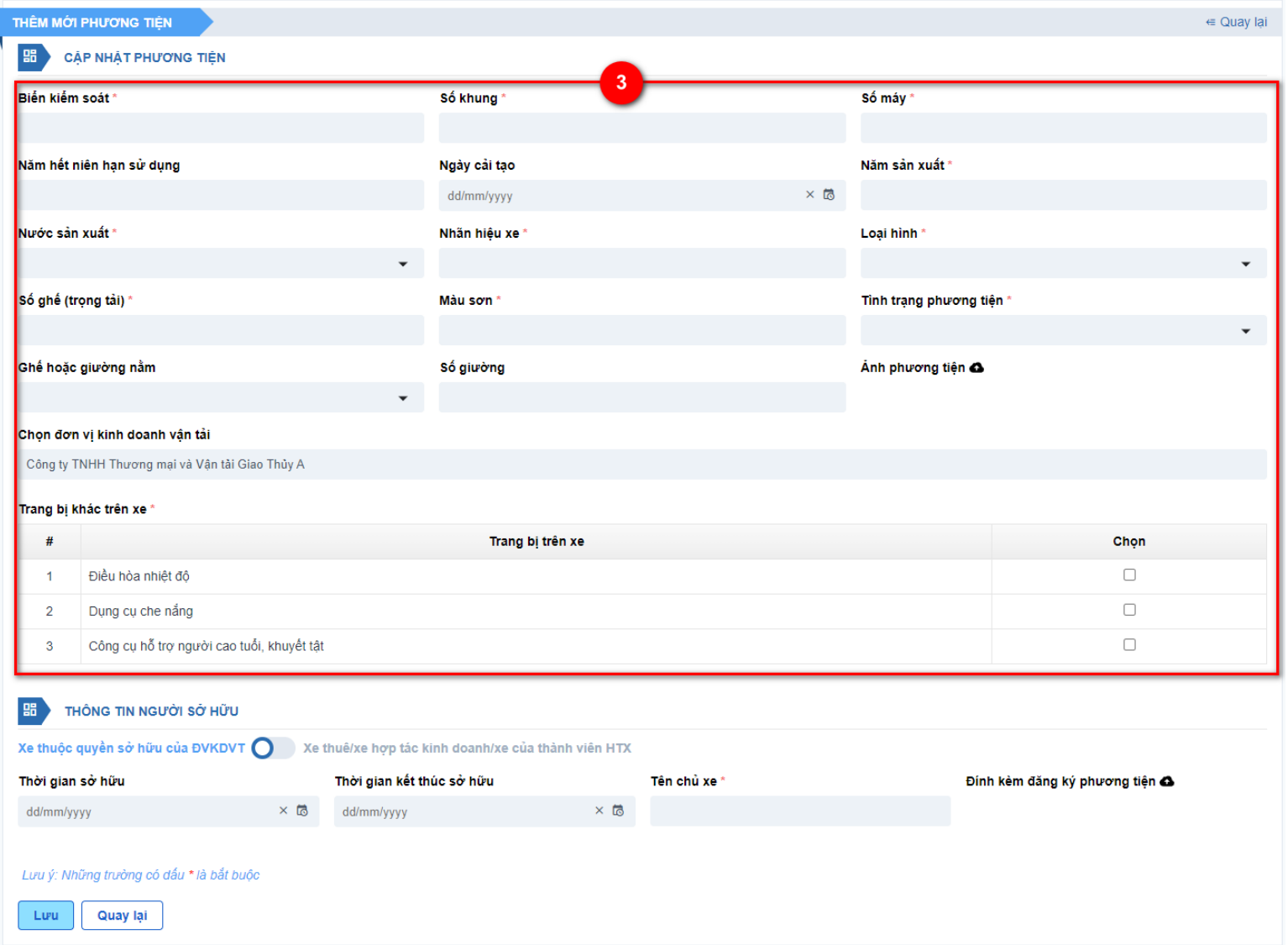

*Lưu ý:* Trường hợp nhập *Biển kiểm soát* đã có trên hệ thống và do đơn vị KDVT khác quản lý, vẫn được phép thêm phương tiện thành công vào hệ thống nhưng sẽ có cảnh báo như hình minh họa *(Biển kiểm soát X do đơn vị A quản lý).*

Đơn vị KDVT nhấn OK để tiếp tục.

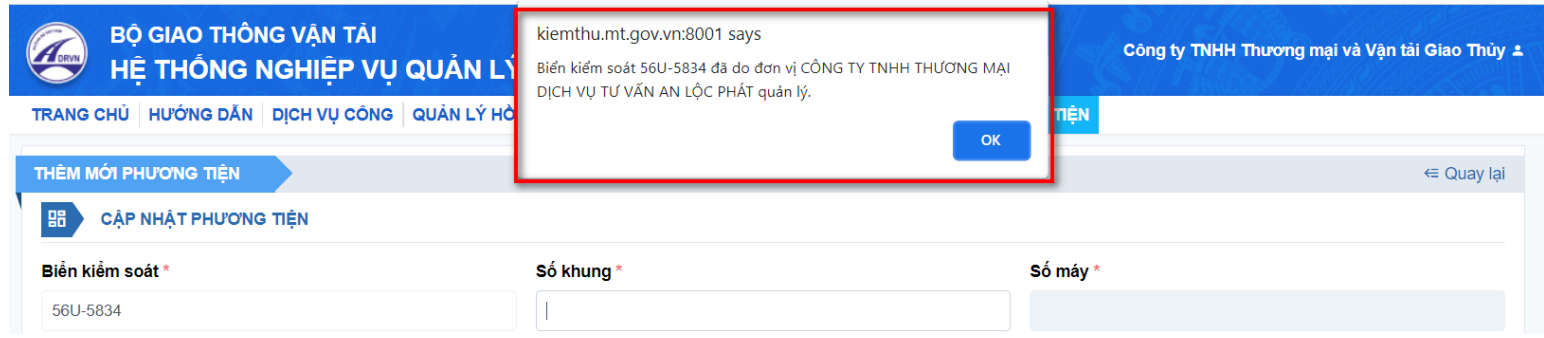

**Bước 4:** Trượt nút để nhập thông tin người sở hữu: Chính chủ hoặc thuê mượn

 *4.1:* Chọn **Xe thuộc quyền sở hữu của ĐVKDVT** thì nhập các thông tin: Ngày đăng ký xe/Tên chủ xe/Đính kèm đăng ký phương tiện.

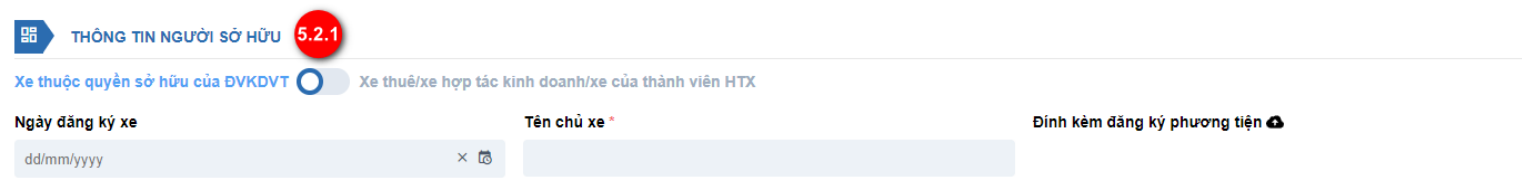

 *4.2:* Chọn **Xe thuê/xe hợp tác kinh doanh/xe của thành viên HTX** thì nhập các thông tin: Thời gian bắt đầu thuê/Thời gian kết thúc thuê/Tên cá nhân, doanh nghiệp cho thuê/Loại hình cho thuê/Đính kèm đăng ký phương tiện/Đính kèm hợp đồng thuê mượn

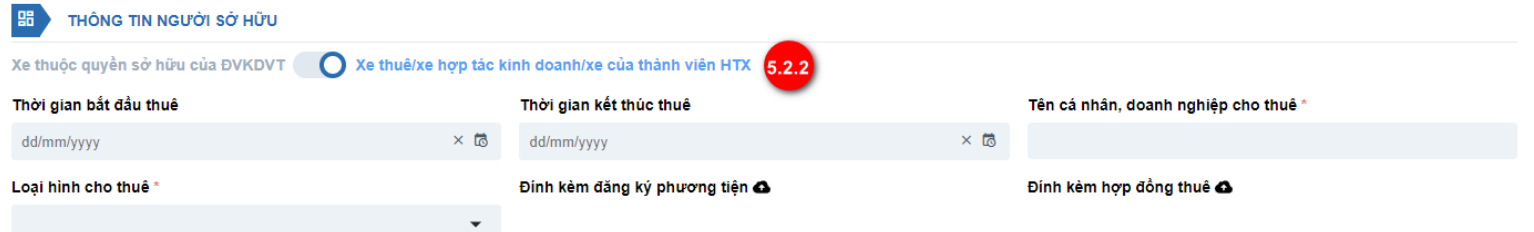

#### **Bước 5:** Nhấn nút **Lưu.**

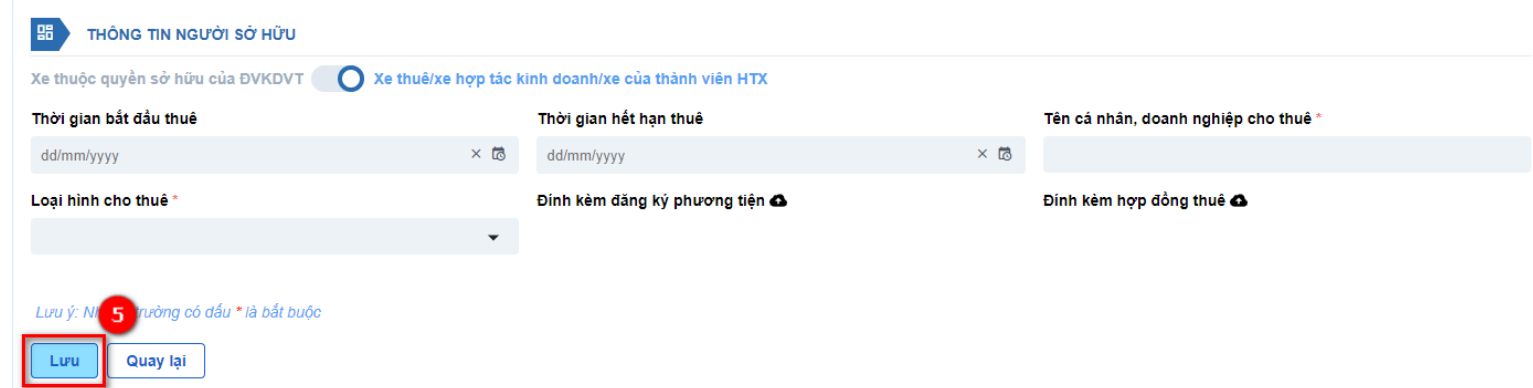

Hệ thống chuyển sang màn danh sách phương tiện của đơn vị KDVT.

# **CÂU HỎI THƯỜNG GẶP**

**1. Nếu doanh nghiệp truy cập Quản lý vận tải gặp lỗi 404 thì thưc hiện các bước sau:**

## **Thay đổi DNS Google 8.8.8.8 cho máy tính**

- Sau đây là những bước giúp bạn có thể chỉnh **DNS google** cho máy tính:

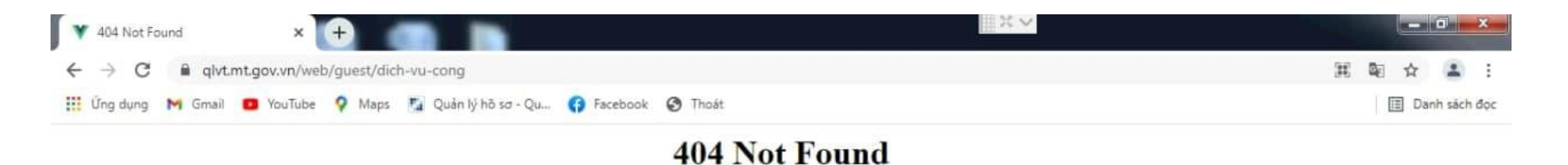

nginx/1.21.4

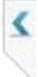

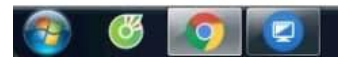

- 0  $\overline{M}$  iv to  $\overline{10.35 \text{ AM}}$ 

Lỗi 404 mà doanh nghiệp có thể gặp khi truy cập Quản lý vận tải

**Bước 1**: Vào khung tìm kiếm nhập từ khoá "**Control Panel**" sau đó nhấn **Enter**

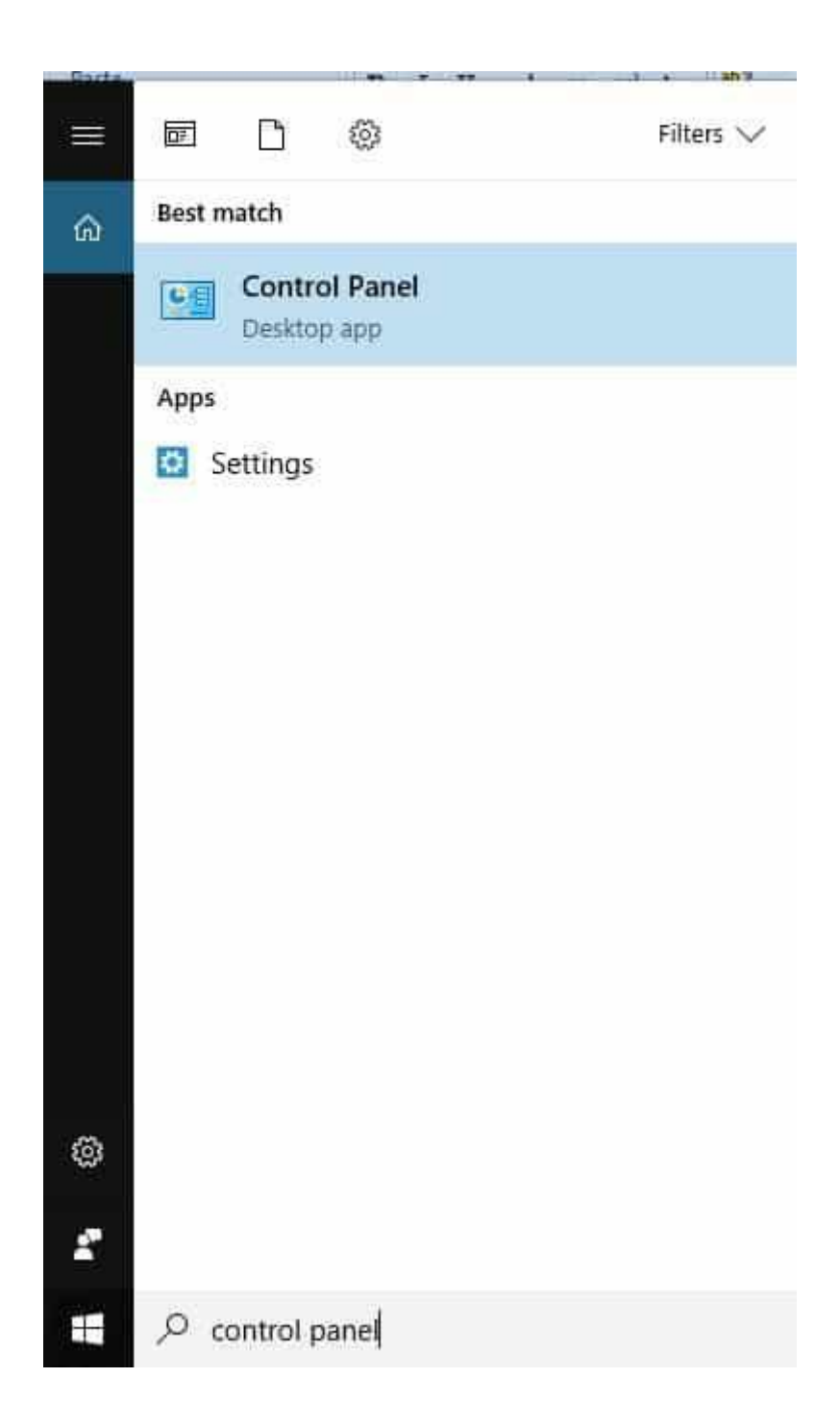

**Bước 2**: Ở mục bên trái, tại cửa sổ Control Panel bạn chọn **Network and Internet**, sau đó chọn **Network and Sharing Center.**

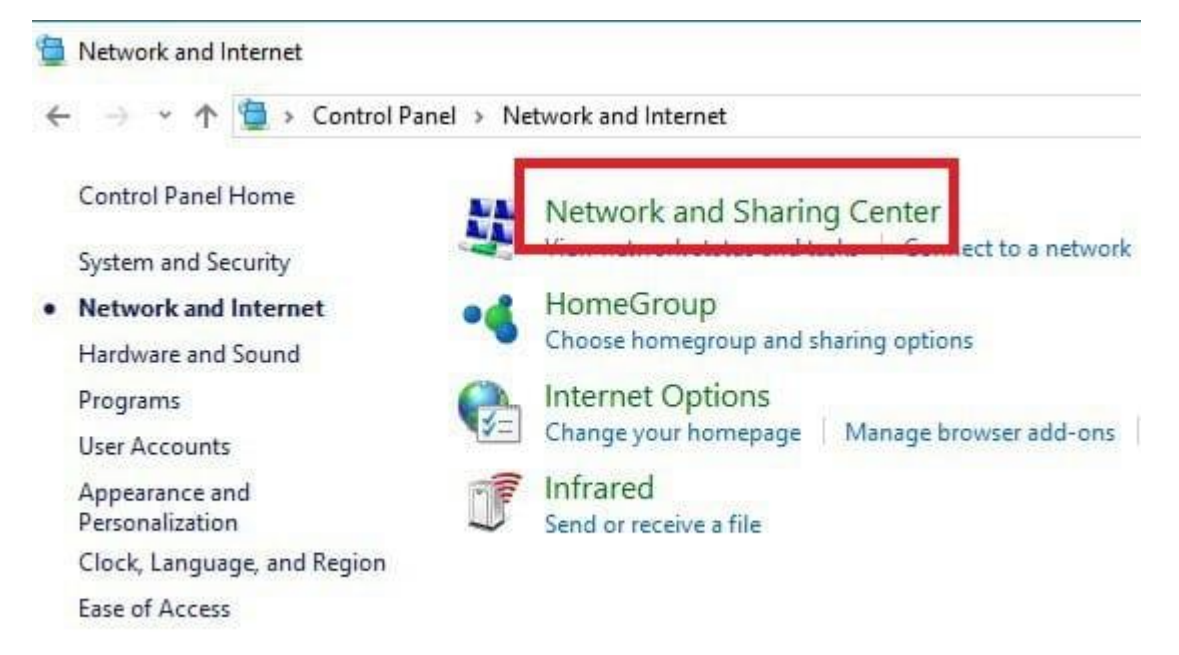

**Bước 3**: Giao diện khác hiện lên, bạn nhấn vào **Change adapter settings**. Lúc này trên máy tính sẽ hiện lên những mạng kết nối ở máy tính, bạn nhấn vào Ethenet đối với máy tính để bàn. Còn trong trường hợp bạn đang sử dụng kết nối wifi thì bạn nhấn chuột phải vào wifi bạn đang kết nội, có 1 tab hiện lên bạn nhấn **Properties.**

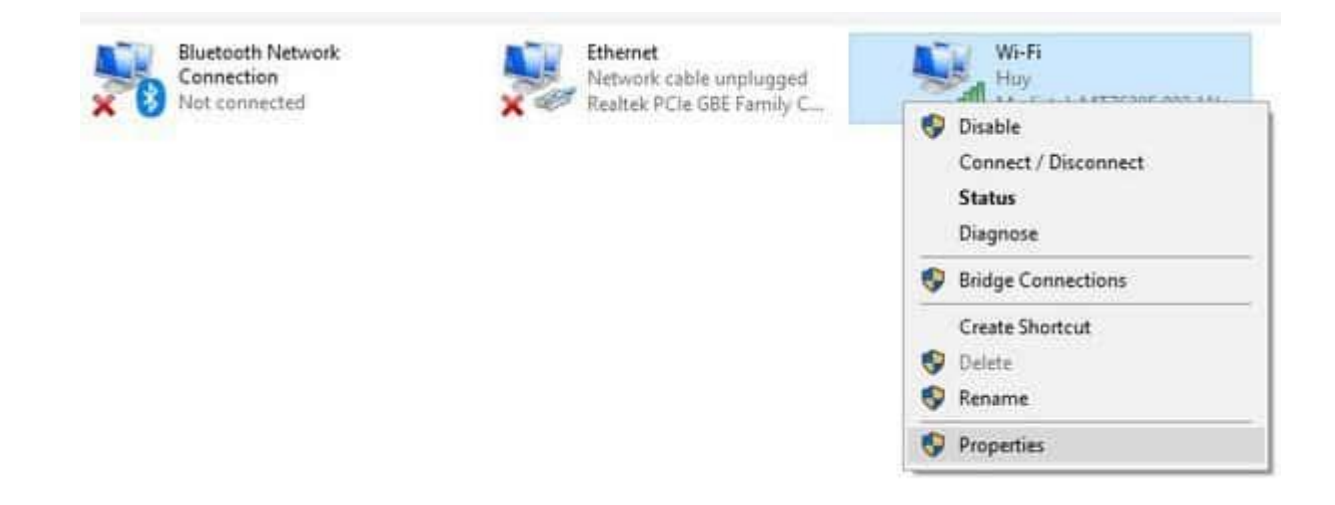

**Bước 4**: Nhấn chuột vào **Internet Protocol Version 4 (TCIP/IPv4)** như hình sau đây:

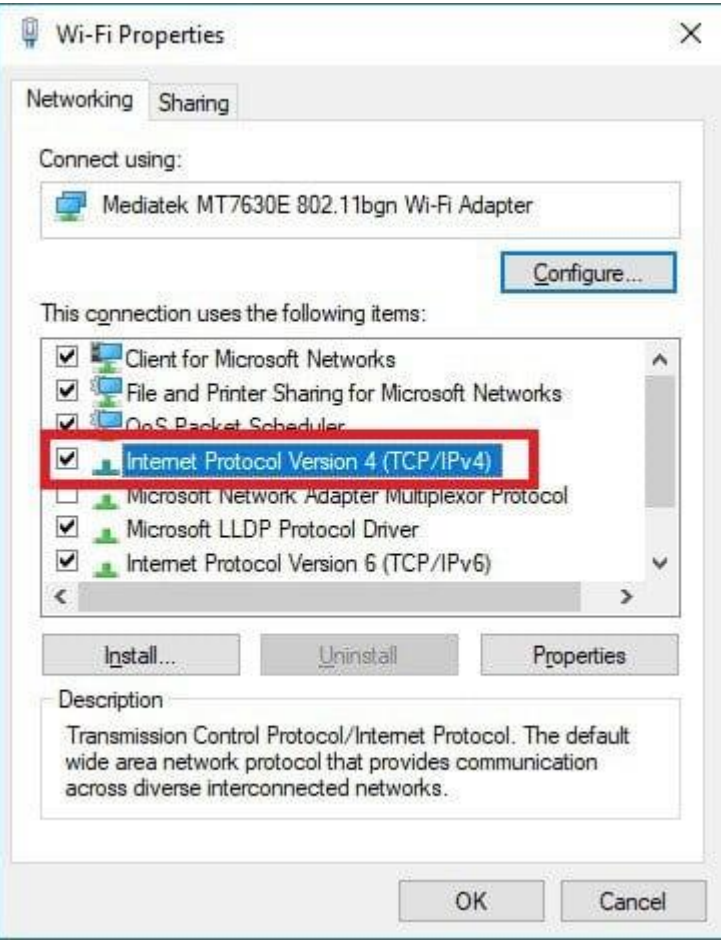

- Ở đây bạn chọn vào mục **Use the following DNS server address**. Sau đó chọn điền lần lượt dãy số sau:
	- **Preferred DNS server: 8.8.8.8**
	- **Alternate DNS server: 8.8.4.4**

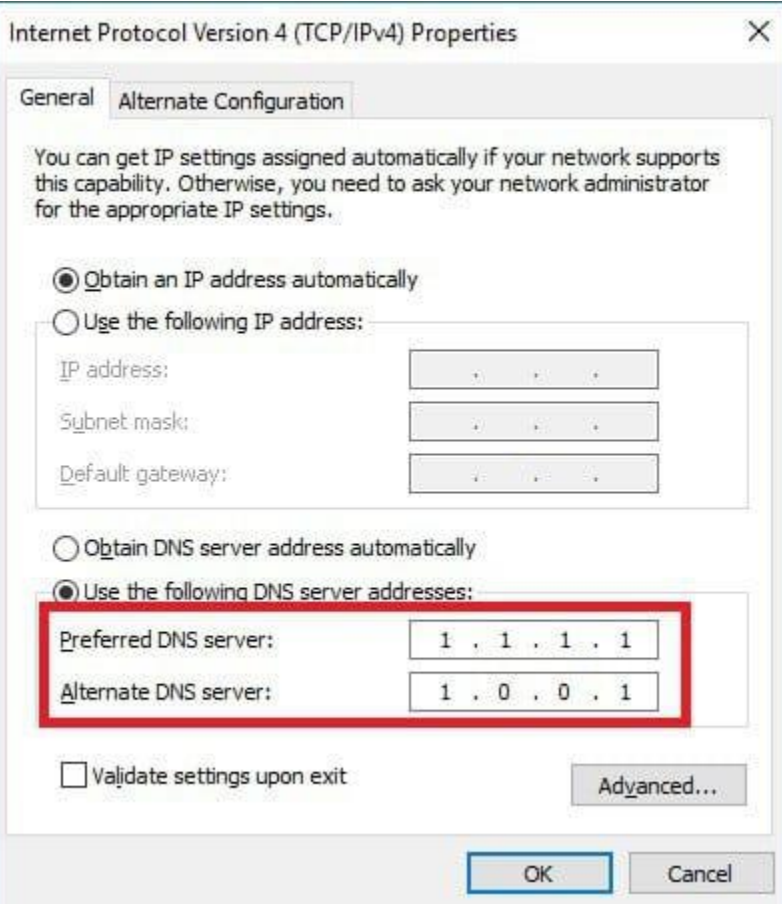

- Để lưu lại nhấn **OK**.

# **2. Sau khi có kết quả giải quyết TTHC thì tôi có thể nhờ người khác lấy kết quả được không?**

## *Trả lời:*

Căn cứ khoản b, mục 2 điều 6 Nghị định 61/2018/NĐ-CP ngày 23 tháng 4 năm 2018 của Chính phủ về Thực hiện cơ chế một cửa, một cửa liên thông trong giải quyết thủ tục hành chính. Cá nhân, tổ chức được phép nhờ người nhận thay khi có giấy ủy quyền có xác nhận của cơ quan Nhà nước theo quy định và giấy hẹn trả kết quả mà Bộ phận tiếp nhận và trả kết quả tại Trung tâm Phục vụ hành chính công đã giao khi cá nhân, tổ chức nộp hồ sơ giải quyết TTHC.

## **3. Lợi ích của việc đăng ký hồ sơ qua hệ thống dịch vụ công trực tuyến?**

### *Trả lời:*

Sử dụng dịch vụ công trực tuyến giúp giảm thời gian, chi phí đi lại cho việc gửi hồ sơ và nhận kết quả của các tổ chức, cá nhân; đặc biệt là tránh được tệ nhũng nhiễu, quan liêu, phiền hà từ một bộ phận cán bộ công quyền, hách dịch; tăng tính công khai, minh mạch của thủ tục hành chính; nâng cao trách nhiệm, trình độ chuyên môn và kiến thức về công nghệ thông tin của cán bộ công chức được phân công xử lý hồ sơ thủ tục hành chính… góp phần thúc đẩy phát triển kinh tế – xã hội.

# **4. Làm sao để biết được thông tin kết quả xử lý hồ sơ của mình?**

### *Trả lời:*

# **Cách 1: Tra cứu hồ sơ không cần đăng nhập**

Bạn có thể tra cứu tình trạng hồ sơ trên phần mềm Dịch vụ công lĩnh vực đường bộ với mã hồ sơ.

Đầu tiên, truy cập phần mềm Dịch vụ công lĩnh vực đường bộ<https://qlvt.mt.gov.vn/> > **Nhập mã hồ sơ** sau đó bấm nút **Tìm kiếm.**

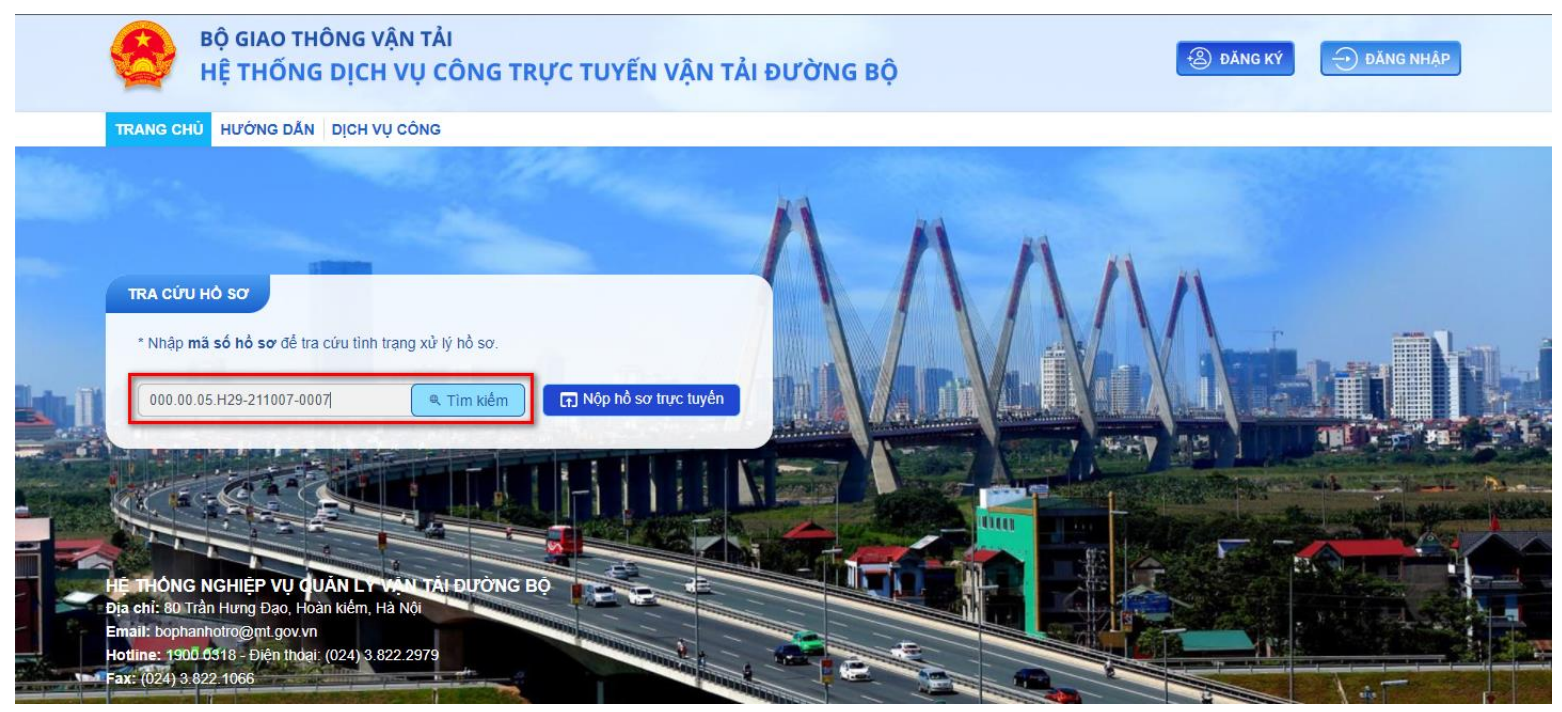

Thông tin cơ bản của hồ sơ hiển thị, bao gồm: Mã hồ sơ, Tên hồ sơ, Chủ hồ sơ, Ngày nộp, Trạng thái hồ sơ.

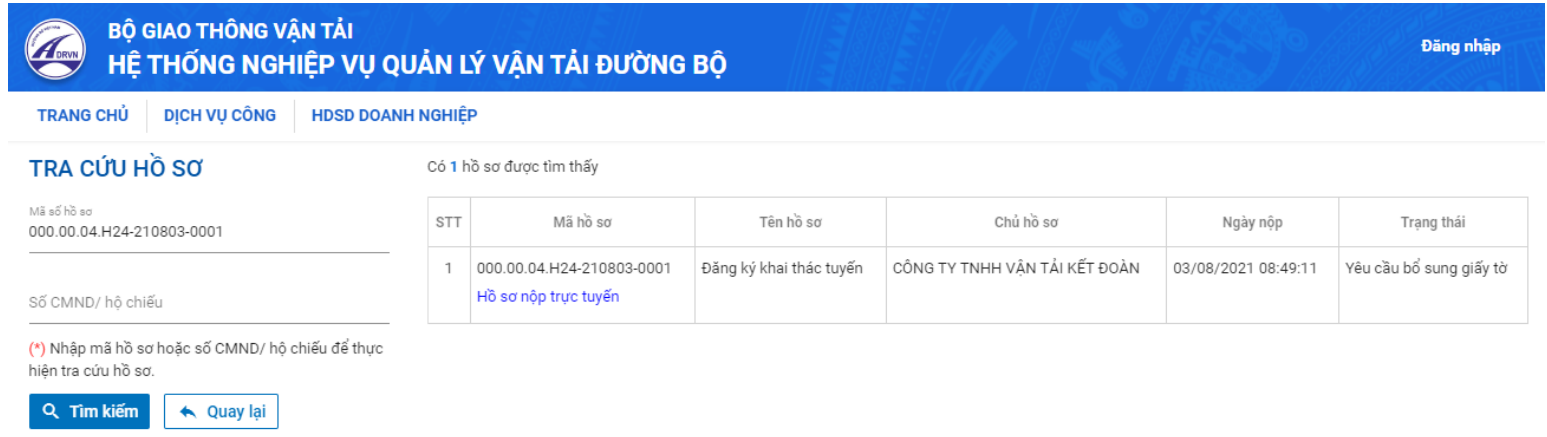

### **Cách 2: Tra cứu hồ sơ bằng cách đăng nhập phần mềm Dịch vụ công lĩnh vực đường bộ**

*Bước 1*: Sau khi đăng nhập, vào menu QUẢN LÝ HỒ SƠ, tìm kiếm hồ sơ theo tên thủ tục/mã thủ tục/mã hồ sơ...

*Bước 2:* Kích vào icon **Xem** hoặc tên thủ tục để xem chi tiết hồ sơ cần xem. Màn hình chi tiết hồ sơ hiển thị.

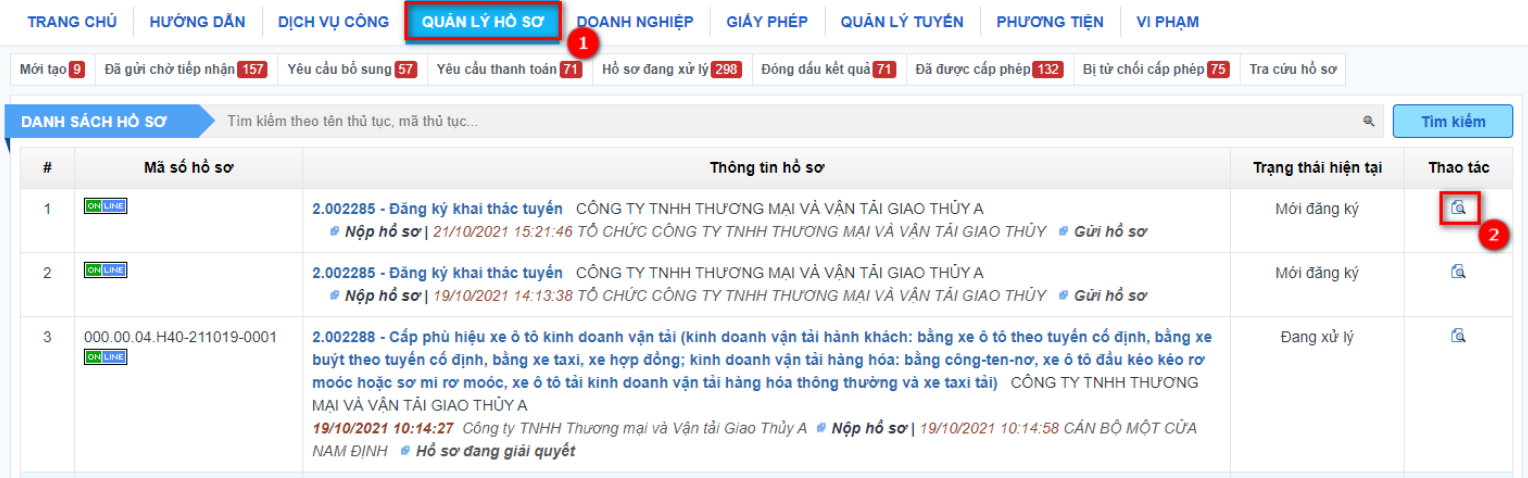

*Bước 3:* Đơn vị KDVT xem lại Kết quả xử lý:

- Đối với thủ tục cấp (cấp lại) phù hiệu, biển hiệu: Kết quả xử lý là danh sách phù hiệu/biển hiệu được cấp phép
- Đối với thủ tục cấp (cấp lại) GPKDVT: Kết quả xử lý là Giấy phép KDVT

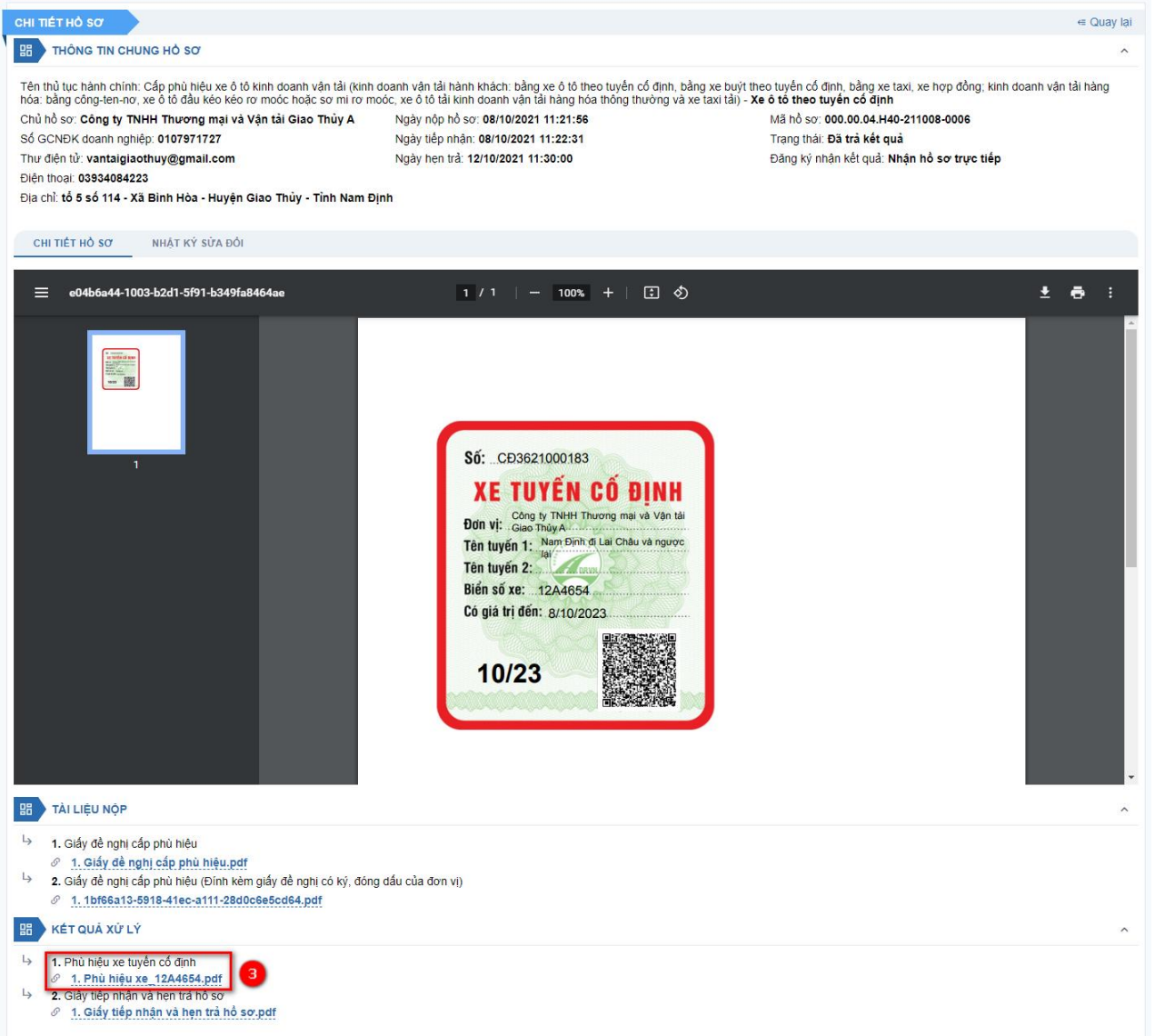

**Bước 4:** Đơn vị KDVT có thể vào tab Nhật ký sửa đổi để theo dõi tiến trình xử lý hồ sơ.

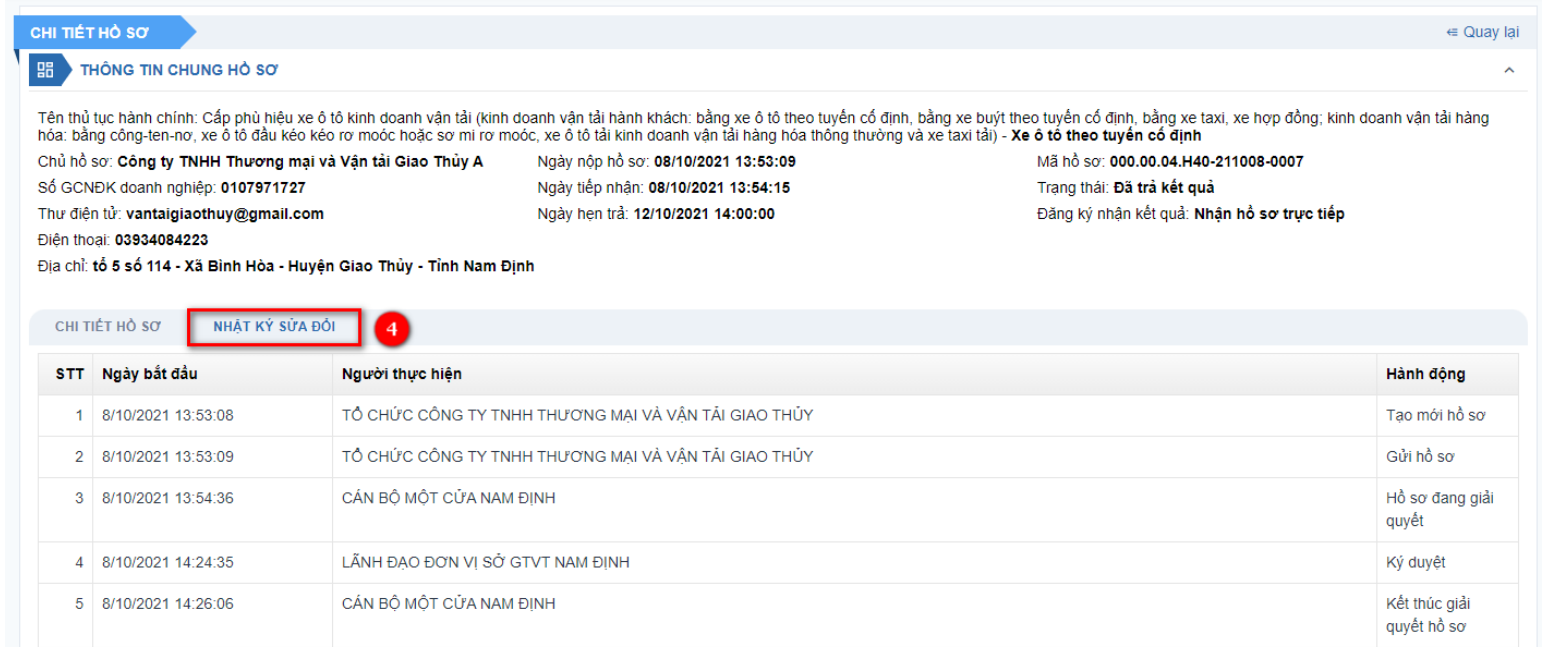

#### **5. Tôi không tìm được email kích hoạt tài khoản trên trang web dịch vụ công trực tuyến.**

#### *Trả lời:*

Đối với trường hợp không tìm được email kích hoạt tài khoản dịch vụ công trực tuyến, bạn vui lòng kiểm tra email kích hoạt trong mục thư rác hoặc liên hệ với Bộ phận hỗ trợ (Tổng đài hỗ trợ: 19000318, Email: [bophanhotro@mt.gov.vn\)](mailto:bophanhotro@mt.gov.vn)

#### **6. Hiện tại hệ thống đang giới hạn dung lượng tệp tin đính kèm là bao nhiêu?**

#### *Trả lời:*

Tệp tin đính kèm tải lên không quá 5MB và thuộc các định dạng pdf, jpg, jpeg, png

# **7. Tôi muốn tìm kiếm danh sách các xe sắp hết hạn phù hiệu (biển hiệu) để nộp hồ sơ xin cấp lại bằng cách nào?** *Trả lời:*

Đơn vị KDVT vào menu **Giấy phép > Phù hiệu (biển hiệu),** danh sách các phù hiệu (biển hiệu) hiển thị.

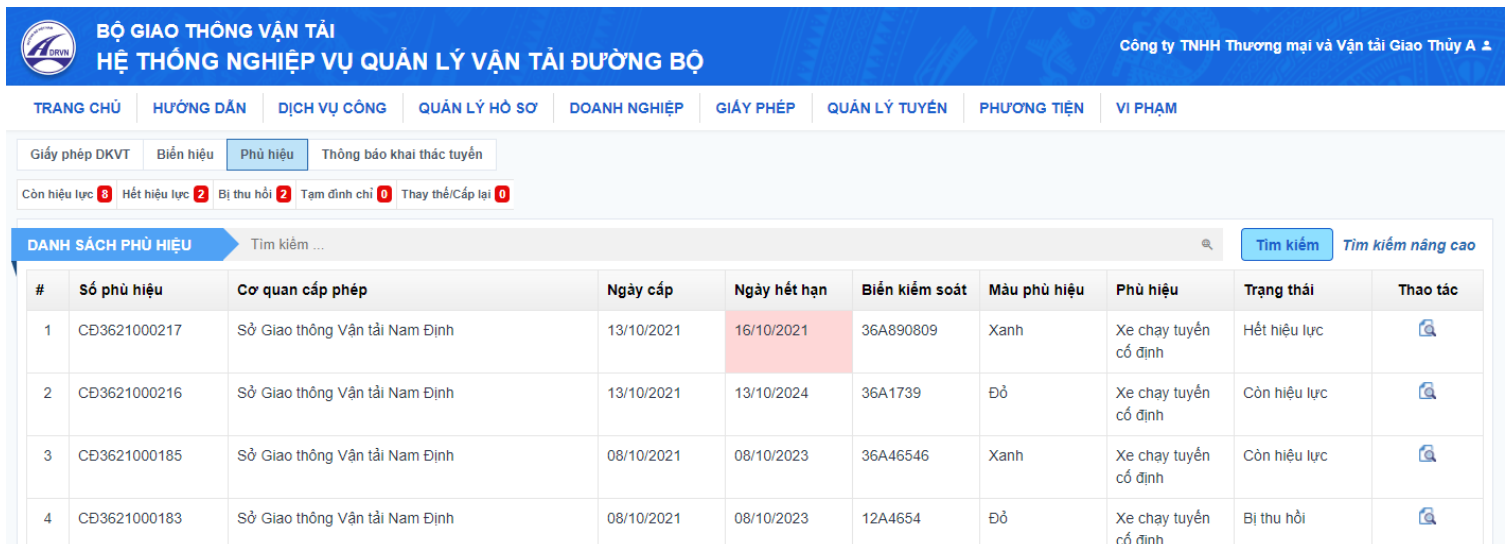

Các phù hiệu (biển hiệu) sắp hết hạn được cảnh báo bằng màu đỏ ở cột Ngày hết hạn.

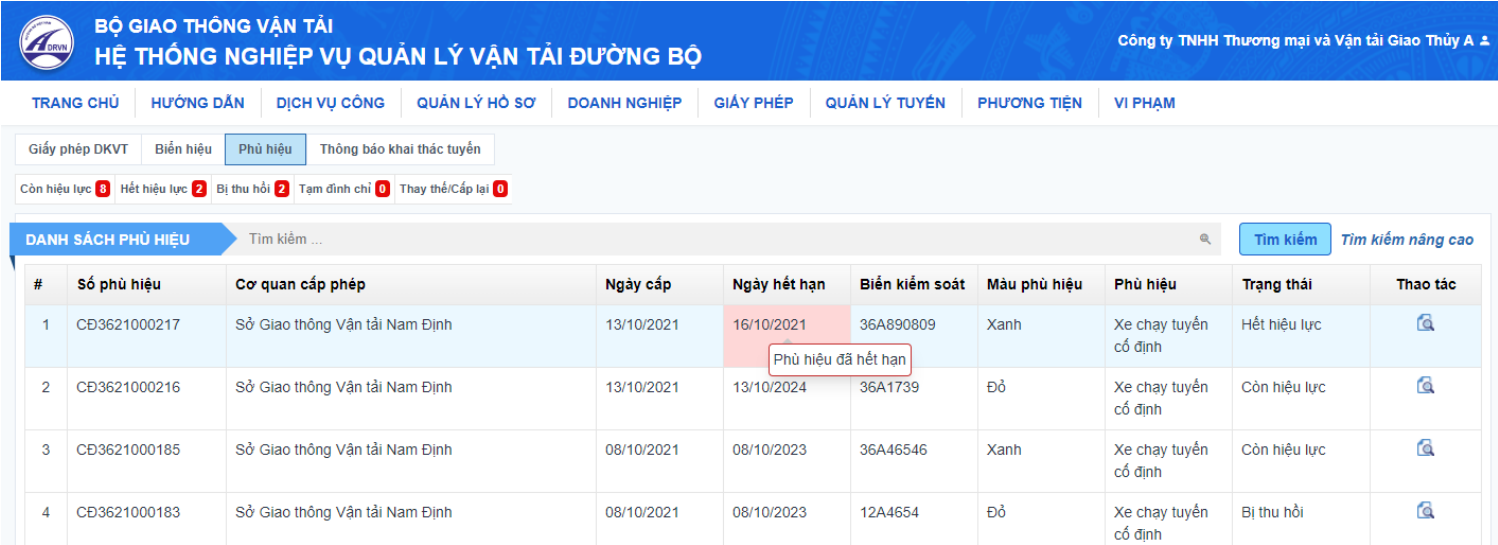

#### **8. Tôi muốn thay đổi lại thông tin người điều hành thì làm như thế nào?**

#### *Trả lời:*

**Bước 1:** Đơn vị KDVT vào menu **Doanh nghiệp > Người điều hành**, bấm vào nút **Thêm mới.**

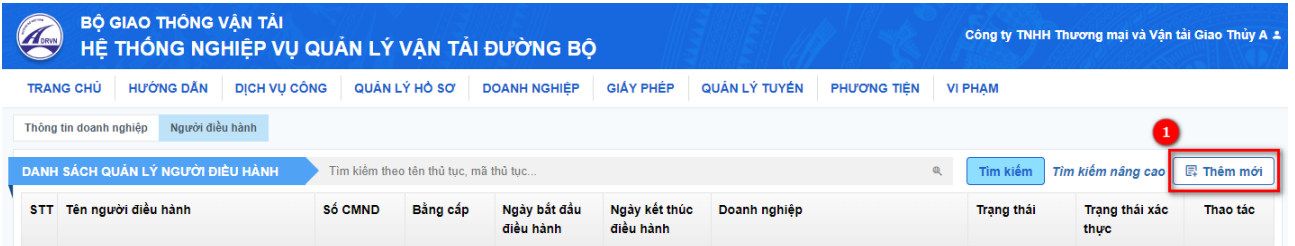

**Bước 2:** Đơn vị cập nhật thông tin người điều hành, sau đó bấm **Lưu.**

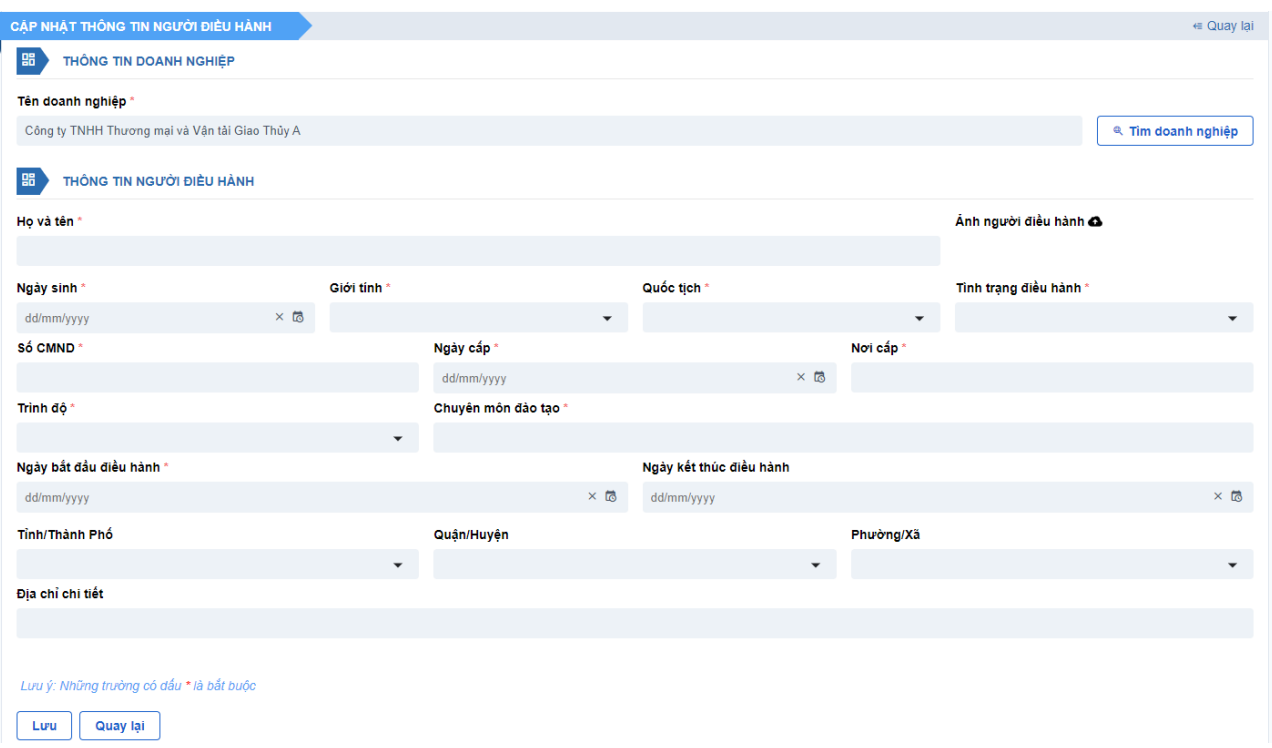

Thông tin người điều hành vừa thêm mới sẽ được lưu lại vào hệ thống. *(Lưu ý: Sau khi thêm người điều hành khác, ngày bắt đầu điều hành của người mới thêm sẽ là ngày kết thúc điều hành của người cũ)*

# **9. Tôi muốn thêm phương tiện trước khi nộp hồ sơ có được không?**

#### *Trả lời:*

Để thêm mới phương tiện trước khi nộp hồ sơ, đơn vị KDVT thực hiện như sau:

### **Bước 1:** Chọn menu **PHƯƠNG TIỆN**

## **Bước 2:** Nhấn nút **Thêm mới**

# Hệ thống đi tới màn hình *Thêm mới phương tiện.*

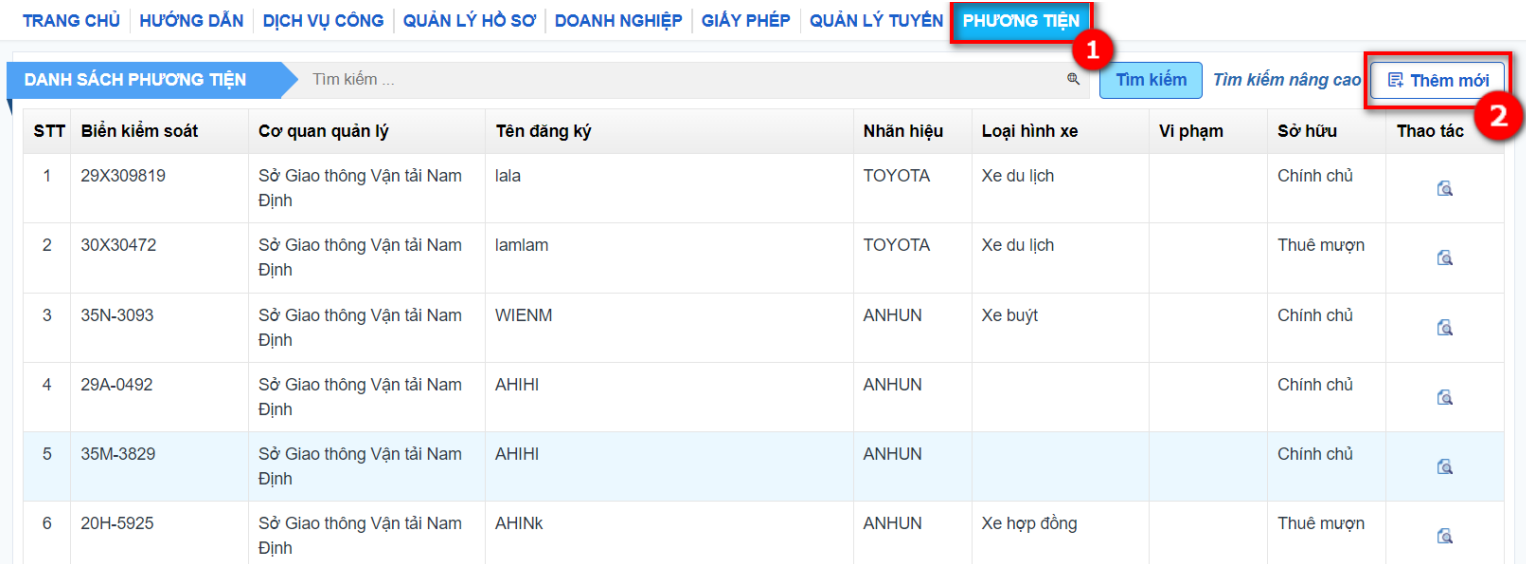

# **Bước 3:** Nhập các thông tin của phương tiện

Các ô có dấu sao (\*) sẽ phải nhập vào, không được để trống.

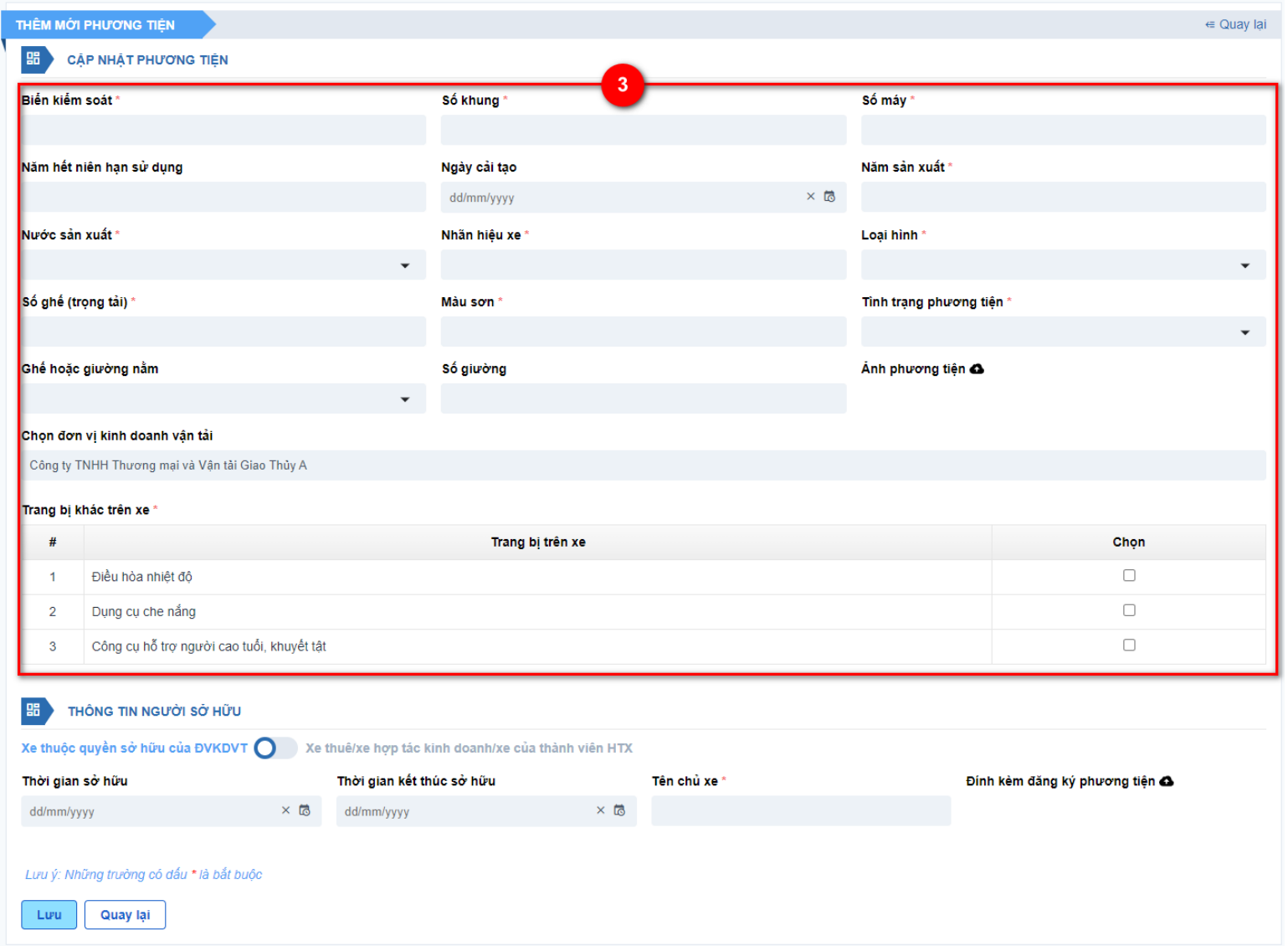

*Lưu ý:* Trường hợp nhập *Biển kiểm soát* đã có trên hệ thống và do đơn vị KDVT khác quản lý, vẫn được phép thêm phương tiện thành công vào hệ thống nhưng sẽ có cảnh báo như hình minh họa *(Biển kiểm soát X do đơn vị A quản lý).*

Đơn vị KDVT nhấn OK để tiếp tục.

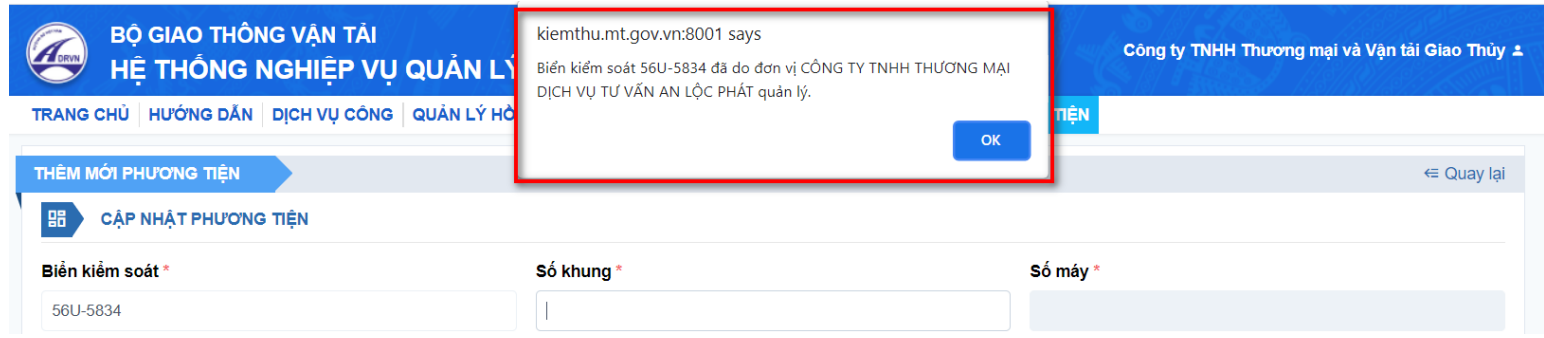

**Bước 4:** Trượt nút để nhập thông tin người sở hữu: Chính chủ hoặc thuê mượn

 *4.1:* Chọn **Xe thuộc quyền sở hữu của ĐVKDVT** thì nhập các thông tin: Ngày đăng ký xe/Tên chủ xe/Đính kèm đăng ký phương tiện.

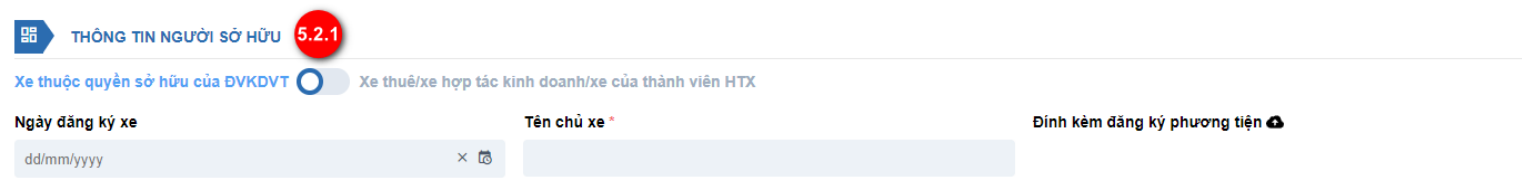

 *4.2:* Chọn **Xe thuê/xe hợp tác kinh doanh/xe của thành viên HTX** thì nhập các thông tin: Thời gian bắt đầu thuê/Thời gian kết thúc thuê/Tên cá nhân, doanh nghiệp cho thuê/Loại hình cho thuê/Đính kèm đăng ký phương tiện/Đính kèm hợp đồng thuê mượn

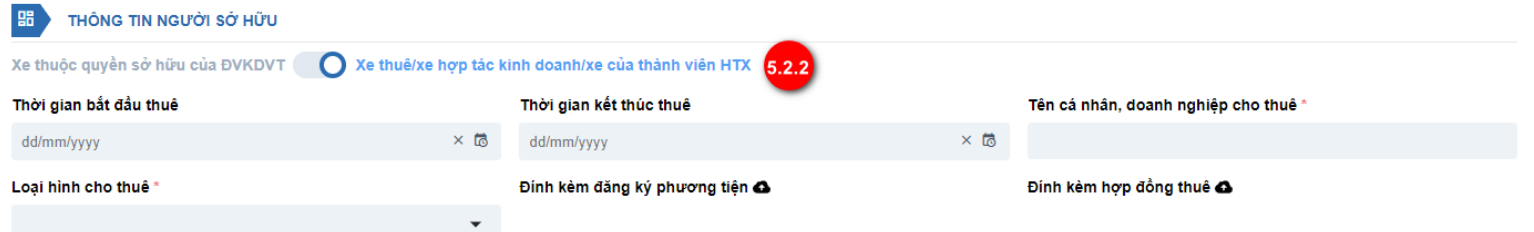

### **Bước 5:** Nhấn nút **Lưu.**

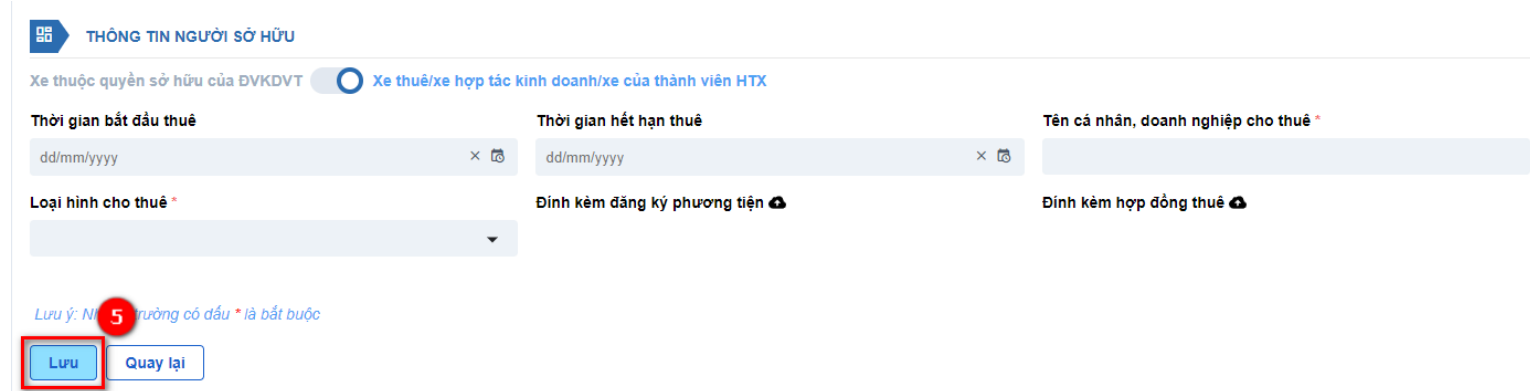

Hệ thống chuyển sang màn danh sách phương tiện của đơn vị KDVT.

### **10.Trường hợp tôi đăng ký tài khoản, hệ thống báo mã số đăng ký kinh doanh đã tồn tại thì làm như thế nào?**

#### *Trả lời:*

Do đơn vị KDVT đã có tài khoản trên hệ thống. Đơn vị liên hệ với Bộ phận hỗ trợ để lấy lại tài khoản (Tổng đài hỗ trợ: 19000318, Email: [bophanhotro@mt.gov.vn\)](mailto:bophanhotro@mt.gov.vn)

## **11.Trường hợp tôi đăng ký nhầm đối tượng đơn vị kinh doanh vận tải thì làm như thế nào?**

#### *Trả lời:*

Đơn vị vào thông tin doanh nghiệp để chỉnh sửa lại đối tượng đơn vị KDVT theo các bước sau:

**Bước 1:** Đơn vị KDVT vào menu **Doanh nghiệp > Thông tin doanh nghiệp**, bấm vào link **Cập nhật thông tin.**

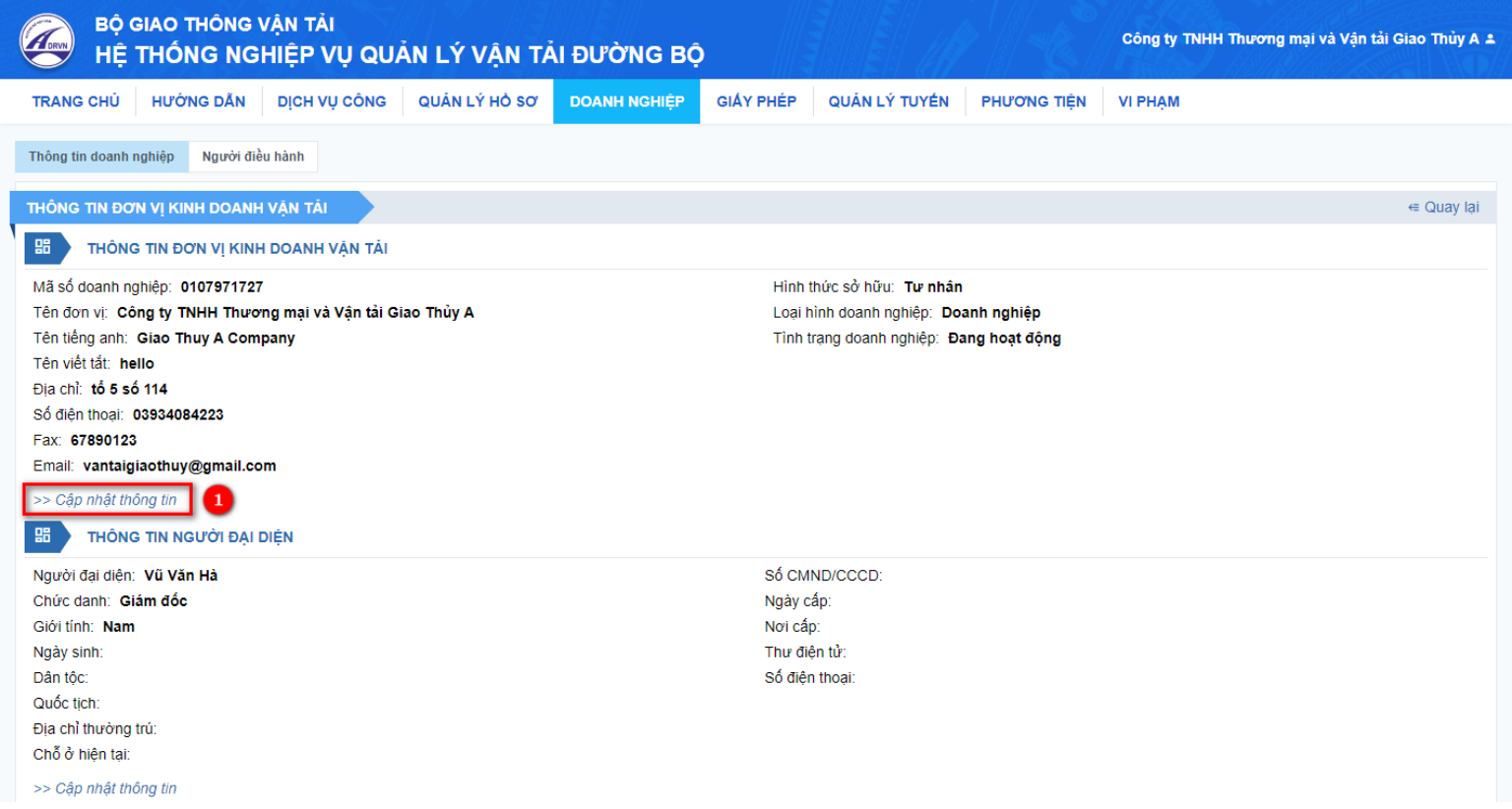
**Bước 2:** Đơn vị cập nhật lại Loại giấy đăng ký kinh doanh và cập nhật các thông tin còn thiếu, sau đó bấm **Lưu.**

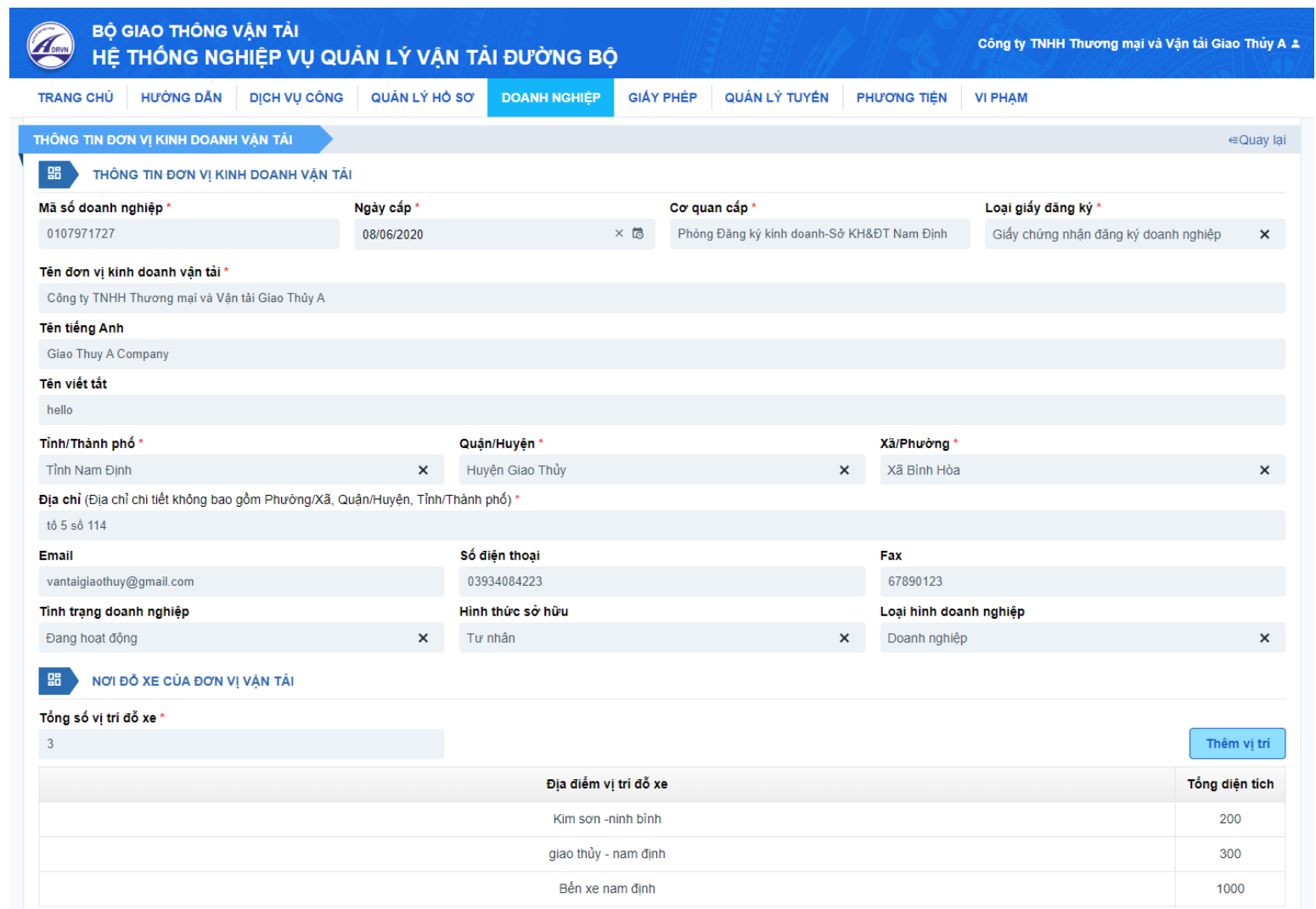

Thông tin của đơn vị sẽ được lưu lại vào hệ thống.

## **12.Tôi là doanh nghiệp kinh doanh vận tải, trong trường hợp nộp hồ sơ, tôi có thể download đơn xin cấp GPKDVT (hoặc đơn xin cấp phù hiệu, biển hiệu) ở đâu. Đơn có cần đóng dấu đỏ hay không?**

## *Trả lời:*

Sau khi hoàn thành các bước khai thông tin khi nộp hồ sơ mới, hệ thống sẽ tự động sinh ra đơn xin cấp GPKDVT (hoặc đơn xin cấp phù hiệu, biển hiệu). Đơn vị chọn icon Download để tải đơn về và thực hiện ký, đóng dấu.

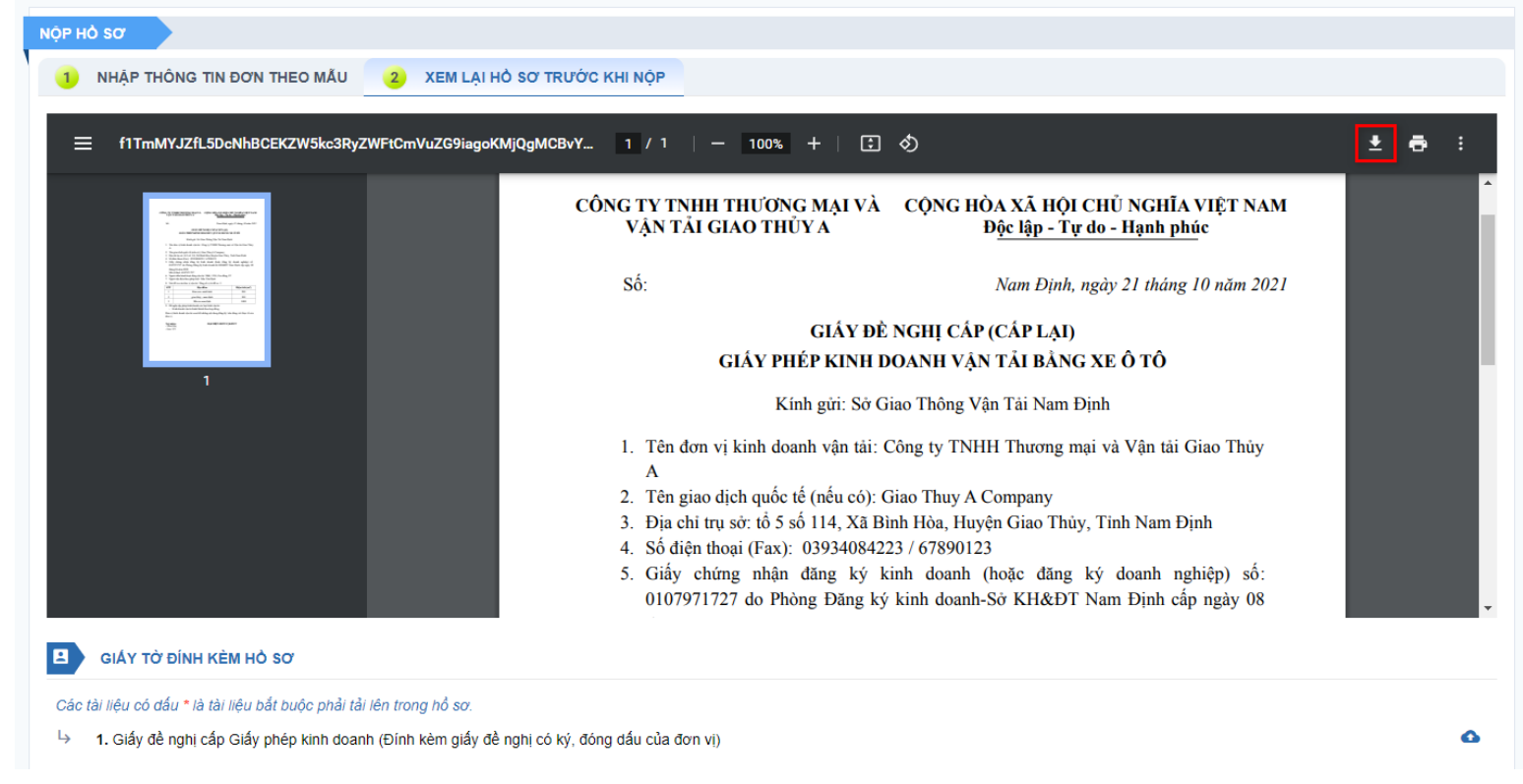

Đơn có đóng dấu đỏ là thành phần bắt buộc khi đính kèm các thành phần hồ sơ.